# User manual

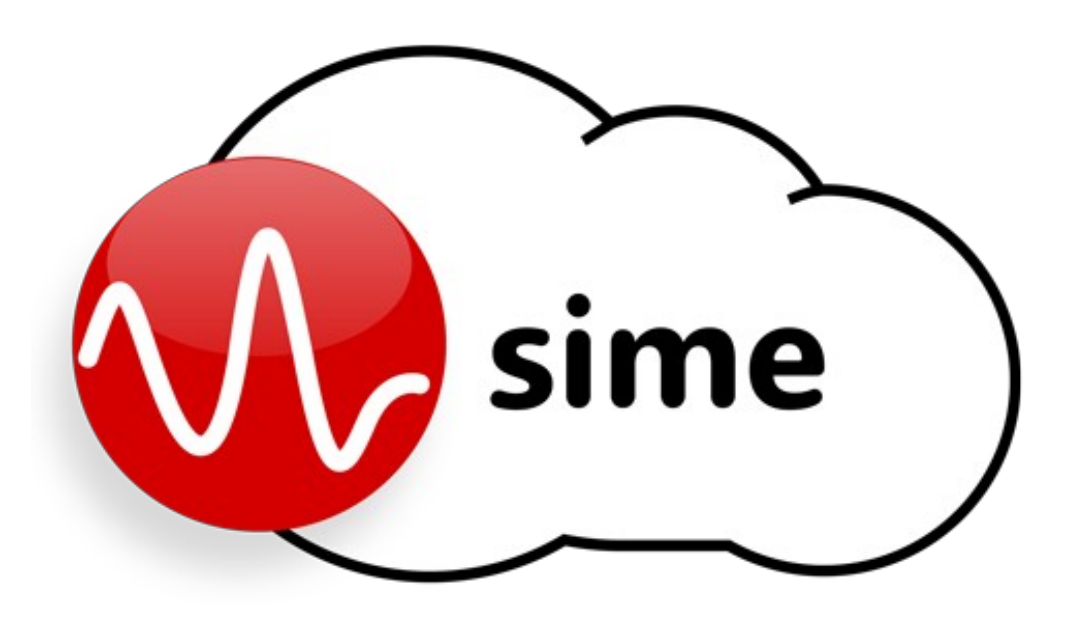

Model: SIMEv2

PA/VA systems control, configuration and management software platform

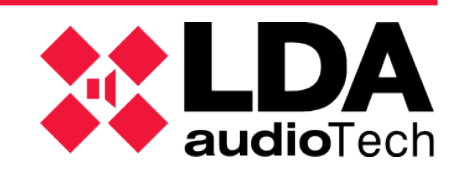

## Index

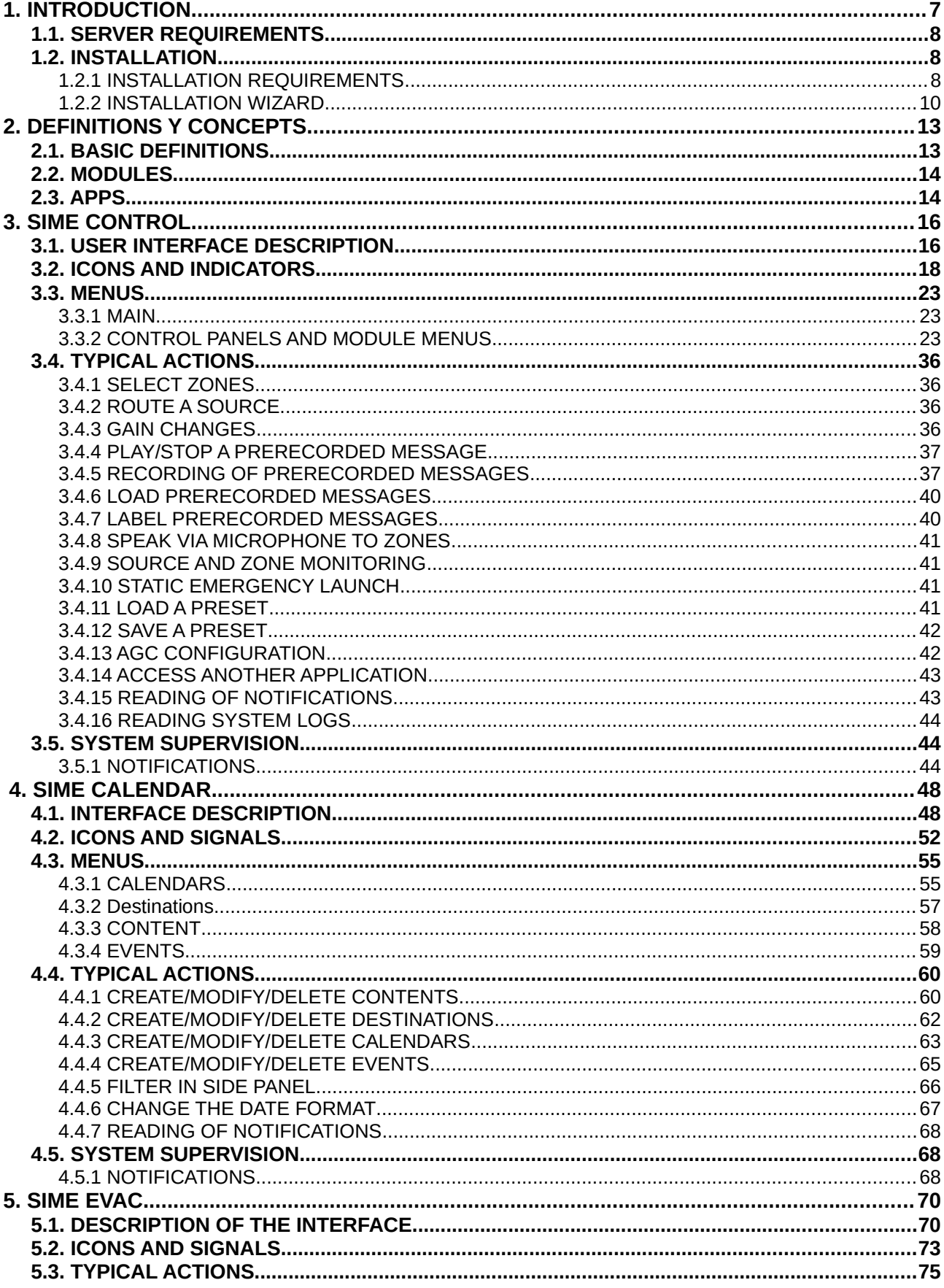

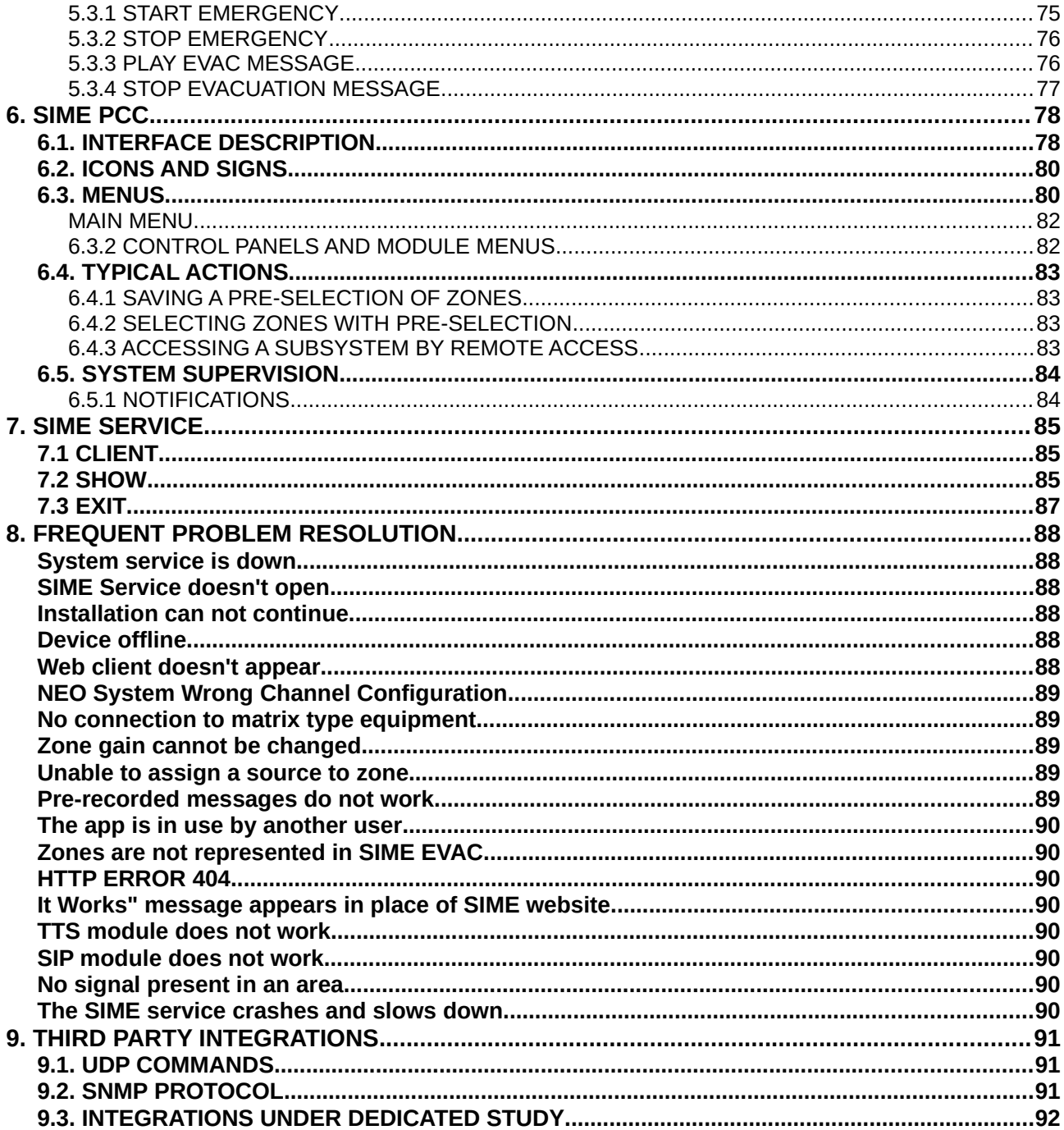

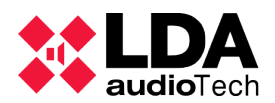

### **1. INTRODUCTION**

SIME Control is the control, configuration and management software for Public Address and Voice Alarm systems.

SIME is an app based in web services, that allows a centralized control of the system, gain control, routing of sources or prerecorded messages to the desired zones or group of zones, emergency functionalities management and system profiles.

The app allows to:

- Intuitive and simple system management.
- Distribution of audio resources through the network.
- Multi-platform access from anywhere.
- Access control and security.
- Integration with third-party technologies through standard protocols.

SIME application is divided into two parts:

- Client (web).
- Service.

This document develops the user manual for this application for the control and management of public address systems using SIME software platform and all its modules.

With this application the user will be able to control and monitor public address and evacuation systems from LDA and other manufacturers.

This application is custom designed to meet the requirements of each public address and evacuation system, so each application will have certain differences; in this manual all possible aspects and functionalities of the SIME software are presented.

This manual applies to SIMEv2.

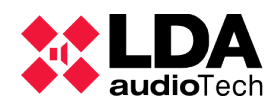

#### **1.1. SERVER REQUIREMENTS**

The following are the minimum requirements of a public address server for the software to function correctly:

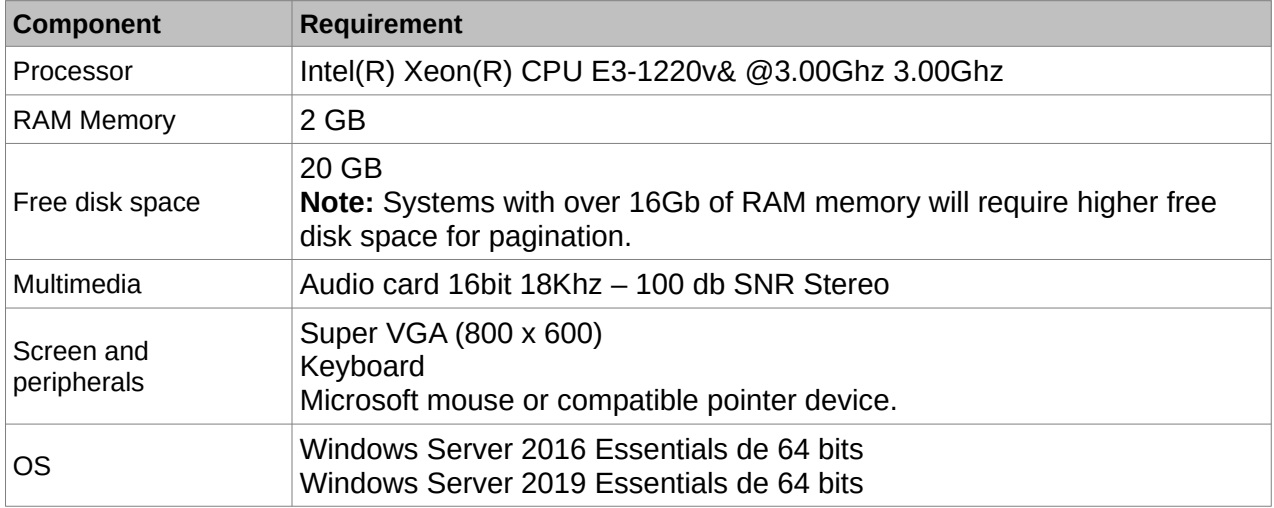

**NOTE: Since this is a critical system for certain installations, the use of dedicated servers without downtime is recommended.**

#### **1.2. INSTALLATION**

#### **1.2.1 INSTALLATION REQUIREMENTS**

For the correct operation of the software, it is necessary to check that certain communication ports are free, since they will be occupied by the SIME service.

Communication ports are the following:

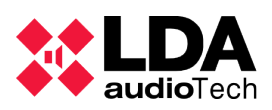

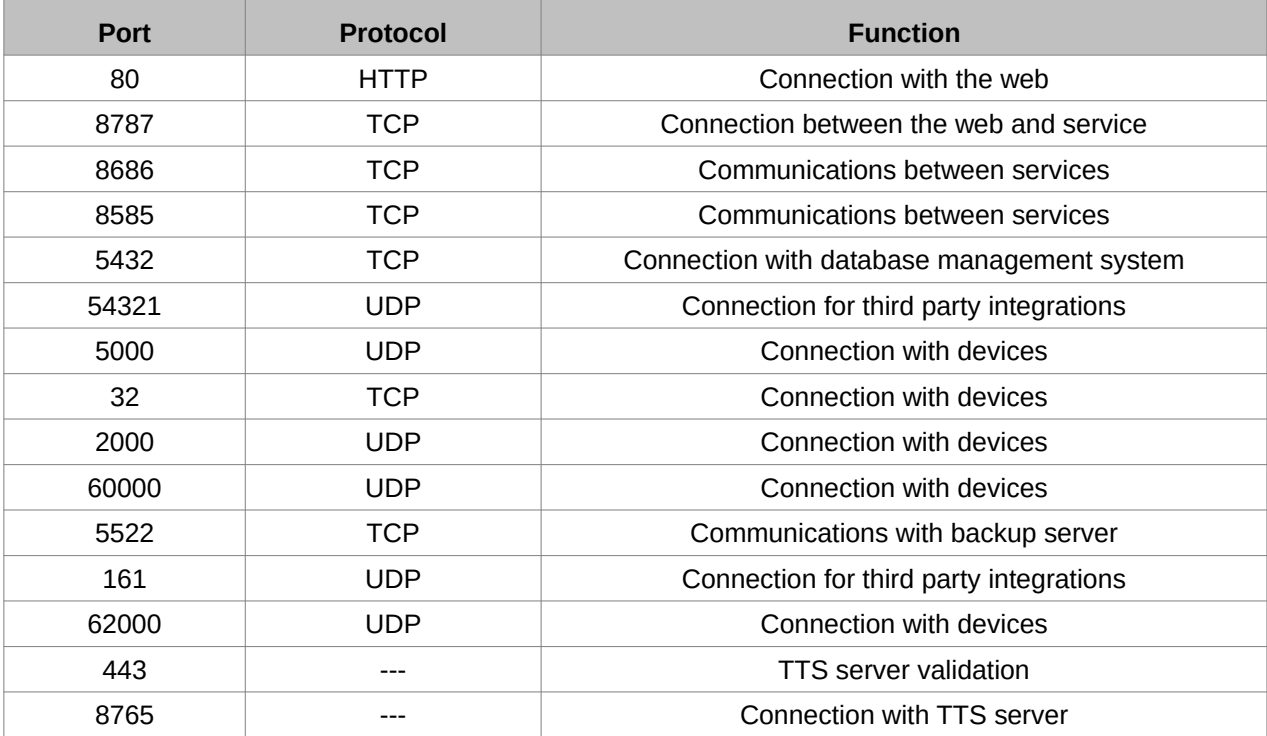

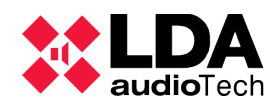

#### **1.2.2 INSTALLATION WIZARD**

The software has a wizard to facilitate its installation. The following are its features.

The installation wizard will first show a welcome window. Throughout the wizard we will click "Siguiente" if we want to continue with the installation, "Cancelar" if we want to cancel the installation, "Atrás" if we want to go back in the installation and "Finish" to complete the whole installation.

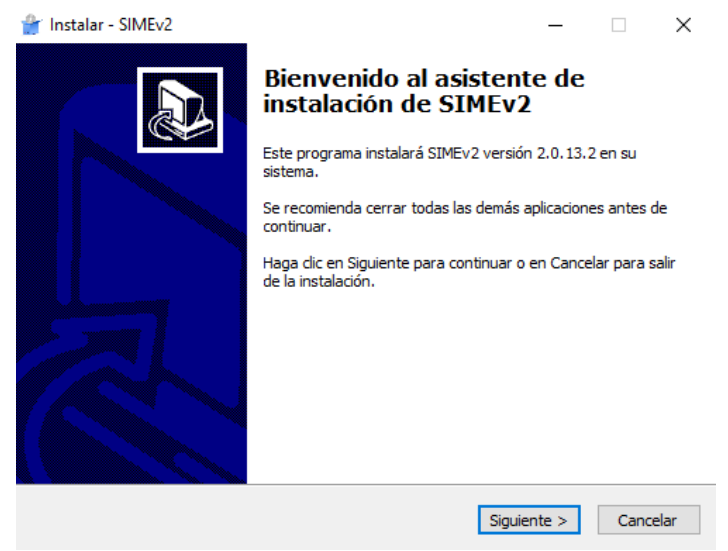

*Picture 1: Installation wizard welcome*

Next, the wizard displays the license agreement. It is necessary to read and check the acceptance of the agreement if you want to continue with the installation of the application.

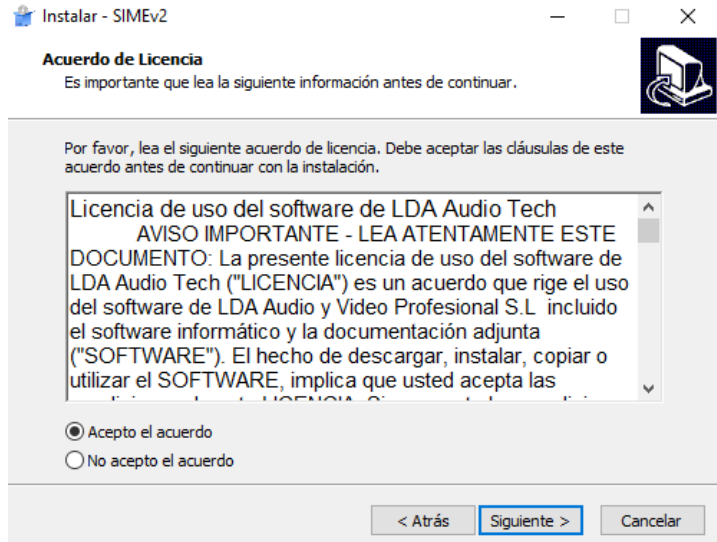

*Picture 2: Agreement acceptance*

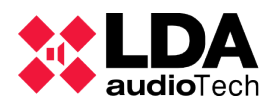

installation of the software will start.

In this wizard window you can select whether you want to create a SIME icon on the desktop at the end of the installation.

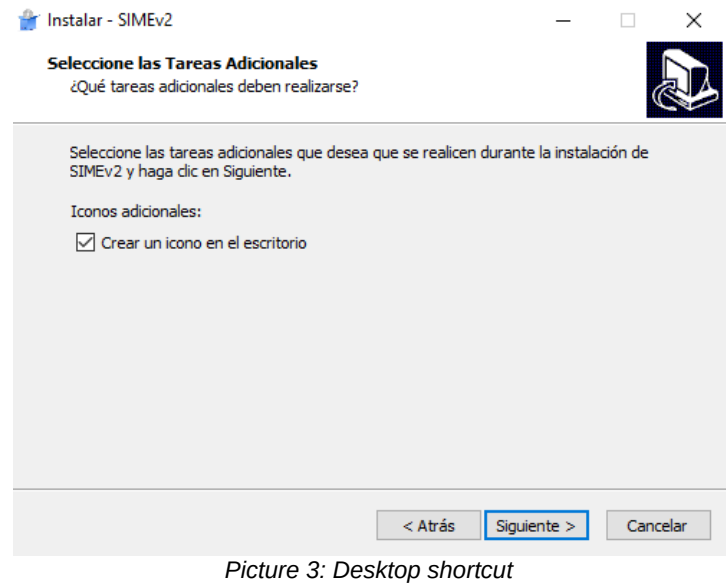

At this point the wizard will provide a summary of the installation. If we click "Instalar" the

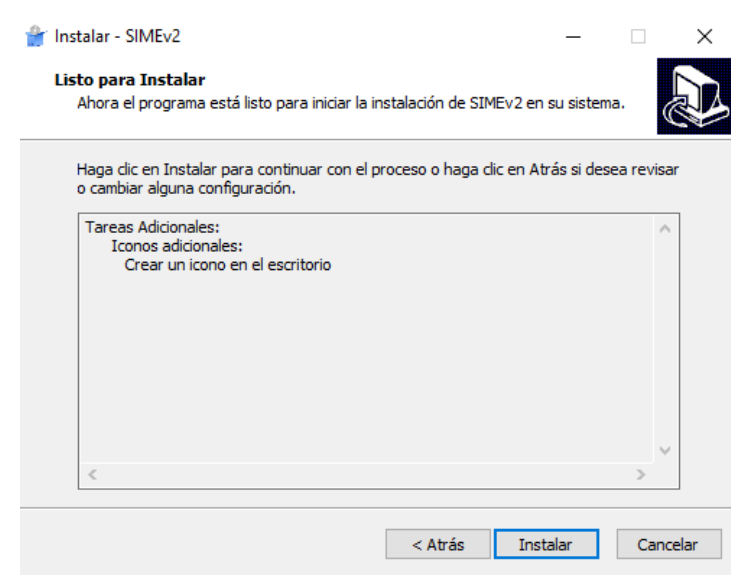

*Picture 4: Installation summary*

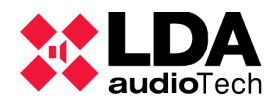

This window shows a progress bar in which we can observe the phases and status of the installation.

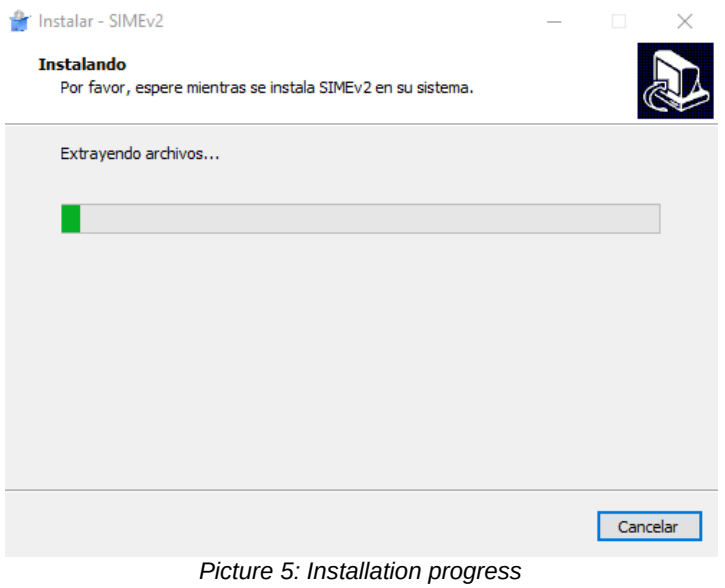

During the installation some problems may arise, the main one is the occupation of ports that must be free for the SIME service. If this problem occurs, the following error will be displayed in the installation wizard:

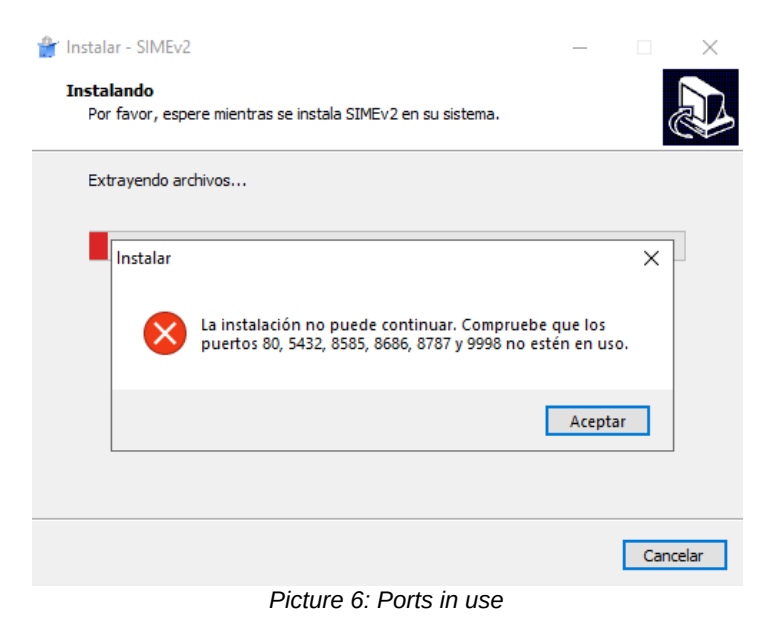

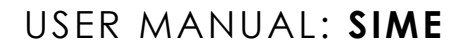

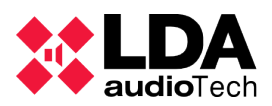

#### **2. DEFINITIONS Y CONCEPTS**

The following is a description of general aspects and concepts that should be known in

order to clearly understand the rest of the manual.

#### **2.1. BASIC DEFINITIONS**

#### **(a) ZONES**

The public address system is divided into zones. Each zone corresponds to an area of the public address system. The audio inputs of the system will be assigned to these zones.

#### **(b) SOURCES**

These are the audio inputs of the system. They can originate from microphones, telephones, players of any kind or previously recorded messages.

#### **(c) PRERECORDED MESSAGES**

This is the name given to voice messages that have been recorded and stored in the public address server for later automatic or manual release. The recordings can be made with SIME's own recorder or simply by storing previously made recordings..

These messages are just another source in the system with the difference that they originate from the public address server.

#### **(d) VOLUME OR GAIN**

The volume setting is represented in a range between -100 and 0 as this is the normal operating range of professional audio equipment..

#### **(e) VUMETER**

It is the current audio signal level indicator.

#### **(f) PRESETS**

These are predefined system configurations, which can be loaded at any time by assigning the configuration stored in the preset.

#### **(g) EMERGENCIES**

These are events that can be triggered and activate the emergency status. These events can be configured as a fixed preset, e.g. to set the gains to maximum (for dynamic assignment see SIME EVAC module).

#### **(h) MONITOR**

This is the action of listening remotely to the sound being emitted by a source or by an area.

#### **(i) PRIORITIES**

There is a source priority system which is defined in the system configuration phase. These

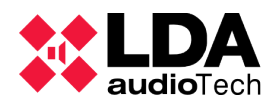

priorities make it possible to discern which source has to be assigned to a zone in case of conflict, so that the one with the highest priority will be the one that is assigned.

#### **(j) ROUTING**

This is the name given to the action of assigning a specific audio input (source) to an output (zone).

#### **(k) PERMISSIONS**

Each user is assigned certain permissions. Depending on these permissions the user will have access to different functions of the system.

#### **2.2. MODULES**

SIME consists of several modules or extensions that can be added to provide functionality to the system.

**(a) AUTOMATIC GAIN CONTROL (AGC)**

This is a module that, based on noise levels collected by microphone sensors, adjusts the gain of the zone according to the level of ambient noise captured from that zone..

#### **(b) TEXT TO SPEECH (TTS)**

Module that enables the possibility of creating a voice-over or an audio file from a text.

#### **(c) IP TELEPHONY (VoIP)**

Through this module, IP telephony can be integrated into SIME. It allows you to assign an extension to SIME to call from any IP phone.

#### **(d) EXTERNAL SOCKET**

Extension that enables the ability to control SIME remotely via UDP commands.

#### **(e) POWER CONTROL**

Module that allows to control the power supply of a system via remote control interfaces. A typical scenario could be the public address system of a live concert, whose sound power exceeds that of the evacuation system; this module would allow to turn off the power supply of the concert's audio system and thus listen to the evacuation system.

#### **(f) REPORTS**

Module that allows to obtain in PDF format the activity logs of SIME.

#### **(g) MONITORING**

Module that enables the possibility of listening to the audio broadcasted by the system's zones and sources.

#### **(h) E-MAIL NOTIFICATIONS**

This module enables the reporting of incidences by e-mail through a web client.

**(i) BACKUP**

This is a module that, supported by another backup server, allows a hot swap of hardware in the event of a failure in the main server.

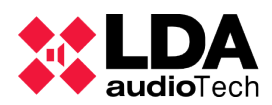

#### **2.3. APPS**

Applications are modules that are functional on their own. They have their own complete interface and are standalone.

#### **(a) CONTROL**

It provides the functionality to control the PA system zones, their gain and source routing. Its installation is mandatory for the correct operation of the software.

#### **(b) CALENDAR**

Allows to schedule events that play pre-recorded messages or load presets at the scheduled date and time in a calendarized format.

#### **(c) EVAC**

Allows to control and monitor the evacuation of a complete public address system.

#### **(d) CENTRAL CONTROL STATION (PCC)**

Allows to control and monitor the status of several Control type applications (slaves) from a centralized control station (master).

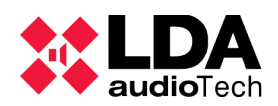

SIME Vx.x.x. $x \sqrt{ }$ 

#### **3. SIME CONTROL**

SIME Control application allows to control and monitor the zones and sources of the public address system.

#### **3.1. USER INTERFACE DESCRIPTION**

The main screen of this application is described below:

| <b>NAME</b>                                                                                                    |                                                                                                    | <b>AUser Name</b>                                                                                                    |                                                                                                    | SIME Vx.x.x.x V                                                                        |
|----------------------------------------------------------------------------------------------------|----------------------------------------------------------------------------------------------------|----------------------------------------------------------------------------------------------------|----------------------------------------------------------------------------------------------------|----------------------------------------------------------------------------------------|
| ZONES<br>Tab <sub>1</sub>                                                                                                    | Tab 4<br>Tab 5<br>Tab <sub>3</sub><br>Tab <sub>2</sub>                                                                                                    | Tab 6<br>Tab <sub>7</sub><br>Tab 8<br>Tab 9<br>Tab 10                                                                                                    | Tab <sub>15</sub><br>Tab <sub>12</sub><br>Tab 14<br>Tab 11<br>Tab <sub>13</sub>                                                                                                    |                                                                                        |
| $\boxed{\bullet}$<br>$\mathbf{X}$<br>$\boxed{2}$<br>1<br>Zone 1<br>$[$ $[$ $]$ $[$ $]$ $[$ $\bullet$<br>11<br>Zone 11<br>$\begin{array}{ c c }\hline \textbf{0} & \textbf{0}\end{array}$<br>$\frac{1}{\sqrt{2}}$<br>21<br>Zone 21 | $\begin{bmatrix} 0 \\ 30 \end{bmatrix}$<br>$\left  \begin{array}{c} \circ \\ \circ \\ \circ \end{array} \right $<br>$\mathbf{R}$<br>$\overline{\mathbf{c}}$<br>$\mathbf{3}$<br>$\overline{4}$<br>Zone 2<br>Zone 3<br>$\bullet$ $\bullet$ $\bullet$<br>$\begin{array}{ c c }\hline \bullet & \bullet \\ \bullet & \bullet \end{array}$<br>$\frac{1}{\sqrt{2}}$<br>12<br>13<br>14<br>Zone 13<br><b>Zone 12</b><br>$\begin{array}{ c } \hline \bullet & \bullet \\ \hline \bullet & \bullet \end{array}$<br>$\left  \frac{\mathbf{X}}{\mathbf{0}}\right $<br>92x<br>22<br>23<br>24<br>Zone 22<br>Zone 23 | $\boxed{\bullet}$<br>$\begin{array}{ c c }\hline \textbf{0} & \textbf{0}\end{array}$<br>E<br>$\frac{\mathbf{x}}{2}$<br>$\frac{1}{\sqrt{2}}$<br>$\boxed{0}$<br>$\mathbf{X}^{\bullet}$<br>$\boxed{\bullet}$<br>$\sqrt{5}$<br>$\boldsymbol{6}$<br>Zone 4<br>Zone 5<br>Zone 6<br>$\left[ \begin{array}{ccc} \bullet & \bullet \\ \bullet & \bullet \end{array} \right]$<br>$\bullet$ $\bullet$<br>$\boxed{\bullet}$<br>$^{\circ}$ $^{\circ}$<br>15<br>16<br>Zone 14<br>Zone 15<br>Zone 16<br>97<br>$\begin{array}{ c } \hline \bullet & \bullet \\ \hline \bullet & \bullet \end{array}$<br>$\frac{1}{\sqrt{2}}$<br>$\left  \begin{array}{c} \bullet \\ \bullet \end{array} \right $<br>$\mathbf{X}_0$<br>$\boxed{\cdot}$<br>25<br>26<br>Zone 24<br>Zone 25<br>Zone 26 | $\left[ \begin{array}{ccc} \bullet & \bullet & \bullet \\ \bullet & \bullet & \bullet \end{array} \right]$<br>$\boxed{\bullet}$<br>$\boxed{\bullet}$<br>$\sqrt{2}$<br>$\frac{\mathbf{X}}{\mathbf{a}}$<br>$\sqrt{2}$<br>7<br>8<br>$\boldsymbol{9}$<br>Zone 7<br>Zone 8<br>Zone 9<br>$\boxed{\bullet}$ $\boxed{\bullet}$<br>$\left[ \begin{array}{ccc} \bullet & \bullet & \bullet \\ \bullet & \bullet & \bullet \end{array} \right]$<br>$\begin{array}{ c } \hline \bullet & \bullet \\ \hline \bullet & \bullet \end{array}$<br>$\frac{1}{\sqrt{2}}$<br>17<br>18<br>19<br>Zone 17<br>Zone 18<br>Zone 19<br>$\left  \begin{array}{cc} \bullet & \bullet \\ \bullet & \bullet \end{array} \right $<br>$\left  \begin{array}{c} \bullet \\ \bullet \end{array} \right $<br>92x<br>27<br>28<br>29<br>Zone 27<br>Zone 28<br>Zone 29 | [<br>10<br>Zone 10<br>$\left($ $\bullet$ $\left($ $\bullet$ $\right)$<br>20<br>Zone 20 |
|                                                                                                    |                                                                                                    |                                                                                                    |                                                                                                    |                                                                                        |
| $\begin{array}{ c c c }\hline \textbf{S} & \textbf{C}\end{array}$                                                                                                    |                                                                                                    | $\overline{\phantom{a}}$<br>a bir                                                                                                    |                                                                                                    | 賱<br>m                                                                                 |
| 終                                                                                                    |                                                                                                    | <b>NOTIFICATIONS</b>                                                                                                    |                                                                                                    | 4                                                                                      |

*Picture 7: SIME Control main interface*

The interface can be divided into five areas: top bar, central panel, control bar, bottom bar and right panel.

#### **(a) TOP BAR**

On the left will appear the name that has been assigned to the system, this name is personalized for each installation. In the center, the name of the user logged into the system. And on the right, SIME's version.

#### LUser Name

*Picture 8: SIME Control Top Bar*

#### **(b) CENTRAL PANEL**

The central panel can be divided into two parts, the upper part consisting of the tabs and the zone control area.

#### **Top tabs**

Zones can be organized in tabs that allow for an appropriate and customized grouping of the zone distribution.

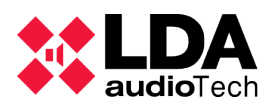

#### **Zone control area**

Each zone has a box representation in the central panel of SIME Control. When the box is selected it will turn blue.

This box is divided in two halves:

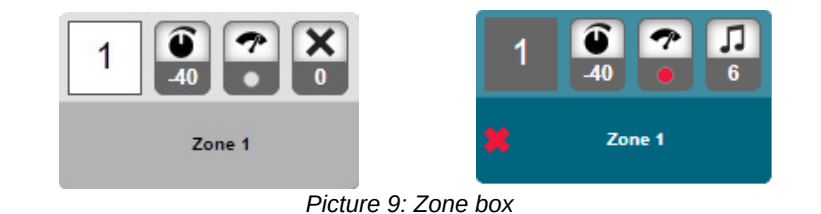

The upper area or controls area consists of four indicators. From left to right:

- Zone identifier. Unique number assigned to each zone.
- Zone gain value.
- Zone input vumeter. It can be found in 4 colors: "grey", without signal; "red", high intensity; "yellow", medium intensity; and "green" for optimum intensity.
- Routed source indicator, represented by it's identifier and it's source-kind icon.

The lower area is composed of the name of the zone and an icon in case of an incident in that zone.

#### **(c) CONTROL BAR**

In this bar we will find from left to right the following controls:

- Zone gain controls: we will be able to lower (left button) and raise (right button) the gain of the zones we have selected with these buttons.
- Absolute gain assignment: by entering a valid value in this control we will be able to assign an absolute gain value to the selected zones.
- Scroll: if in the central panel it is necessary to scroll the frame, this can be done with these buttons.
- Selection of all zones: with these two buttons you can select (left button) and deselect (right button) all the zones of the tab in which you are.

600  $\overline{\phantom{a}}$ 

 $\overline{\phantom{a}}$ *Picture 10: SIME Control controls bar* m E

#### **(d) BOTTOM BAR**

In this bar we will find three controls, from left to right:

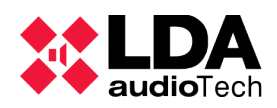

- Main menu: this button displays a menu where all SIME Control modules are shown. For more details, see section "3.2 Menus".
- Notifications bar: all SIME Control notifications and alerts will appear in this bar. For more details, see section "3.4.1 Notifications".
- Microphone indicator: it will function as a button for microphones without pushbutton and will function as an indicator when a microphone with pushbutton is used.

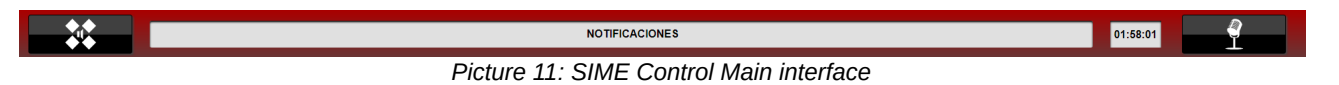

**(e) RIGHT PANEL**

This panel is specific for each SIME Control module. It is displayed on the right margin when we select a module in the main menu. In the following point 3.2 it will be discussed more precisely.

#### **3.2. ICONS AND INDICATORS**

All SIME Control controls and indicators are listed below:

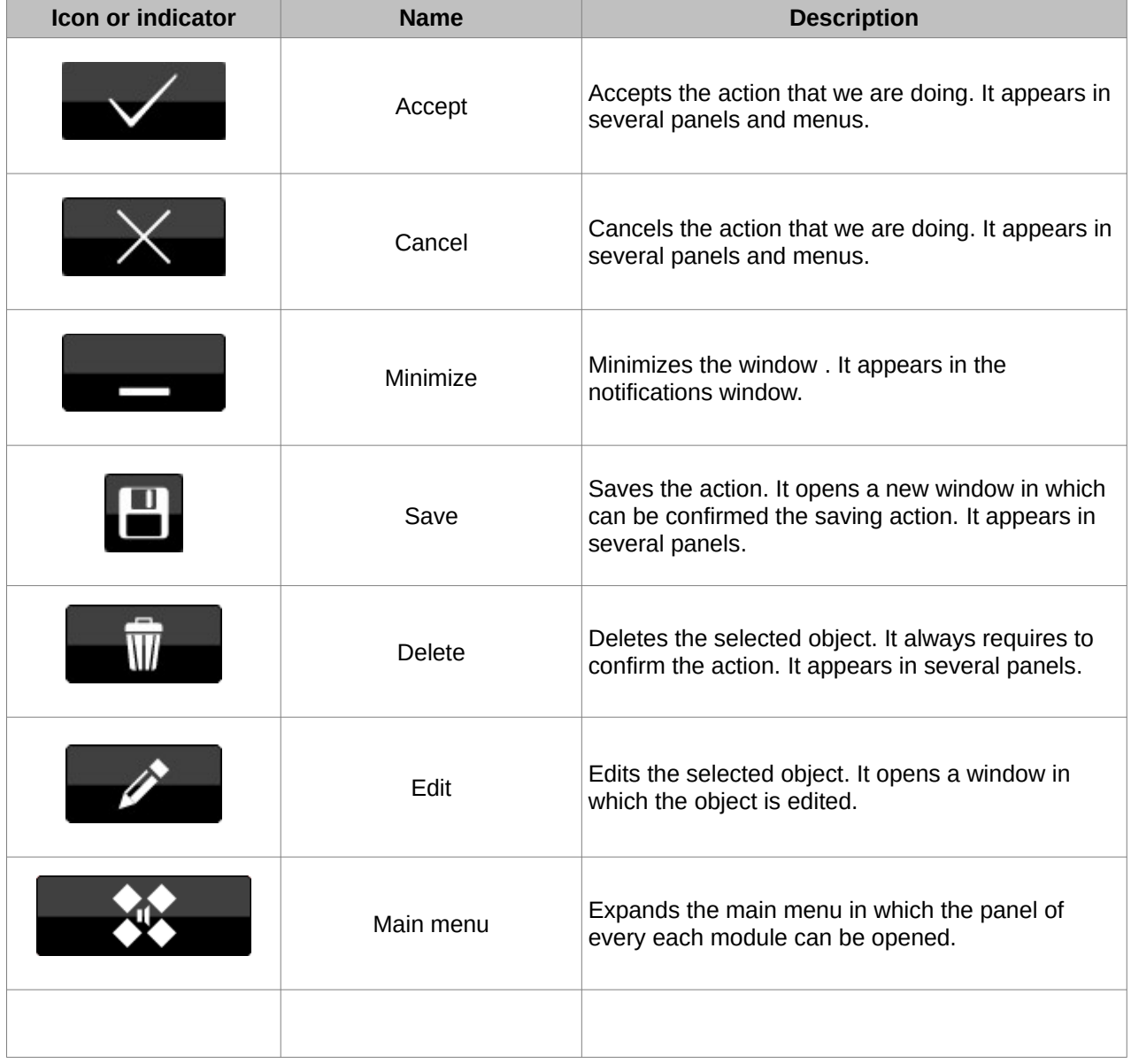

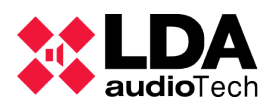

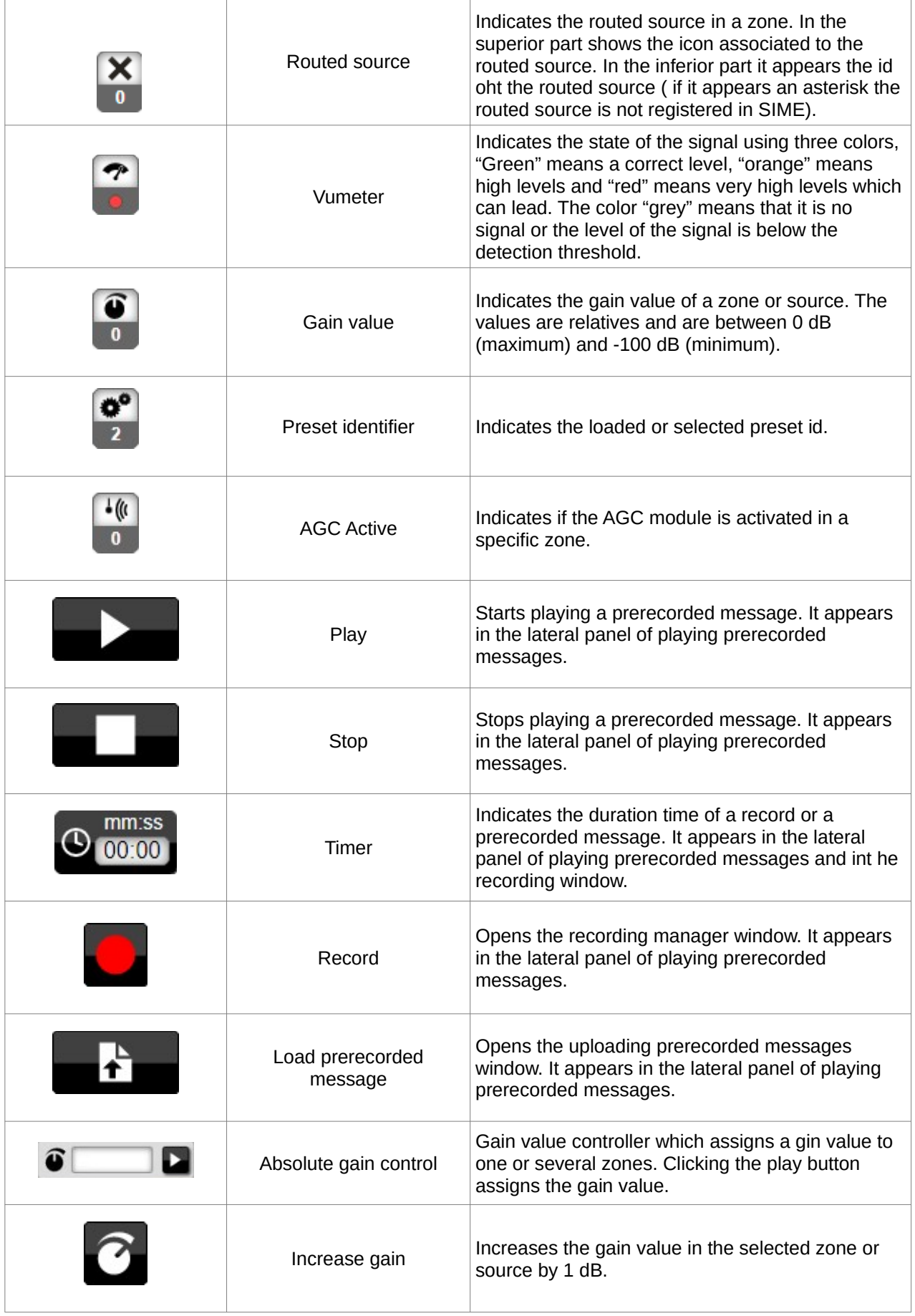

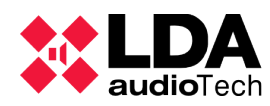

٦

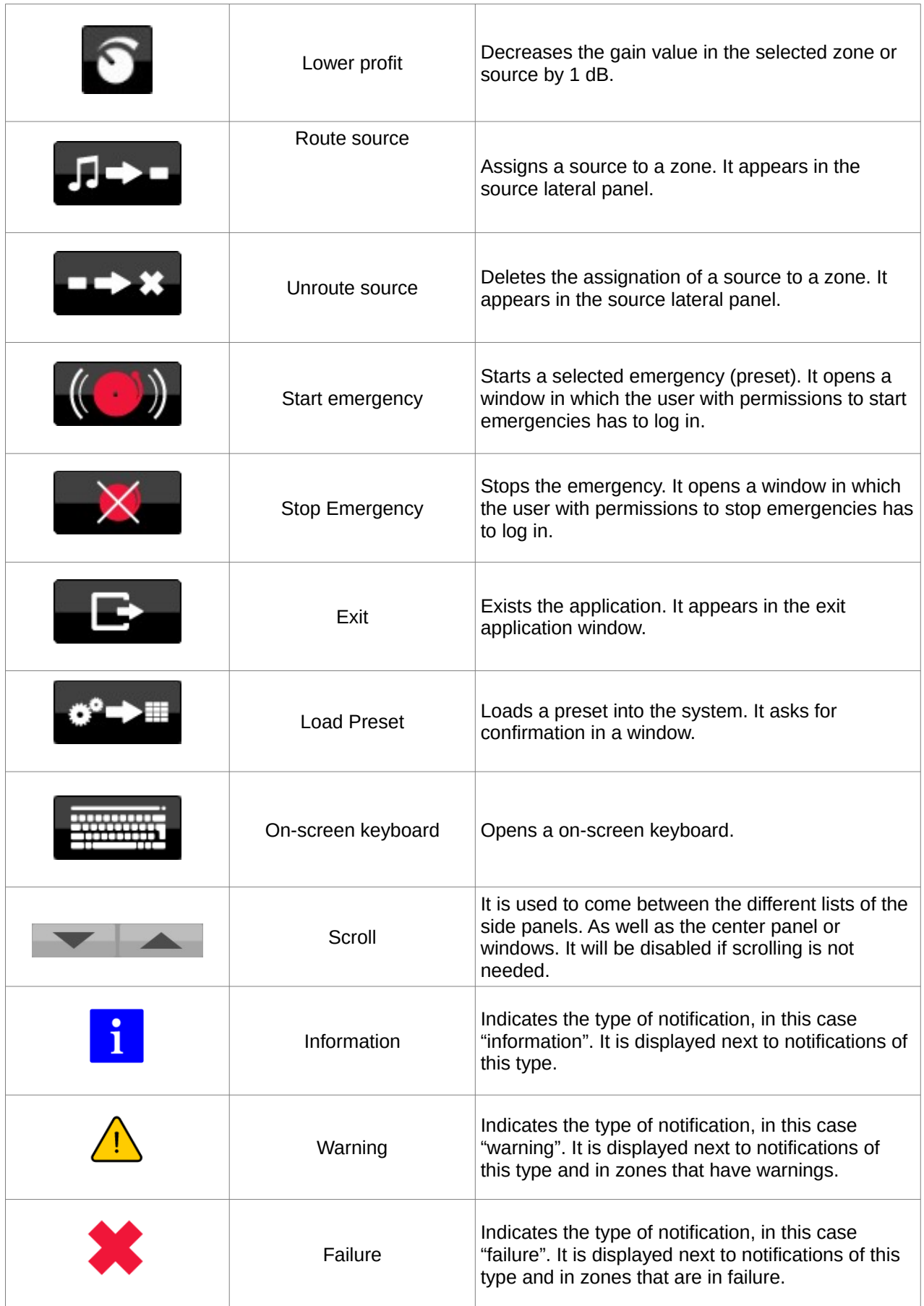

 $\overline{\phantom{a}}$ 

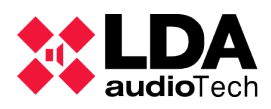

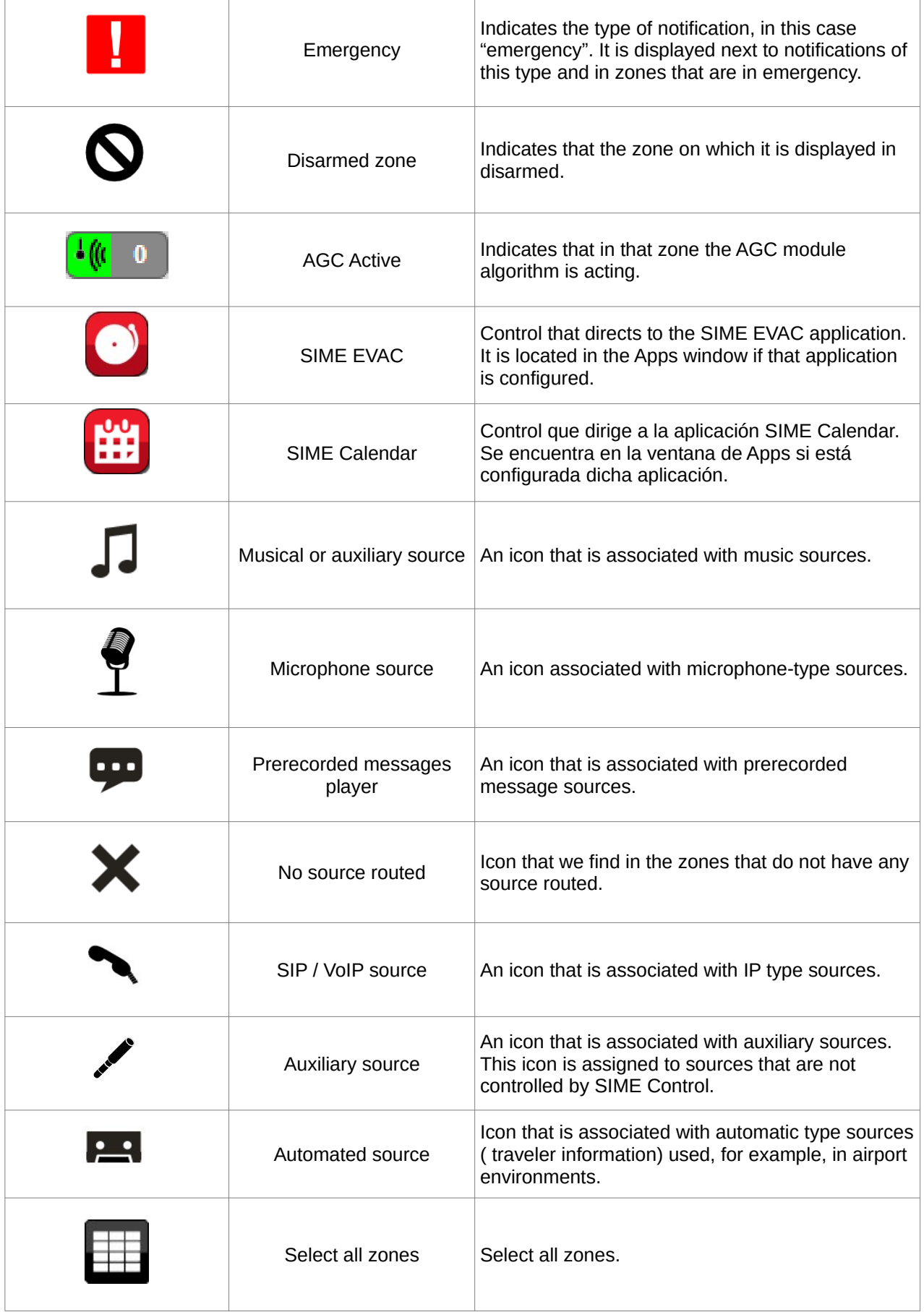

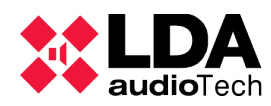

 $\overline{\phantom{a}}$ 

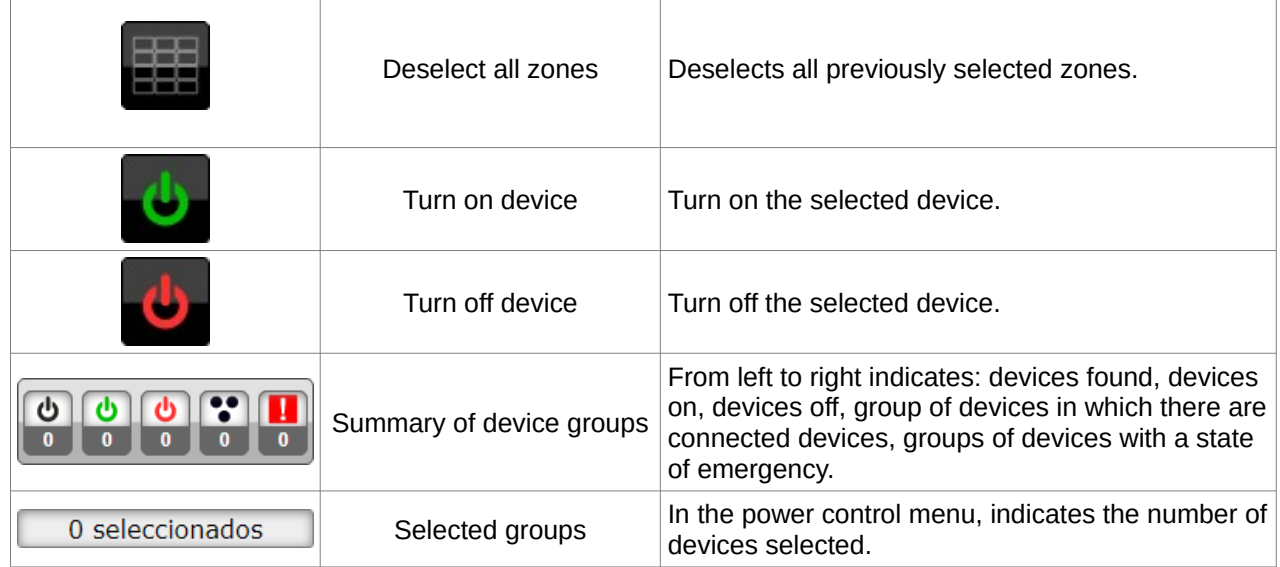

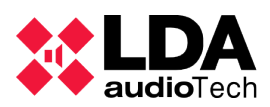

#### **3.3. MENUS**

With main menu button we access to a drop-down menu that will allow us to access to all the modules and applications configured in the system, as well as to exit the application.

#### **3.3.1 MAIN**

From this menu we can access the different side panels and menus of the modules configured in SIME. This menu increases or decreases according to the number of these modules:

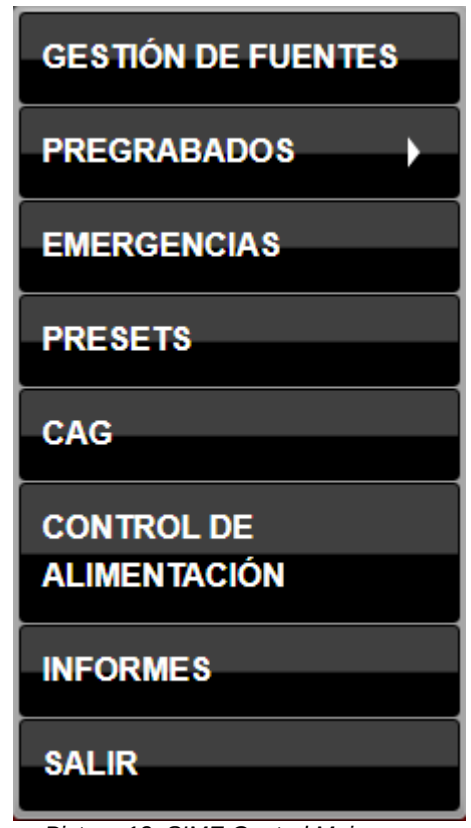

*Picture 12: SIME Control Main menu*

#### **3.3.2 CONTROL PANELS AND MODULE MENUS**

All module control panels have a similar structure, showing a list of the elements in the upper part and the controls of that module in the lower part.

The bottom part or control part always has the same structure in which first, attributes of the selected object are shown and then controls of that module.

All control panels associated with each module are listed below:

#### **(a) SOURCE MANAGEMENT**

The upper part of this control panel shows the list of sources that the public address system has. In the lower part is the source control.

#### **Sources list**

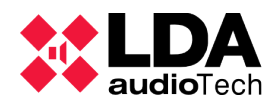

This list shows all the sources configured in the system. They are shown in ascending order of identifier. Next to the identifier, the name assigned to the source and the icon indicating the type of source are displayed.

#### **Sources control**

The upper part of this section shows a summary of the selected source, in this case the source with identifier number one and type "Pre-recorded".

In the central part, from left to right, the vumeter corresponding to that source is shown, then the gain level of that source and next to it the controls to modify the gain of the selected source.

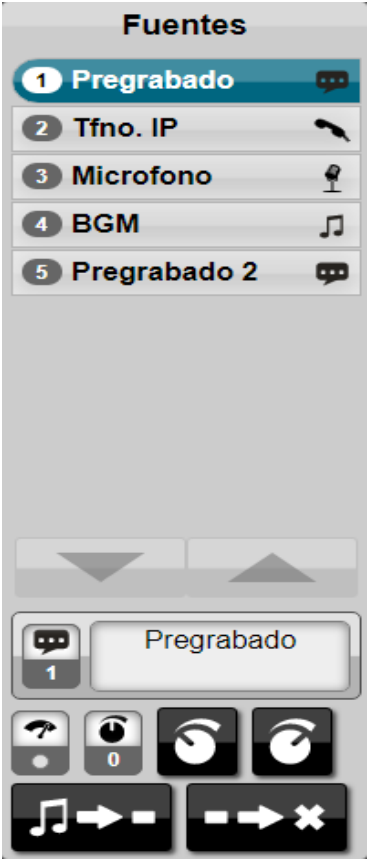

*Picture 13: Source panel*

At the bottom, from left to right, there is a button for assigning the source to the selected zone and a button for releasing the source of the selected zone.

#### **(b) PRERECORDED MESSAGES**

The prerecorded menu contains two submenus, which give access to two side panels. One panel allows you to play the pre-recorded messages and the other allows you to manage them.

#### **Playing prerecorded messages**

In a similar way to the rest of the side panels, in its upper half we can find a list with the elements that we can manage in its lower half. This panel allows to filter the list of messages to be displayed in its upper part.

In its lower part there is a summary of the message being played, its identifier and full name.

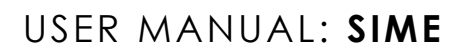

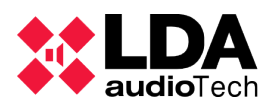

Next, we can see three controls, the central control is a playback time indicator. On its right side, a control that allows to enable the looping of the message. On its left side, the recording button that we will review in the next point.

At the bottom, the pre-recorded message playback and stop buttons are located.

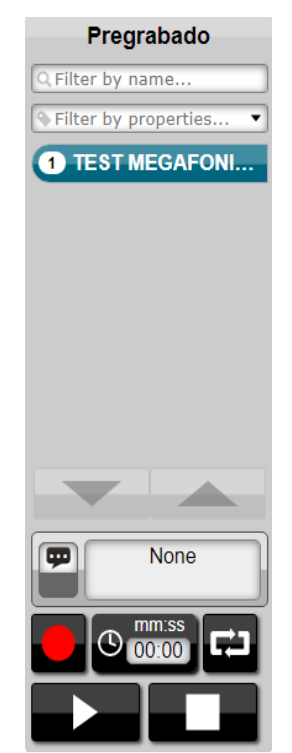

*Picture 14: Prerecorded messages panel*

#### **Recording of prerecorded messages**

SIME Control allows the recording of messages as well as their pre-listening. To access this menu, click on the recording button and the following window will be displayed.

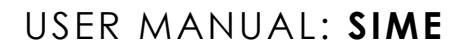

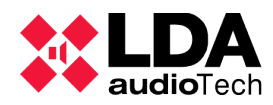

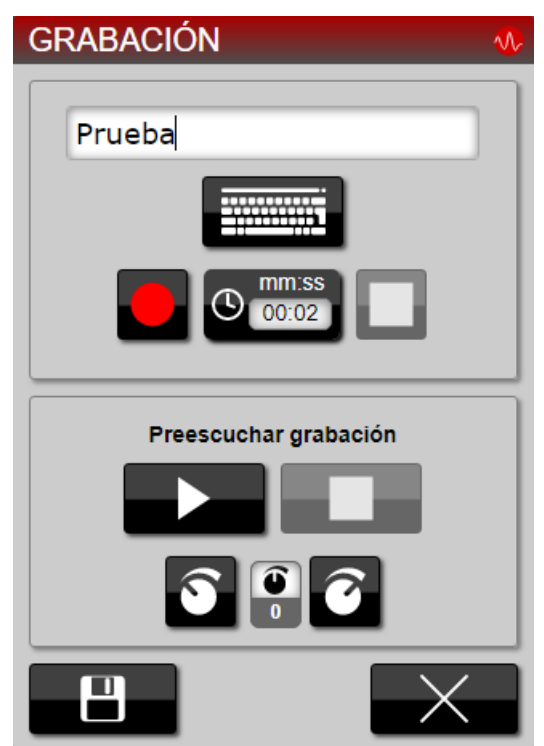

*Picture 15: Recording menu*

From these controls we can name, record, save and pre-listen to the recording from the monitor output.

#### **Management of prerecorded messages**

Like the pre-recorded messages playback panel, this panel allows you to filter the list of pre-recorded messages currently loaded in the system.

In the control area, in the upper position and from left to right, there is a button to modify the name of the selected prerecorded message. To its right is the button to load a new prerecorded message; this menu will be reviewed later.

Just below and from left to right, we find the button that allows us to create a prerecord from a text (TTS) and then to modify it.

Finally, we find the button to assign a label to a prerecorded message and, next to it, the button to delete the prerecorded message.

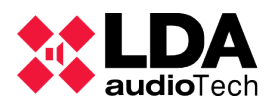

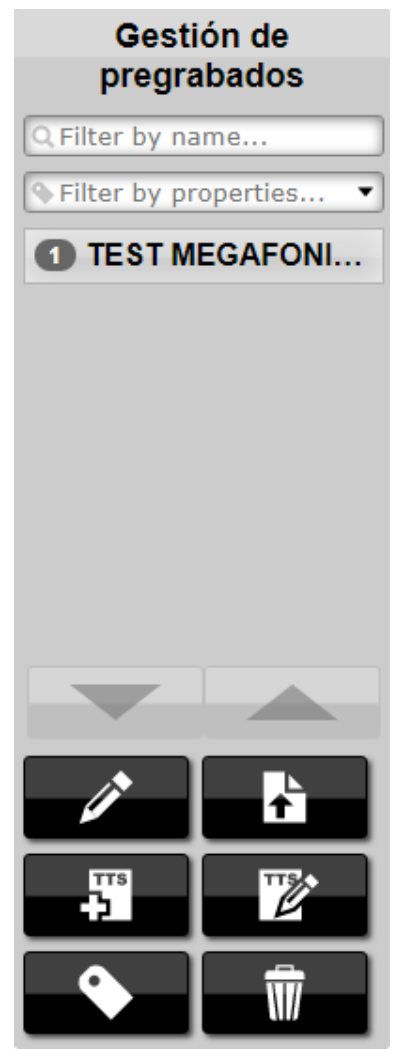

*Picture 16: Prerecorded messages management menu*

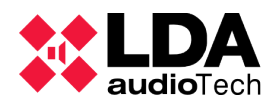

#### **(c) PRESETS**

At the top of this panel is the list of presets stored in the system. These presets can be configured at installation or the user can save presets as configuration states. At the bottom are the preset controls.

#### **Presets list**

This part shows the list of presets saved in the system. These presets are sorted in ascending order of identifier.

There is a special type of preset to control the state of GPIOs in the system. These GPIOs can drive different mechanisms and automatisms within the PA system such as priority routings in amplifiers. The status is represented by three colors:

- Red: the GPIOs are deactivated.
- Green: GPIOs are active.
- Yellow: some GPIOs are active and some are not.

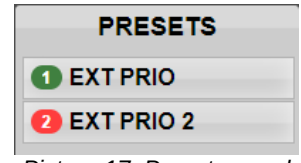

*Picture 17: Presets panel*

#### **Preset management**

In the upper part, the identifier of the selected preset is displayed together with its full name.

In the middle part from left to right appears the preset delete button, then the button to load the selected preset and finally the identifier of the last loaded preset.

In the bottom part there is a button with which you can save the current state of the system in a preset..

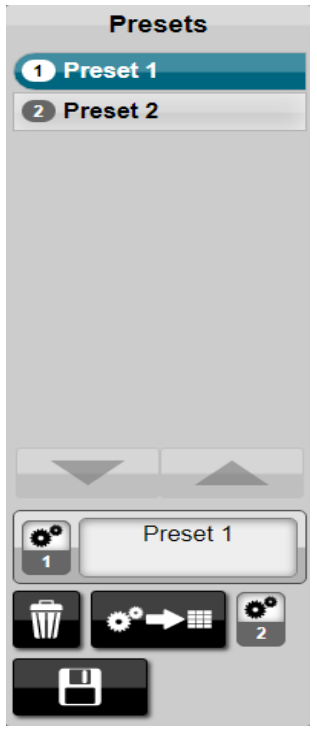

*Picture 18: Presets panel*

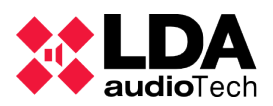

#### **(d) POWER SUPPLY MANAGEMENT**

 At the top of this panel is the list of power supply management equipment. These devices are organized by groups for ease of use. At the bottom of this panel are the buttons to control and monitor the power supply of these devices.

#### **Handling controls and power supply supervision**

A summary of the status of the devices is shown at the top. From left to right they indicate: devices found, devices on, devices off, group of devices in which there are connected devices and groups of devices with emergency status.

The number of selected devices is then displayed. Just below are four controls with which the upper list can be filtered and controlled. From left to right these controls indicate: select the whole list, deselect the whole list, group all groups and ungroup all groups and display the devices.

The two main controls of this side panel are shown at the bottom, from left to right: turn on equipment and turn off equipment.

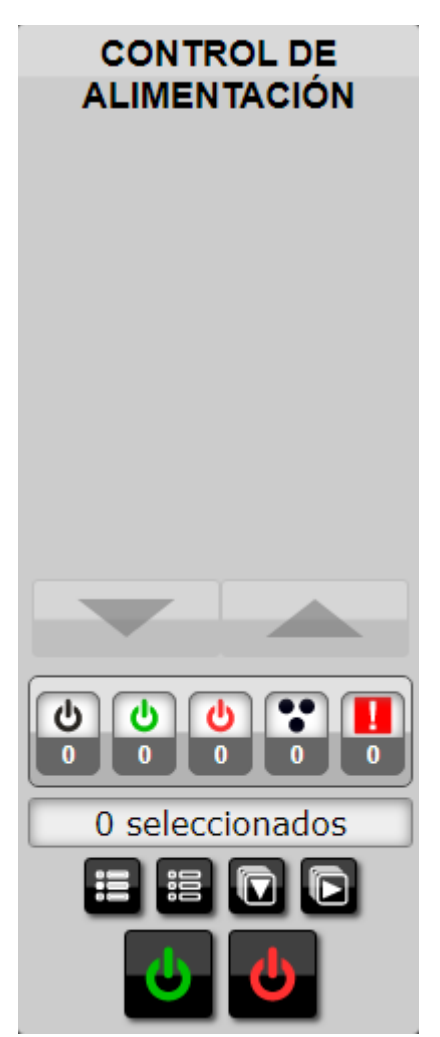

*Picture 19: PSU Management panel*

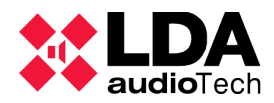

#### **(e) EMERGENCIES**

#### **Emergency list**

At the top of this panel appears the list of static emergencies, in ascending order of identifier. Its identifier appears next to its assigned name and a check icon indicating that this emergency is the favorite one.

#### **Emergency management**

A summary of the emergency preset currently selected is displayed at the top of the screen.

Static emergencies always have a pre-recorded emergency message associated with them, so just below it there is a timer of the pre-recorded message, on the left side a button to save the current emergency preset or change its name and on the left side a button to add as favorite one of the static emergency activations (there can only be one).

At the bottom level are the buttons to start and stop the emergency in the system

And finally, at the bottom, the button to delete the selected emergency.

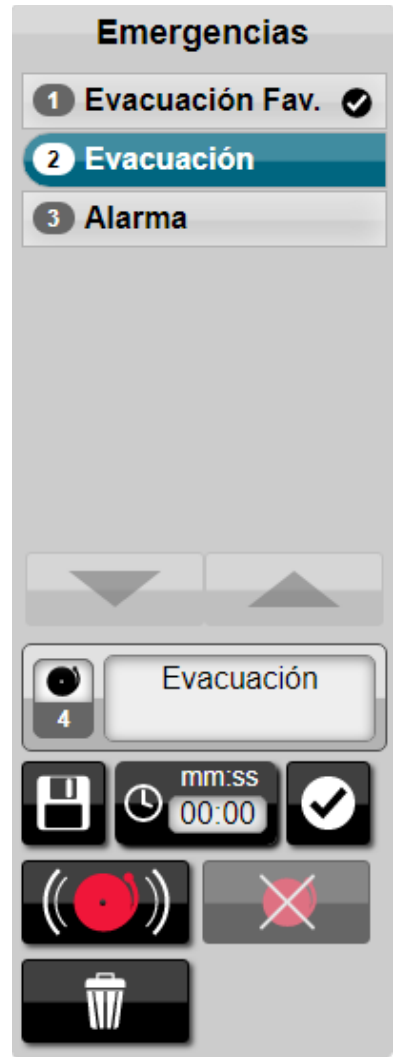

*Picture 20: Emergency panel*

**(f) MONITORING**

**Sources and zones**

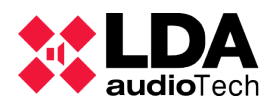

The monitoring side panel allows us to monitor both sources and zones. In its upper part we can find the list of sources that can be monitored. To monitor a zone, select that zone in the central panel.

Microphones can be monitored from SIMEv2.0.24 in advanced.

#### **Monitoring management**

In the upper part we find the information panel, which shows information of the zone or source being monitored. In this case the source with the identifier number eleven and with the name "Pre-recorded 2".

Next, from left to right, we find the VU meter control of the monitoring output, the gain assigned to that output and the gain up and gain down controls.

Finally we have the controls that allow you to monitor or stop monitoring the selected source or zone.

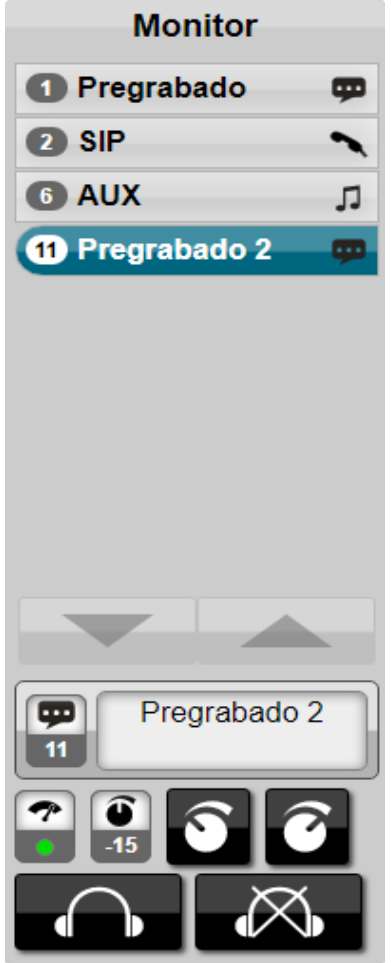

*Picture 21: Monitoring panel*

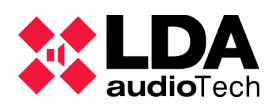

#### **(f) AGC**

The automatic gain control is not placed in a side panel due to the complexity of its control, but in a separate menu, although the access path is still through the main menu, as for all modules.

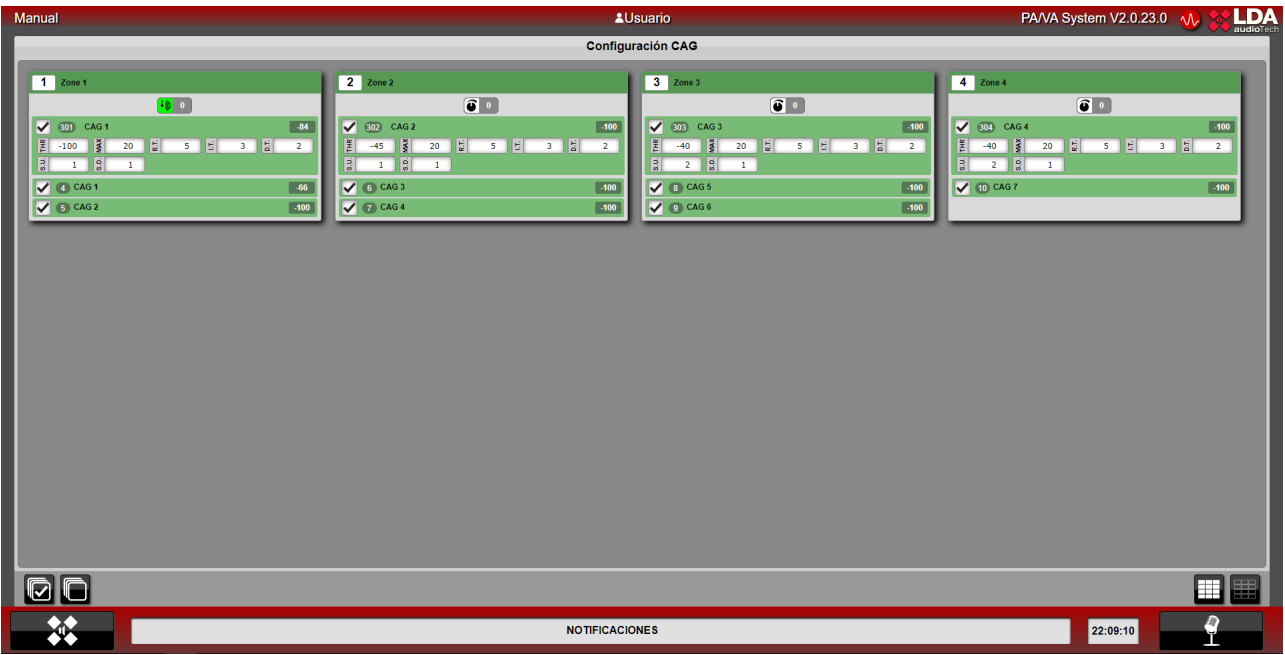

*Picture 22: AGC Interface*

The structure of this menu is different, it is not a side panel, but a central panel just like the main zone panel. This central panel shows all the zones together with their gain control modules and their sources. One zone is analyzed below in representation of the rest of them:

|                         | Zona 1 |                  |    |   |           |   |        |   |        |
|-------------------------|--------|------------------|----|---|-----------|---|--------|---|--------|
|                         |        |                  |    | € | $\bullet$ |   |        |   |        |
|                         | (301)  | CAG <sub>1</sub> |    |   |           |   |        |   | $-100$ |
| F                       | $-46$  | MAX              | 20 | 튾 | 5         | E | 3      | 튱 | 2      |
| $\overline{\mathbf{5}}$ | 1      | ရွ               | 1  |   |           |   |        |   |        |
| Sonda 1<br>$-100$<br>4  |        |                  |    |   |           |   |        |   |        |
| Sonda 2<br>5            |        |                  |    |   |           |   | $-100$ |   |        |

*Picture 23: AGC module zone*

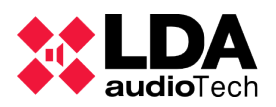

To explain each part of the zone we will divide it into three areas.

The upper part is occupied by the zone identifier, its associated name and the module's activity indicator in that zone.

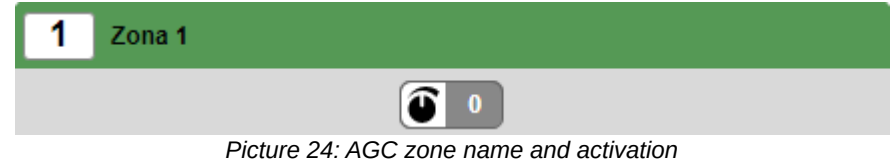

Just below we find the AGC module configuration area for this zone. This field can be unchecked and the AGC module is disabled.

|                        | CAG <sub>1</sub>      |    |             |                   |                      |  |
|------------------------|-----------------------|----|-------------|-------------------|----------------------|--|
| 똪<br>Ē                 | ă<br>ź                | 20 | $\sim$<br>툱 | $\mathbf{r}$<br>ю | $\bullet$<br>H.<br>۰ |  |
| $\bullet$<br>$\vec{w}$ | $\bullet$<br>۵<br>oi. |    |             |                   |                      |  |

*Picture 25: AGC module parameters*

These parameters can be modified by the user, and their meaning is shown below:

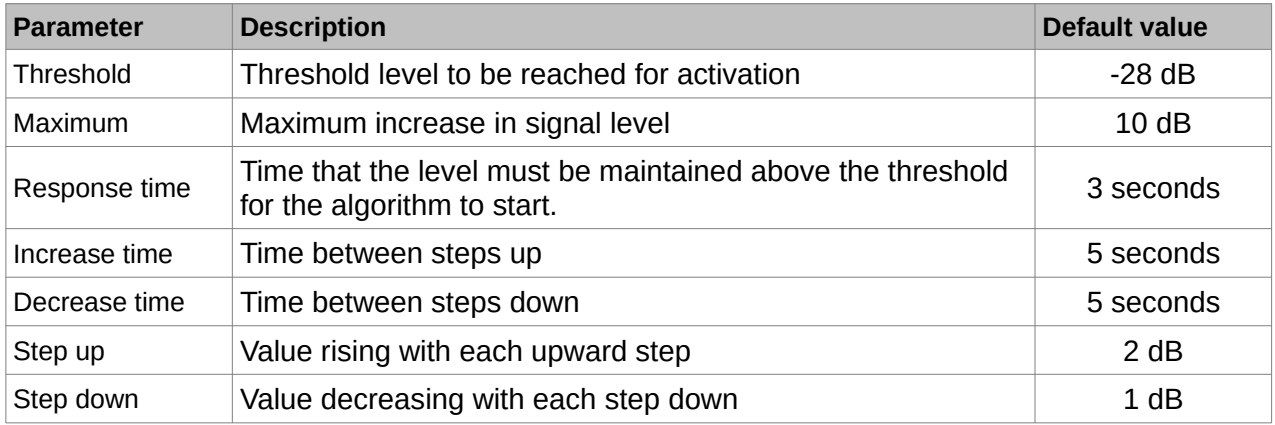

Finally, we find the sensors associated with that zone along with the value they are collecting. Like the AGC module of the zone, the sensors of each zone can be disabled.

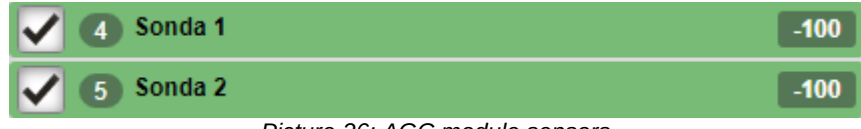

*Picture 26: AGC module sensors*

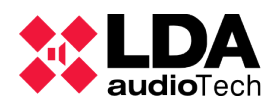

#### **(g) REPORTS**

Like the automatic gain control, this module is not placed in a side panel but in a central panel where the user logs can be read. This module is divided into two parts, an upper control part and a lower part to display the logs.

| Manual                                                |                     |                | <b>AUsuario</b>                                                                                                    | PA/VA System V2.0.23.0 \\ \ |                   | <b>LDA</b> |
|-------------------------------------------------------|---------------------|----------------|----------------------------------------------------------------------------------------------------|-----------------------------|-------------------|------------|
|                                                       |                     |                |                                                                                                    |                             |                   |            |
|                                                       |                     |                | Informe de actividad del sistema                                                                                                    |                             |                   |            |
|                                                       |                     |                | П<br>Usuario: Todos los usuarios > Fecha de inicio: 01-03-2022 Hora de inicio: 00:00:00 Fecha de fin: 15-03-2022 Hora de fin: 23:59:59 |                             |                   |            |
| $\Box$<br>$Q \oplus \blacksquare$ Página:<br>$1$ de 6 |                     |                | $-$ + Tamaño automático $\div$                                                                                                    |                             | $22.49.81 \times$ |            |
|                                                       | Fecha               | <b>Usuario</b> | <b>Acción</b>                                                                                                    |                             |                   |            |
|                                                       | 09-03-2022 19:33:39 | sistema        | Arranca la App                                                                                                    |                             |                   |            |
|                                                       | 09-03-2022 19:34:45 | sistema        | Cierre de la App                                                                                                    |                             |                   |            |
|                                                       | 09-03-2022 19:38:13 | sistema        | Arranca la App                                                                                                    |                             |                   |            |
|                                                       | 09-03-2022 19:38:16 | sistema        | sistema Station 1 conectado                                                                                                    |                             |                   |            |
|                                                       | 09-03-2022 19:38:16 | sistema        | sistema Station 2 conectado                                                                                                    |                             |                   |            |
|                                                       | 09-03-2022 19:38:16 | sistema        | sistema Station 3 conectado                                                                                                    |                             |                   |            |
|                                                       | 09-03-2022 19:38:16 | sistema        | sistema Station 4 conectado                                                                                                    |                             |                   |            |
|                                                       | 09-03-2022 19:38:16 | sistema        | sistema Station 5 conectado                                                                                                    |                             |                   |            |
|                                                       | 09-03-2022 19:38:16 | sistema        | sistema Station 6 conectado                                                                                                    |                             |                   |            |
|                                                       | 09-03-2022 19:38:16 | sistema        | sistema Station 7 conectado                                                                                                    |                             |                   |            |
|                                                       | 09-03-2022 19:38:16 | sistema        | sistema Station 8 conectado                                                                                                    |                             |                   |            |
|                                                       | 09-03-2022 19:38:16 | sistema        | sistema Station 9 conectado                                                                                                    |                             |                   |            |
|                                                       | 09-03-2022 19:38:16 | sistema        | sistema Station 10 conectado                                                                                                    |                             |                   |            |
|                                                       | 09-03-2022 19:38:44 | sistema        | sistema Station 1 desconectado                                                                                                    |                             |                   |            |
|                                                       | 09-03-2022 19:38:44 | sistema        | sistema Station 2 desconectado                                                                                                    |                             |                   |            |
|                                                       | 09-03-2022 19:38:44 | sistema        | sistema Station 3 desconectado                                                                                                    |                             |                   |            |
|                                                       | 09-03-2022 19:38:44 | sistema        | sistema Station 4 desconectado                                                                                                    |                             |                   |            |
|                                                       | 09-03-2022 19:38:44 | sistema        | sistema Station 5 desconectado                                                                                                    |                             |                   |            |
|                                                       | 09-03-2022 19:38:44 | sistema        | sistema Station 6 desconectado                                                                                                    |                             |                   |            |
|                                                       | 09-03-2022 19:38:44 | sistema        | sistema Station 7 desconectado                                                                                                    |                             |                   |            |
|                                                       | 09-03-2022 19:38:44 | sistema        | sistema Station 8 desconectado                                                                                                    |                             |                   |            |
|                                                       | 09-03-2022 19:38:44 | sistema        | sistema Station 9 desconectado                                                                                                    |                             |                   |            |
|                                                       | 09-03-2022 19:38:44 | sistema        | sistema Station 10 desconectado                                                                                                    |                             |                   |            |
|                                                       | 09-03-2022 19:59:06 | sistema        | Cierre de la App                                                                                                    |                             |                   |            |
|                                                       | 09-03-2022 19:59:23 | sistema        | Arranca la App                                                                                                    |                             |                   |            |
|                                                       | 09-03-2022 19:59:25 | sistema        | sistema Estación 2 conectado                                                                                                    |                             |                   |            |
|                                                       | 09-03-2022 19:59:25 | sistema        | sistema Estación 1 conectado                                                                                                    |                             |                   |            |
|                                                       | 09-03-2022 19:59:25 | sistema        | sistema Estación 3 conectado                                                                                                    |                             |                   |            |
|                                                       | 09-03-2022 19:59:25 | sistema        | sistema Estación 4 conectado                                                                                                    |                             |                   |            |
|                                                       | 09-03-2022 19:59:25 | sistema        | sistema Estación 5 conectado                                                                                                    |                             |                   |            |
|                                                       | 09-03-2022 19:59:25 | sistema        | sistema Estación 6 conectado                                                                                                    |                             |                   |            |
|                                                       | 09-03-2022 19:59:25 | sistema        | sistema Estación 7 conectado                                                                                                    |                             |                   |            |
|                                                       | 09-03-2022 19:59:25 | sistema        | sistema Estación 8 conectado                                                                                                    |                             |                   |            |
|                                                       | 09-03-2022 19:59:25 | sistema        | sistema Estación 9 conectado                                                                                                    |                             |                   |            |
|                                                       |                     |                |                                                                                                    |                             |                   |            |
|                                                       |                     |                | <b>NOTIFICACIONES</b>                                                                                                    | 22:11:35                    |                   |            |
|                                                       |                     |                |                                                                                                    |                             |                   |            |

*Picture 27: Reports User's interface*

At the top we have six controls, which allow us to select the user from whom we want to read the logs, as well as the start and end date and time of the logs to be displayed. Finally we find the "play" button, with which we can download the logs in the same format that is shown at the bottom in the file that is configured.

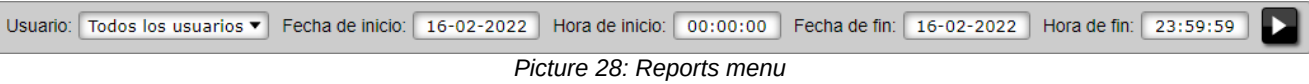

In the bottom part we can visualize the system logs. The following is an example of log visualization:

| Fecha               | <b>Usuario</b> | Acción                                                                              |
|---------------------|----------------|-------------------------------------------------------------------------------------|
| 10-02-2022 16:44:01 | admin          | Detener pregrabado - Fuente de audio: 2                                             |
| 10-02-2022 16:44:36 | sistema        | sistema desconectado                                                                |
| 10-02-2022 16:44:41 | sistema        | sistema conectado                                                                   |
| 10-02-2022 16:44:49 | sistema        | Cierre de la App                                                                    |
| 10-02-2022 16:45:13 | sistema        | Arranca la App                                                                      |
| 10-02-2022 16:45:15 | sistema        | Emergencia detenida en el equipo NEO STATION                                        |
| 10-02-2022 16:45:15 | sistema        | sistema conectado                                                                   |
| 10-02-2022 16:45:53 | admin          | Iniciar reproducción de pregrabado: \Emergencia\REC 01 EN.way - Fuente de audio: 2  |
| 10-02-2022 16:46:00 | admin          | Repeat de pregrabado activado - Fuente de audio: 2                                  |
| 10-02-2022 16:46:35 | admin          | Iniciar reproducción de pregrabado: \Emergencia\REC 02 EN.wav - Fuente de audio: 16 |
| 10-02-2022 16:46:38 | admin          | Detener pregrabado - Fuente de audio: 16                                            |
| 10-02-2022 16:46:48 | admin          | Detener pregrabado - Fuente de audio: 2                                             |
| 10-02-2022 16:47:09 | admin          | Iniciar reproducción de pregrabado: \Emergencia\REC 01 EN.wav - Fuente de audio: 2  |
| 10-02-2022 16:48:29 | admin          | Detener pregrabado - Fuente de audio: 2                                             |
| 10-02-2022 16:58:30 | sistema        | Cierre de la App                                                                    |
| 10-02-2022 16:58:50 | sistema        | Arranca la App                                                                      |

*Picture 29: Reports*

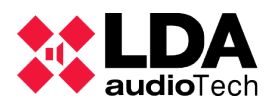

We can see how from left to right we show date and time of the action, followed by the user who originates the action and the action that has been stored.

#### **3.4. TYPICAL ACTIONS**

#### **3.4.1 SELECT ZONES**

The zones are selected in the central panel of SIME Control. Once the zone is selected, it will be colored blue (picture 3), and the tab to which the zone is associated will also be colored blue. There are three possible ways to select zones:

- Select the zone by clicking on its box.
- By clicking and dragging on the central panel, you can select several zones.
- Click on the "select all zones" button to select all zones and on the "deselect" button to deselect all zones.

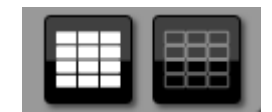

*Picture 30: Selection of all zones*

#### **3.4.2 ROUTE A SOURCE**

To route a source, we will access through the main menu to the sources side panel (Picture 6). Select the source we want to route and then select the zone (or set of zones) to which we want to route the source. Click on the assign source to zone button.

To unroute a source from a zone, select the zone to which you want to unassign the source and click on the "unroute" button.

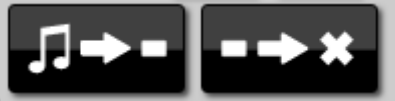

*Picture 31: Route/Unroute sources*

#### **3.4.3 GAIN CHANGES**

There is the possibility to change the gain to both sources and zones.

#### **Zone gain change**

To change the gain of a zone we must select that zone or set of zones. Once selected we can assign an absolute gain value or increase/decrease the gain value in steps of one value.

To assign an absolute gain value, enter a value in the absolute gain assignment control and then press the "play" button to assign the value.

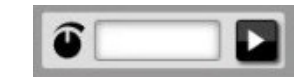

*Picture 32: Absolute gain assignation*

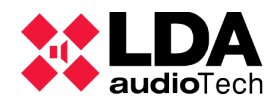

To increase or decrease the gain to a zone use the gain up and gain down controls.

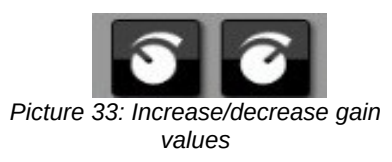

#### **Change of gain in a source**

To change the gain of a source, access the source control side panel. Select the source to which you want to change the volume and use the gain up and gain down controls.

#### **3.4.4 PLAY/STOP A PRERECORDED MESSAGE**

To play a prerecorded message in a zone, the prerecorded message playback side panel is displayed from the main menu.

Select the zone/s for which you want to play the pre-recorded message and select the prerecorded message you want to play. Once the message and zone have been selected, press the "*play*" button.

Once the pre-recorded message is playing, the stop button will be enabled and the "*play*" button will become "*pause*". By clicking on them we can perform their associated actions.

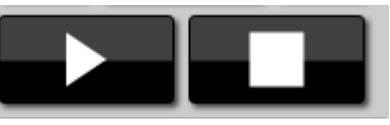

*Picture 34: Play / Stop*

#### **3.4.5 RECORDING OF PRERECORDED MESSAGES**

To record a pre-recorded message, access the pre-recorded message playback side panel from the main menu. Click on the record button and a pop-up window will open.

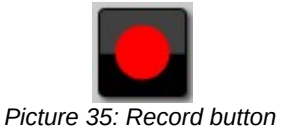

First we will assign a name to the new message we are going to record. Then we can start recording by clicking on the record button. Once the recording is finished we stop the message and we can save it.

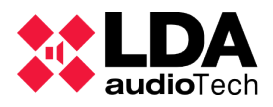

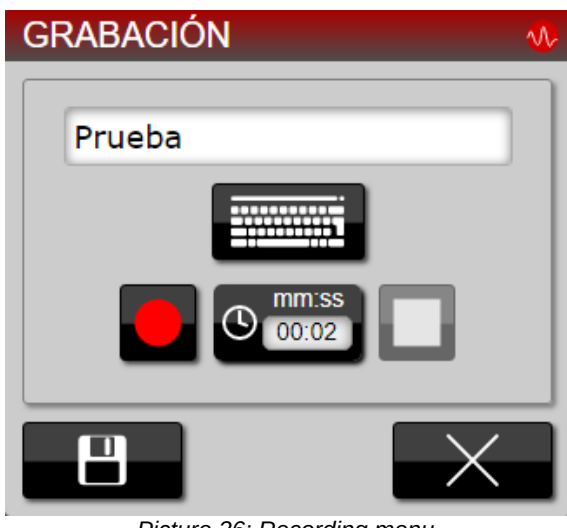

*Picture 36: Recording menu*

In this case we have recorded a two-second message as a test.
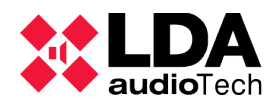

# USER MANUAL: **SIME**

If there is a monitor configured we can pre-listen the recording. When we have recorded the message, before saving it we can click on the "play" button and it will be played through the monitor output.

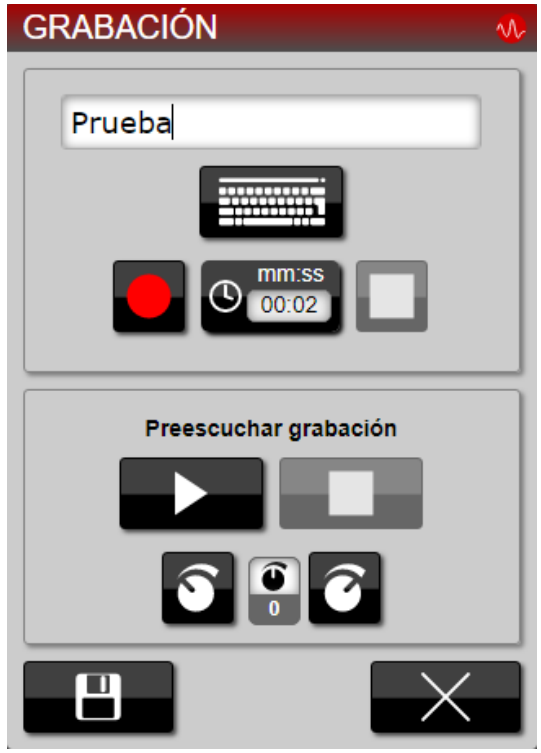

*Picture 37: Recording and pre-listen menu*

By clicking on the "play" button and adjusting the gain as needed we will listen to the audio we have recorded before saving it. The recording will be heard through the monitor output.

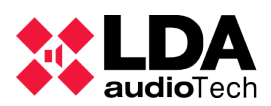

# **3.4.6 LOAD PRERECORDED MESSAGES**

To load a pre-recorded message first access the pre-recorded message management panel from the main menu. Click on the pre-recorded message upload button and a pop-up window will appear.

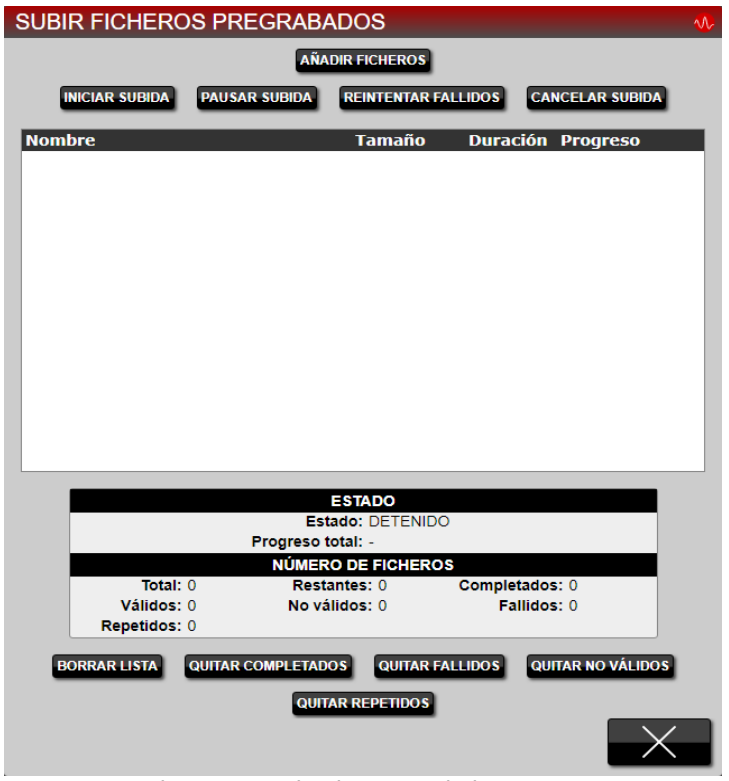

*Picture 38: Upload prerecorded message*

In this window we will click on the add files button to select the messages we want to upload to SIME. Once selected, we can start uploading them to SIME. We will have full control over the upload, being able to stop, retry or cancel it.

# **3.4.7 LABEL PRERECORDED MESSAGES**

We can classify the pre-recorded messages loaded in SIME by adding labels that we can create ourselves. To add a label we access the pre-recorded messages management side panel from the main menu, select the message to which we want to add the label and click on the "add labels" button.

A window will be displayed in which we can assign one or several labels or create another

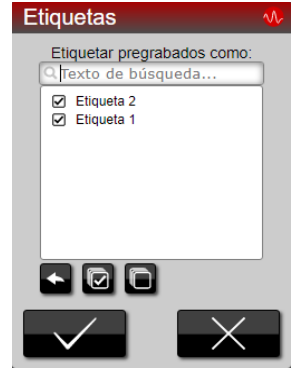

*Picture 39: Labels*

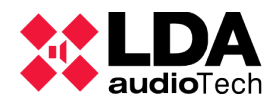

one in case it is not already created.

#### **3.4.8 SPEAK VIA MICROPHONE TO ZONES**

There are two ways to assign the microphone source to a zone in SIME: statically and dynamically.

#### **Dynamic routing**

Select the zones you wish to speak in and press the microphone button.

#### **Static routing**

Simply press the microphone button and the microphone will be routed to the zones that have been configured.

#### **3.4.9 SOURCE AND ZONE MONITORING**

To monitor a source or a zone, access the monitoring side panel from the main menu. From this panel we can monitor a source or a zone..

Select the source or zone that you want to monitor and click on the "monitor" button. If you want to stop monitoring simply click on the "stop monitoring" button.

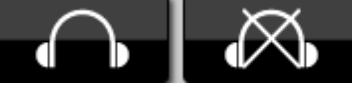

*Picture 40: Start/Stop monitoring*

#### **3.4.10 STATIC EMERGENCY LAUNCH**

To launch an emergency preset, we access the emergency side panel through the main menu.

In this panel we can select the emergency we want to launch, and once selected we will click on the "launch emergency" button. Emergencies must always be launched by an administrator user, so a username and password will be requested to start the launch.

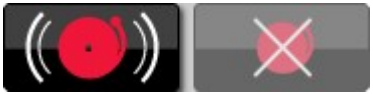

*Picture 41: Start/Stop emergency*

#### **3.4.11 LOAD A PRESET**

To load a preset, access the preset side panel through the main menu.

In this panel we can select the preset we want to load, once selected, click on the "load preset" button.

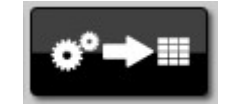

*Picture 42: Load a preset*

#### **3.4.12 SAVE A PRESET**

We can save the current status of the system (routing, gains...) as a preset, for when we want to assign that configuration. To do this we access the preset menu through the main menu.

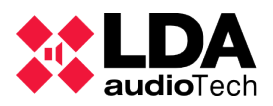

In this panel we will click on the "save preset" button (it will ask us to assign a name to the new preset).

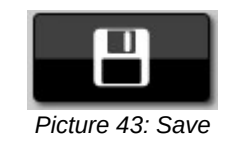

# **3.4.13 AGC CONFIGURATION**

The AGC module must be configured according to the needs of each installation and once configured it is not recommended to change its parameters. Even so, there may be certain situations in which, for example, it is necessary to deactivate the module, a sensor or change the module activation threshold. It is important to understand that the AGC module is independent in each zone, so the configuration of a zone is not related to the configuration of another zone.

To deactivate both sensors and the AGC module we can select the check boxes attached to each section.

|                        | 301   | CAG <sub>1</sub> |    |      |   |   |   |   | $-100$ |
|------------------------|-------|------------------|----|------|---|---|---|---|--------|
| THR <sub></sub>        | $-46$ | <b>MAX</b>       | 20 | R.T. | 5 | в | 3 | 등 | 2      |
| l Bi                   |       | $\frac{1}{6}$    |    |      |   |   |   |   |        |
| Sonda 1<br>$-100$<br>4 |       |                  |    |      |   |   |   |   |        |
| Sonda 2<br>$-100$<br>5 |       |                  |    |      |   |   |   |   |        |

*Picture 44: AGC Configuration*

To modify the module parameters, it is recommended to consult the meaning of each one, as well as to study its repercussion on the behavior of the zone gain.

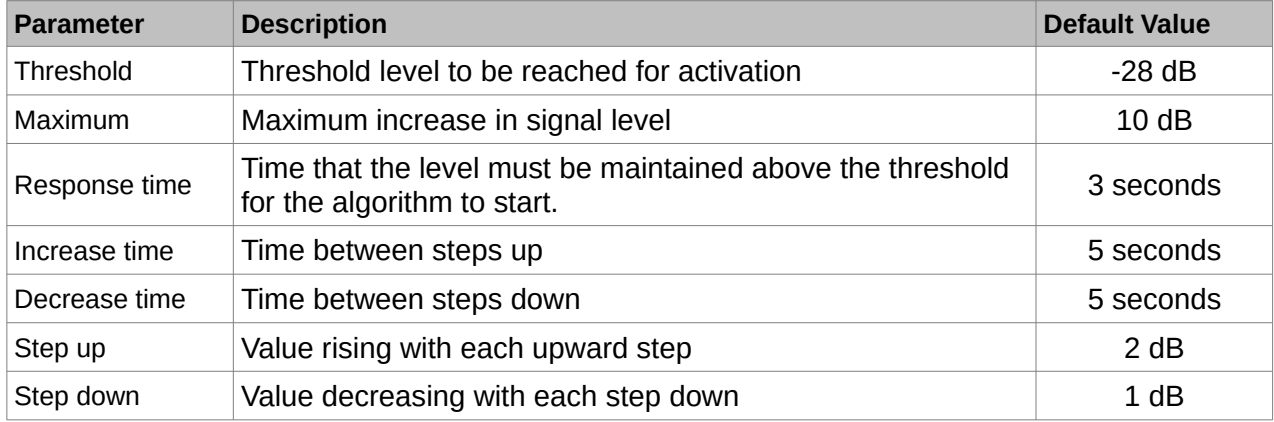

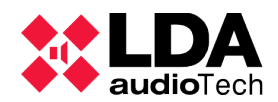

#### **3.4.14 ACCESS ANOTHER APPLICATION**

To access another application we will have to exit the current one we are in. To do this, access the main menu and click on "exit".

A window will be displayed in which we will be able to see the rest of the applications configured. The applications can be SIME Calendar on the left and SIME EVAC.

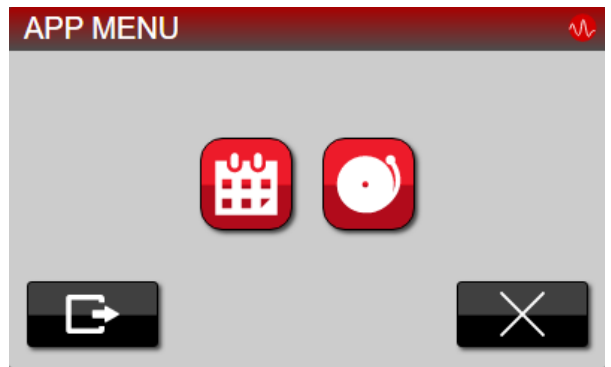

*Picture 45: App menu*

If there are no other applications configured in SIME, we will only be allowed to exit the application.

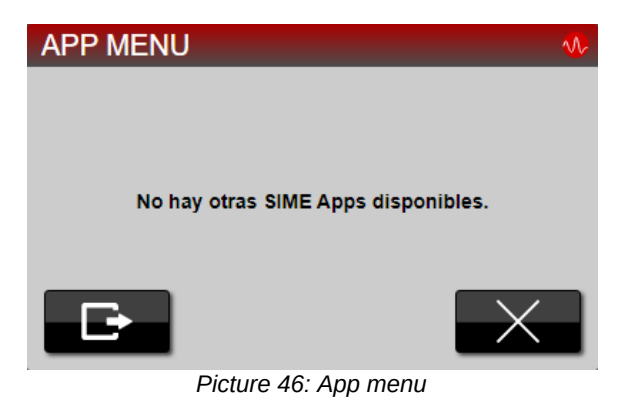

#### **3.4.15 READING OF NOTIFICATIONS**

To view SIME notifications, click on the notifications bar and a window will appear in which you can view all SIME notifications.

To delete these notifications, click on them and press the "accept" button. The pop-up window will close and the notifications you have selected will have been removed.

**NOTIFICACIONES** 

*Picture 47: Notification bar*

#### **3.4.16 READING SYSTEM LOGS**

In order to view the system logs we will have to access the reports module, once there we will be able to select user, date and time of log reading and we will be able to view them.

We can also download the logs to a previously configured folder by clicking on the play button.

Usuario: Todos los usuarios v Fecha de inicio: 16-02-2022 Hora de inicio: 00:00:00 Fecha de fin: 16-02-2022 Hora de fin: 23:59:59 *Picture 48: AGC Interface zone*

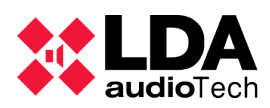

# **3.5. SYSTEM SUPERVISION**

#### **3.5.1 NOTIFICATIONS**

In the notification bar we can see the last notification launched by the system. Clicking on the notification bar will open a window in which the complete list of SIME Control notifications will be displayed.

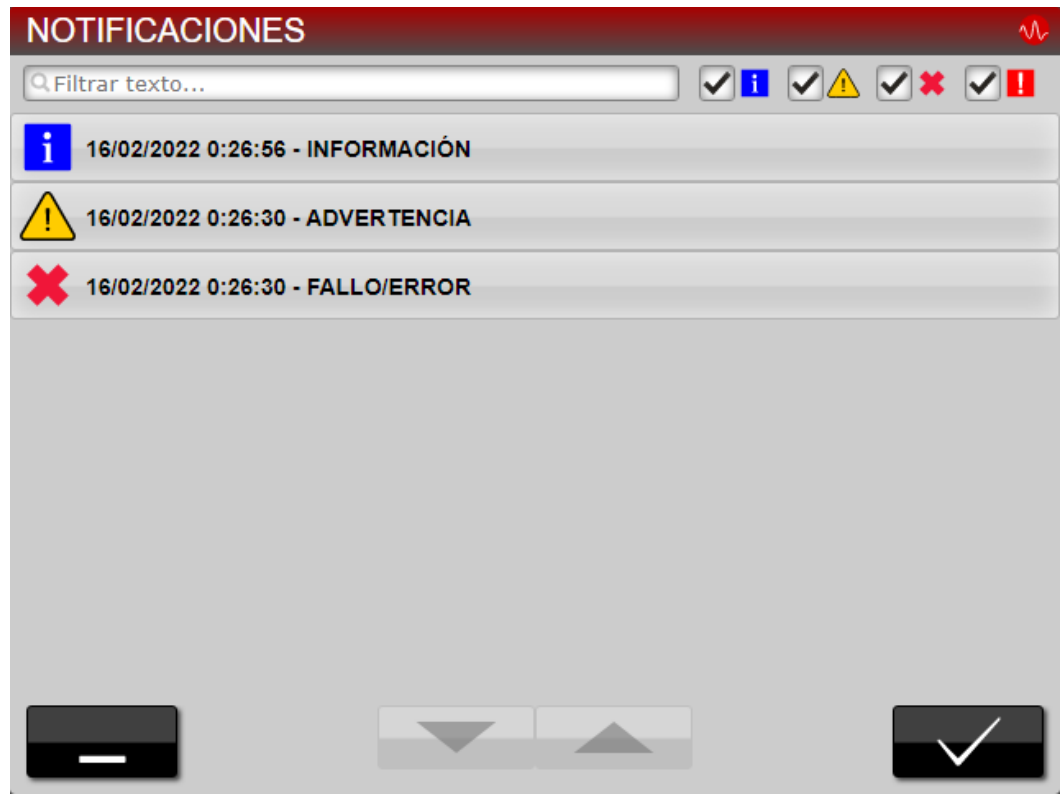

*Picture 49: SIME Control notifications window*

Notifications are listed in order of occurrence, with the most recent notification occurring first and the oldest notification appearing last. The scheme in which they are always displayed is an icon classifying the type of notification, the date and time and a text clarifying the origin of the notification..

There are four types of notifications:

**(a) INFORMATION**

These are notifications that inform the user about system circumstances. These notifications have no relevance to the operation of the system.

These notifications are associated with the blue square icon with the letter "i".

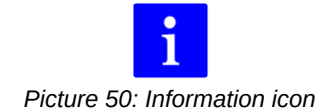

Notifications of this type and their meaning are as follows:

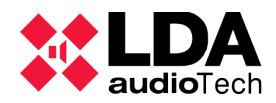

- **Operation rejected. Higher priority event in progress:** it is shown in multiple cases, the clearest example being when you want to route a lower priority source where a higher priority source is already routed.
- **Emergency status:** as its name indicates, is displayed when there is an emergency status in SIME Control. This occurs when the emergency is triggered from the emergency module.
- **NEO Wrong Channel Configuration:** this notification is displayed in cases where a NEO system does not have the same configuration as the one loaded in SIME.
- **NEO system emergency initiated:** this notification is displayed when the emergency has been initiated from a NEO system. In zones belonging to the NEO system, the emergency icon shall be added.
- **NEO system zone disarmed:** is displayed next to the zone name and zone identifier. It means that the zone is disarmed.
- **NEO System fault:** is displayed when there is a fault in the NEO system associated with that notification.

#### **(b) WARNING**

These are notifications of medium severity that may prevent the system from functioning correctly. These notifications must be reported to the maintenance service.

These notifications are associated with the yellow triangular icon with exclamation mark.

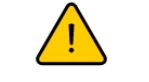

*Picture 51: Warning icon*

Notifications of this type and their meaning are as follows:

- **Incident in zone:** is displayed when there is an incident in that area. The source of the incident shall be reviewed by the maintenance team..
- **NEO System fault in zone:** is displayed when there is an incidence in that zone and that zone is from a NEO system. The source of the incident shall be reviewed by the maintenance team..
- **NEO System fault:** is displayed when there is a general failure in the NEO system associated with that notification.

#### **(c) ERROR OR FAILURE**

These are very serious notifications that prevent the correct functioning of the system. These notifications must be reported to the maintenance service..

These notifications have a red cross icon associated with them.

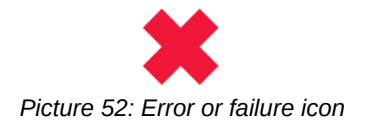

Notifications of this type and their significance are as follows:

- **Device offline:** is displayed next to the devices that are currently disconnected.
- **No service in zone X:** a zone is out of service due to a fault in the equipment associated with that zone.

**(d) EMERGENCY**

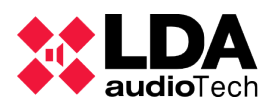

These are notifications that are triggered when any equipment in the system is in emergency. They generally block the use of SIME Control.

These notifications are associated with the red square icon with an exclamation mark.

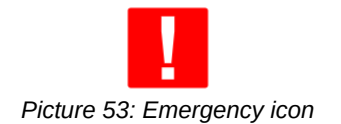

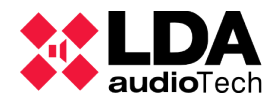

# **4. SIME CALENDAR**

SIME's Calendar application allows you to create and schedule events that will broadcast pre-recorded messages or a certain configuration (preset) on the public address system.

In order to schedule these events, it is necessary to understand the concepts that govern the logic of the Calendar application:

- Content: pre-recorded messages or groups of messages to be played at the event..
- Destinations: zones or groups of zones of the public address system in which the content will be played. They also describe the configurations to be loaded in case the event does not play content.
- Calendars: dates and times at which events will take place.
- Events: combination of a date and time (calendar), a zone group or presets (destination) and a pre-recorded message (content) in case a certain configuration is not loaded.

We will name these concepts as objects that form an event.

# **4.1. INTERFACE DESCRIPTION**

The main screen of this application is described below.

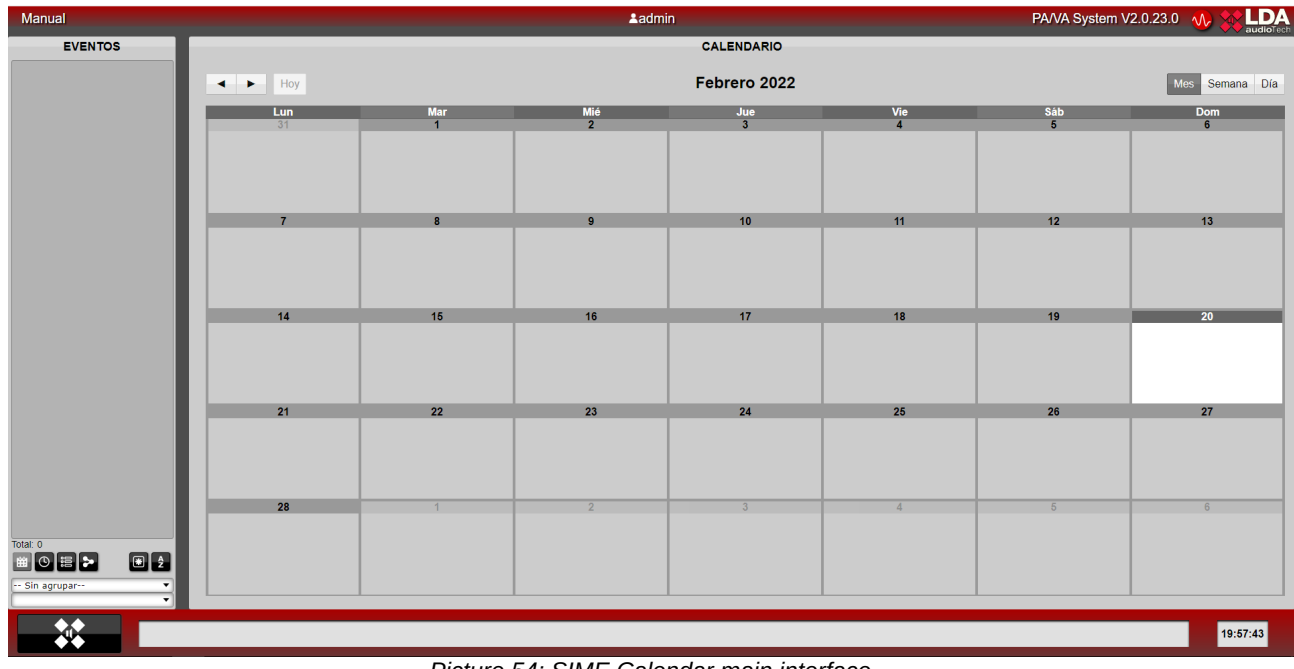

*Picture 54: SIME Calendar main interface*

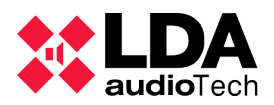

We can divide the interface of this application into four parts.

#### **(a) TOP BAR**

In this bar we can see, from left to right, the name of the system, the name of the user and the SIME version.

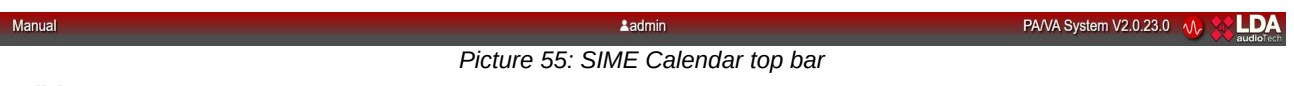

**(b) SIDE PANEL**

In this panel we get a summary in the form of a list of all the events, calendars, destinations and contents that we have created.

The "event" section has the peculiarity of showing in different colours the current status of the events, being grey a deactivated event (it will not be launched even if the time of its calendar arrives), yellow for an activated event (if the time of its calendar arrives, the event will take place) and green for a currently active event.

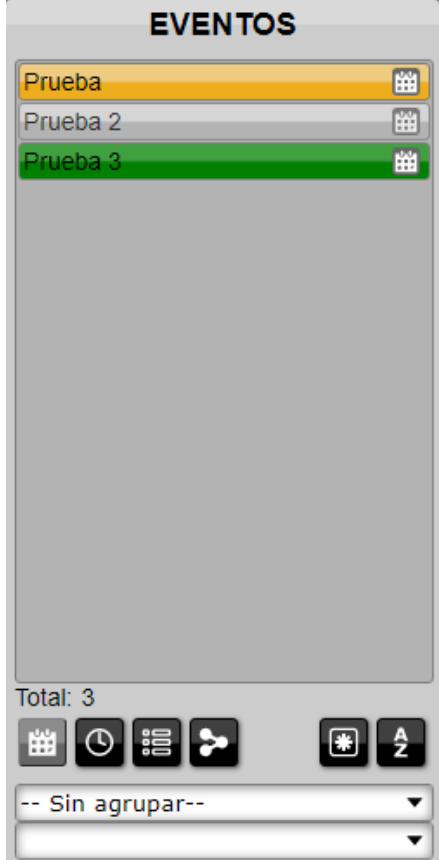

*Picture 56: SIME Calendar side panel*

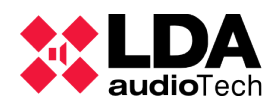

# USER MANUAL: **SIME**

Right-clicking on the events, calendars, destinations or contents will display a menu in which we can view their details or modify them (section 4.4 of this manual explains how to modify them).

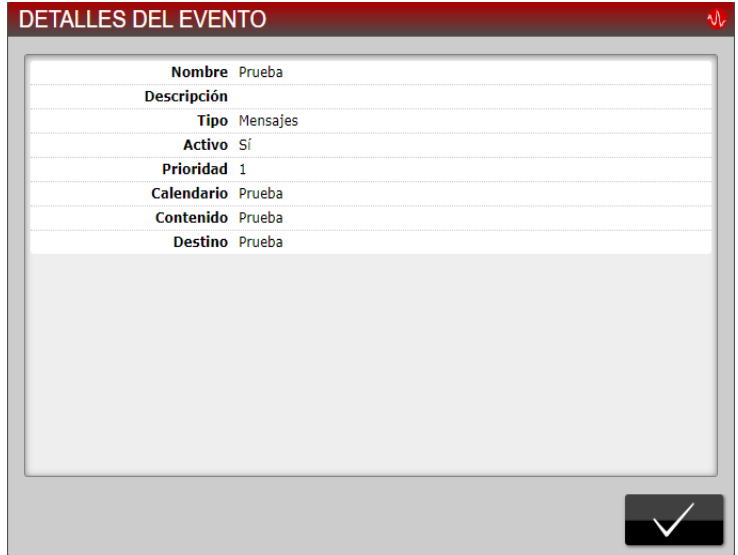

*Picture 57: Details window*

 To change the list view use the controls at the bottom, from left to right the following controls: event list, calendar list, contents list, destination list, filter by usage and sort alphabetically.

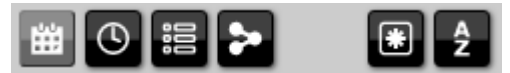

*Picture 58: SIME Calendar filters*

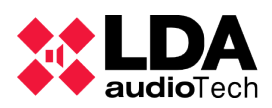

# **(c) CENTRAL PANEL**

In this panel, the events that are scheduled are shown in calendar form. Like the side panel, the events are shown in different colors according to their status, being grey for event deactivated, yellow for event activated and green for event active.

We can switch between month, week and day views with the controls in the top right corner and move between them with the controls in the top left corner..

| <b>CALENDARIO</b>                                       |  |                                   |                         |                   |                       |                       |                       |  |  |
|---------------------------------------------------------|--|-----------------------------------|-------------------------|-------------------|-----------------------|-----------------------|-----------------------|--|--|
| Hoy<br>$\overline{\phantom{a}}$<br>$\blacktriangleleft$ |  | Febrero 2022<br>Semana Día<br>Mes |                         |                   |                       |                       |                       |  |  |
| Lun<br>31                                               |  | <b>Mar</b><br>$\overline{1}$      | Mié<br>$\overline{2}$   | $rac{Jue}{3}$     | Vie<br>$\overline{4}$ | Sáb<br>5 <sup>7</sup> | Dom<br>6 <sup>2</sup> |  |  |
|                                                         |  |                                   |                         |                   |                       |                       |                       |  |  |
|                                                         |  |                                   |                         |                   |                       |                       |                       |  |  |
| $\overline{7}$                                          |  | $\overline{\mathbf{8}}$           | $\overline{9}$<br>20:26 | 10<br>20:26       | 11<br>20:26           | 12                    | 13                    |  |  |
|                                                         |  |                                   | Prueba                  | Prueba            | Prueba                | $20:26$<br>Prueba     | $20:26$<br>Prueba     |  |  |
|                                                         |  |                                   | 20:26<br>Prueba 2       | 20:26<br>Prueba 2 | 20:26<br>Prueba 2     | 20:26<br>Prueba 2     | 20:26<br>Prueba 2     |  |  |
|                                                         |  |                                   |                         |                   |                       |                       |                       |  |  |
| 14                                                      |  | 15                                | 16                      | 17                | 18                    | 19                    | 20 <sub>2</sub>       |  |  |
| $20:26$<br>Prueba                                       |  | $20:26$<br>Prueba                 | 20:26<br>Prueba         | $20:26$<br>Prueba | 20:26<br>Prueba       |                       | 21:02<br>Prueba 3     |  |  |
| 20:26<br>Prueba 2                                       |  | 20:26<br>Prueba 2                 | 20:26<br>Prueba 2       | 20:26<br>Prueba 2 | 20:26<br>Prueba 2     |                       |                       |  |  |
|                                                         |  |                                   |                         |                   |                       |                       |                       |  |  |
| 21                                                      |  | 22                                | 23                      | 24                | 25                    | 26                    | 27                    |  |  |
|                                                         |  |                                   |                         |                   |                       |                       |                       |  |  |
|                                                         |  |                                   |                         |                   |                       |                       |                       |  |  |
|                                                         |  |                                   |                         |                   |                       |                       |                       |  |  |
| 28                                                      |  |                                   |                         |                   |                       |                       |                       |  |  |
|                                                         |  |                                   |                         |                   |                       |                       |                       |  |  |
|                                                         |  |                                   |                         |                   |                       |                       |                       |  |  |
|                                                         |  |                                   |                         |                   |                       |                       |                       |  |  |
|                                                         |  |                                   |                         |                   |                       |                       |                       |  |  |

*Picture 59: SIME Calendar central panel*

**(d) BOTTOM BAR**

This bar provides access to the main menu, notification control and system time.

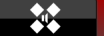

*Picture 60: SIME Calendar bottom bar*

19:57:43

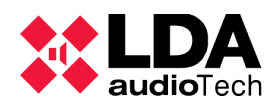

# **4.2. ICONS AND SIGNALS**

Below is a list of all the icons and signs of this application.

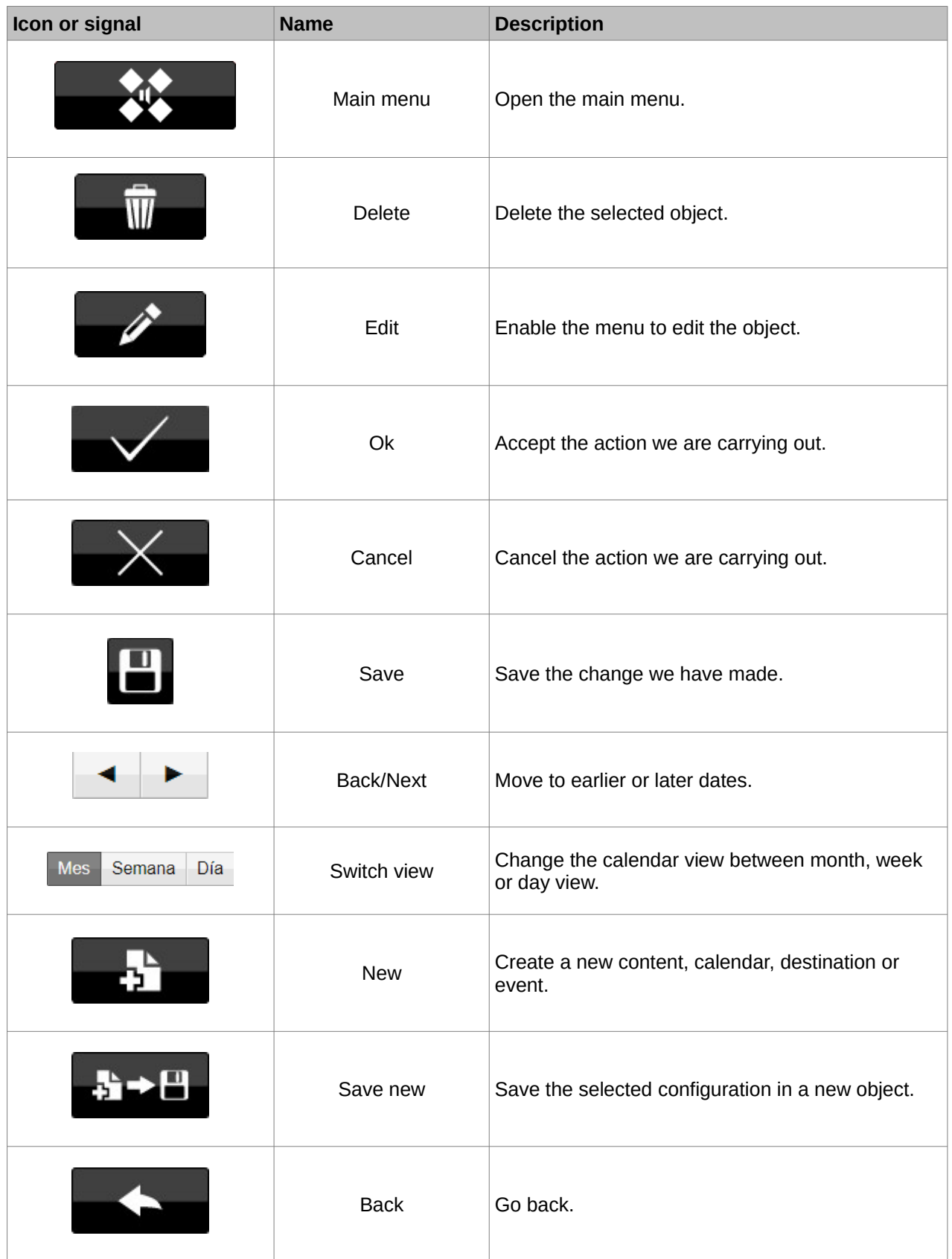

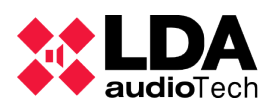

# USER MANUAL: **SIME**

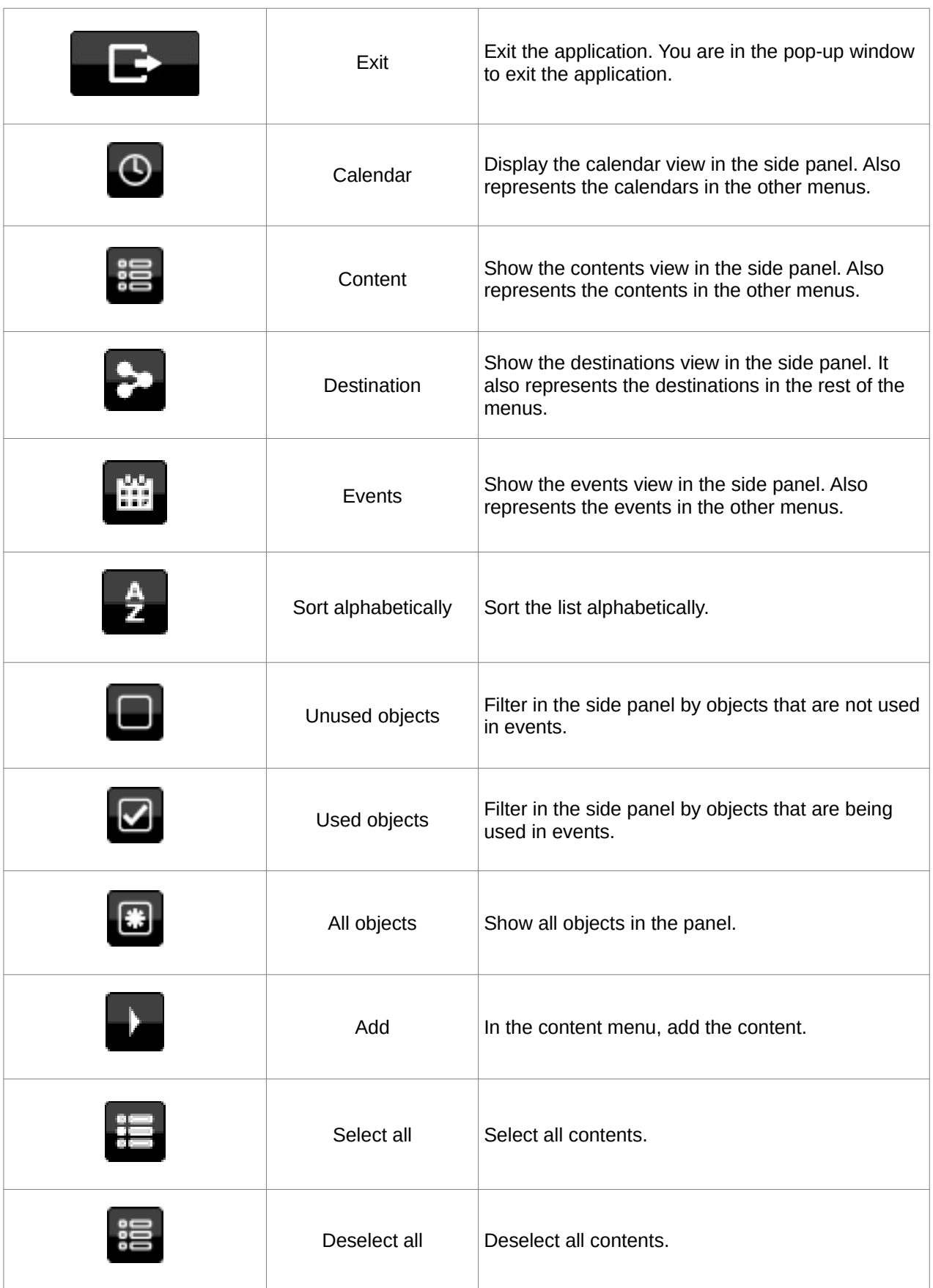

 $\top$ 

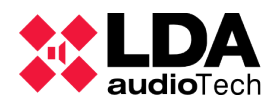

# USER MANUAL: **SIME**

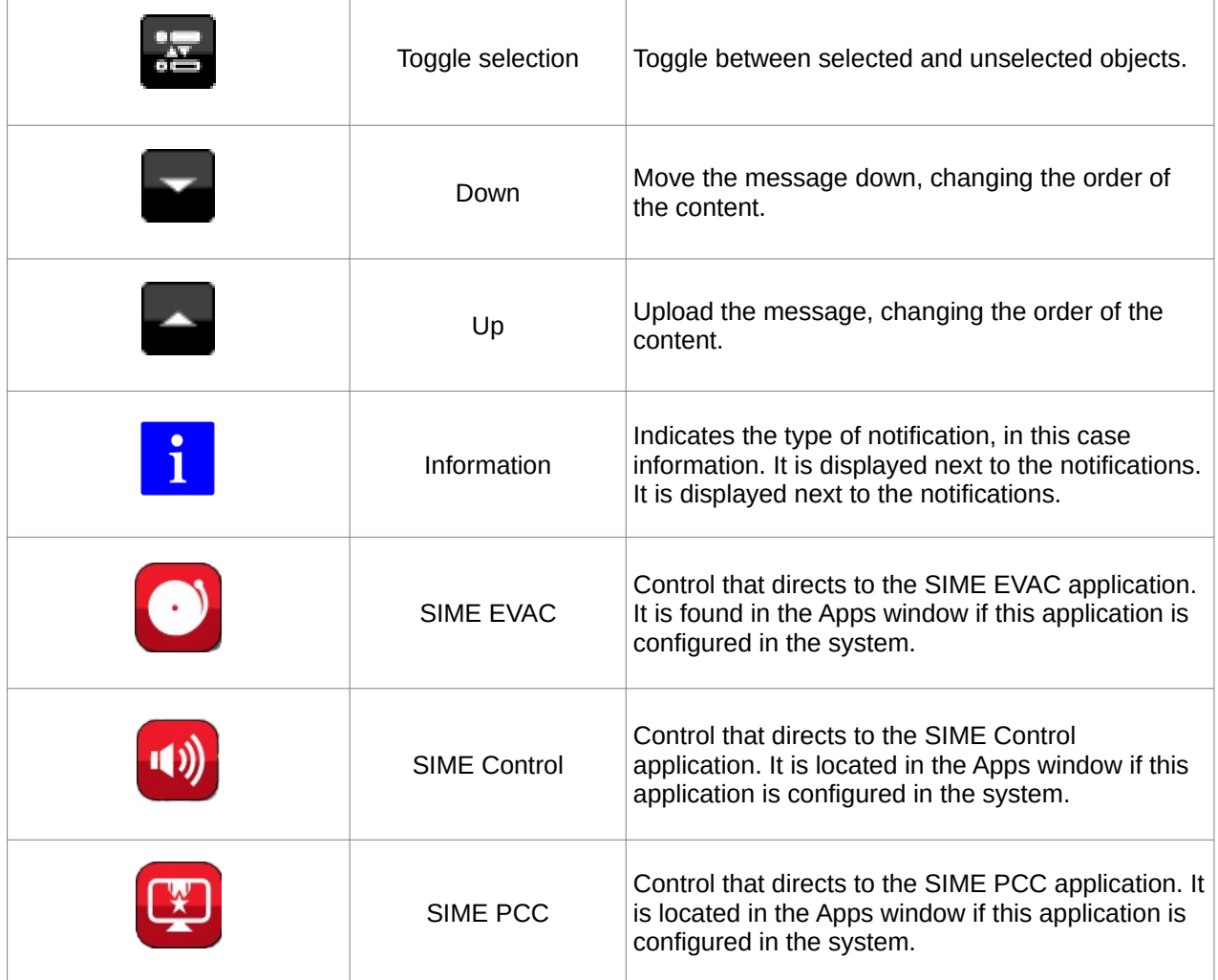

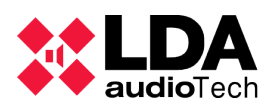

# **4.3. MENUS**

By clicking on the "main menu" button, you will access the main menu itself, where the different objects included in SIME Calendar will appear.

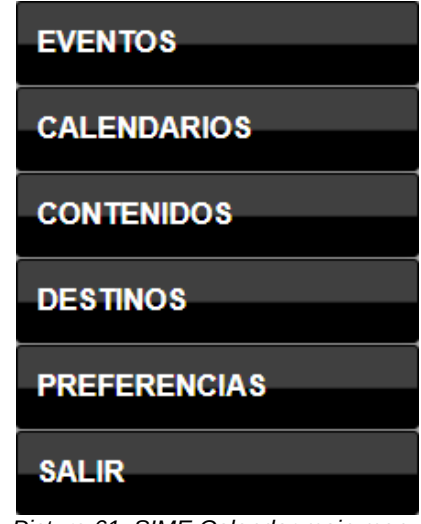

*Picture 61: SIME Calendar main menu*

All menus follow the same structure. On the right-hand side is a list of the objects already created for the menu type. On the left side of the list are the different types of controls that each menu has. Another common feature of all the menus is that in all of them you can classify the created object in groups or categories and add a description to it.

# **4.3.1 CALENDARS**

We call the date and time at which an event is to take place a "calendar".

This menu is divided into different tabs with different functions:

- General: in this tab we can enter a name (mandatory) and a description of the calendar.
- Group: we can classify the calendars by groups. We can create a new group by clicking on the create new control. The following window will appear:

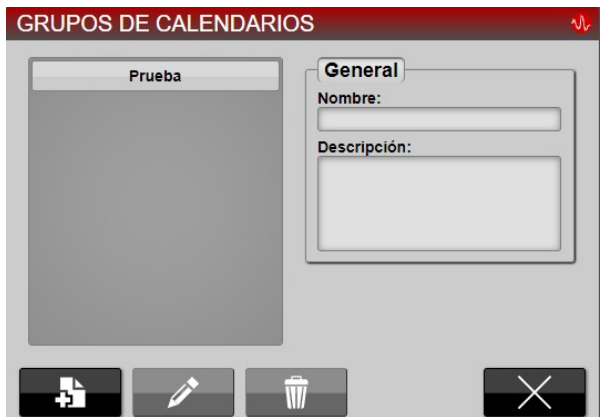

*Picture 62: Calendar groups window*

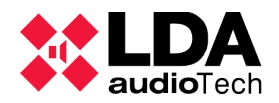

Here we can generate, delete and modify groups. This operation is the same for events, destinations, contents and calendars.

- Repeat: section in which we activate whether the event will be repeated, how many times it will be repeated (number) and how often (interval).
- Schedule: section in which we can indicate the start date and time, as well as the end date and time. We can also filter by the day of the week.

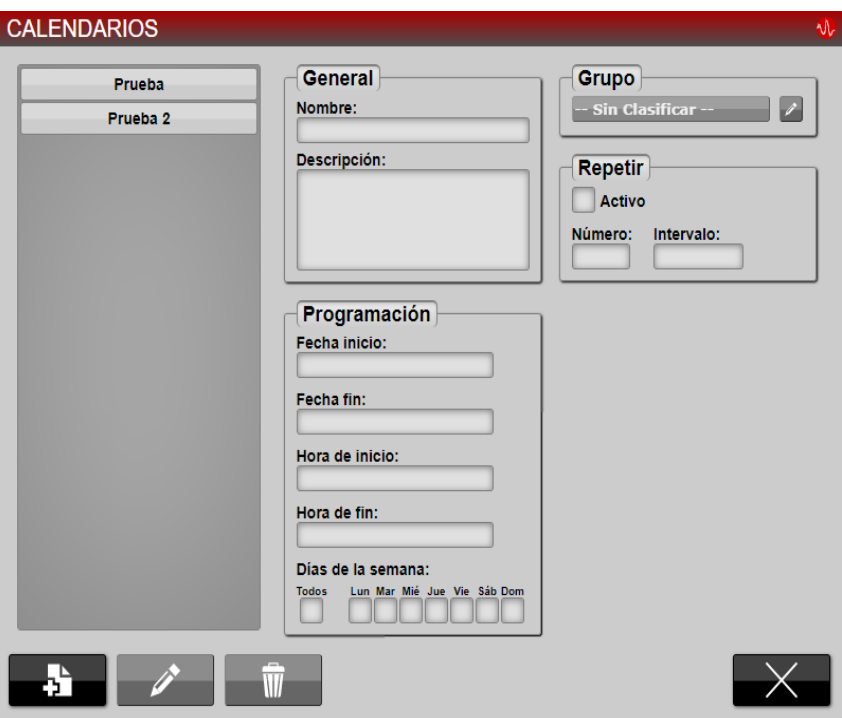

*Picture 63: Calendars window*

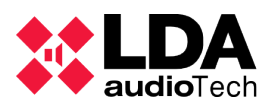

# **4.3.2 DESTINATIONS**

We call "destinations" the zones on which the event will act in case of playing pre-recorded messages or loading a certain configuration (preset).

This menu is divided into different tabs with different functions:

- General: in this tab we can enter a name (mandatory) and a description, as well as set whether a pre-recorded message or a preset will be launched.
- Group: this is the same operation as in all the menus. See point 4.3.1.
- Destination selection: in this tab you can select the zones or groups of zones in which the content will be played in the case of pre-recorded messages. If the event loads a specific configuration, the presets will be selected in this tab.

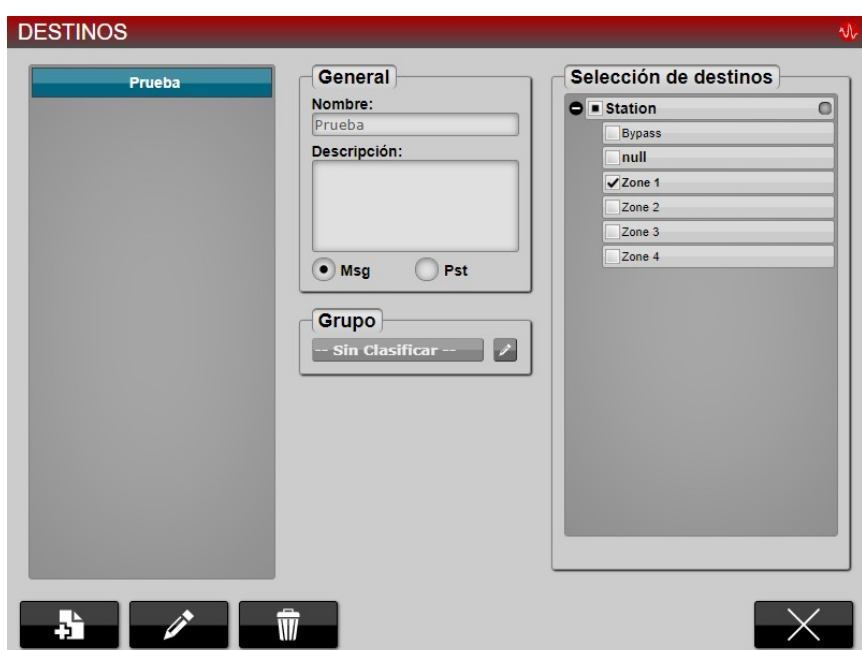

*Picture 64: Destinations window*

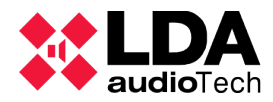

#### **4.3.3 CONTENT**

We call "contents" the messages that will be triggered in case messages are triggered in the event (this option is not reflected for preset loading).

This menu is divided into different tabs with different functions:

- General: in this tab we can enter a name (compulsory), as well as a description of the contents.
- Category: this is the same operation as in all the menus. See point 4.3.1.
- Selection of pre-recordings: this tab has two different parts, on the left side we can see the pre-recordings that are stored on the server and on the right side those that make up the content. With the different controls we can upload and download messages of the selected content.

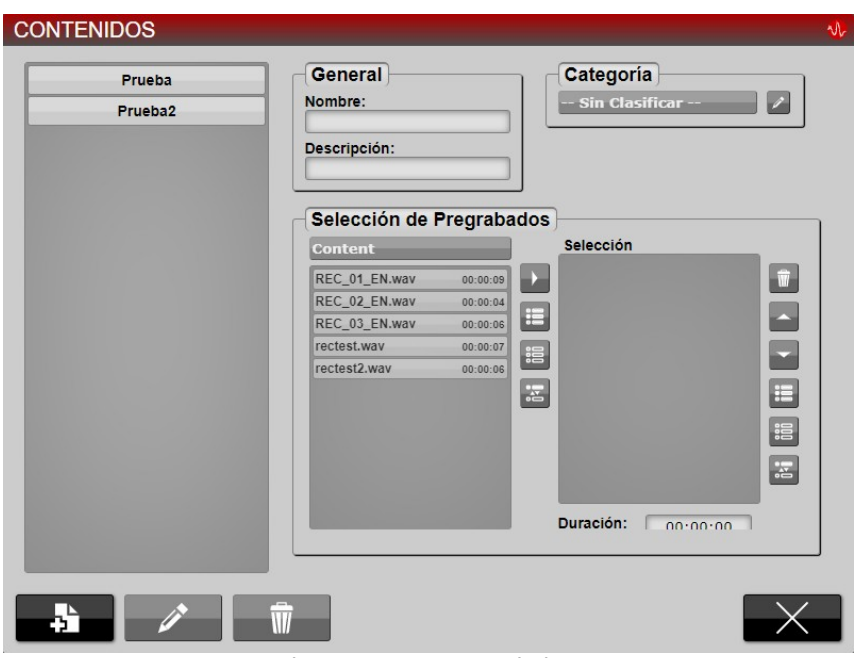

*Picture 65: Contents window*

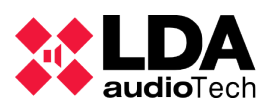

# **4.3.4 EVENTS**

We call the conjunction of calendar, destination and content, if any, an "event".

This menu, like all menus, is divided into tabs with different functionalities:

- General: in this tab we can add a name (mandatory) as well as a description to the event. We can select whether the event will play content ("Msg") or load a certain preset configuration ("Pst").
	- By selecting "Enqueue" we indicate that the event will be queued after a higher priority event that is being triggered.
	- By selecting "Restart" we indicate that the event, in case it is interrupted by a higher priority event, will restart from the beginning.
	- By selecting "Activate" we activate the event and we can assign it a priority, with 1 being the highest priority and 3 the lowest.
- Content: select the content of the event in this tab in case the event plays prerecorded messages.
- Calendar: select in this tab the calendar with which this event will be activated.

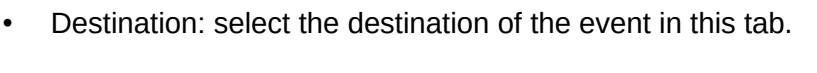

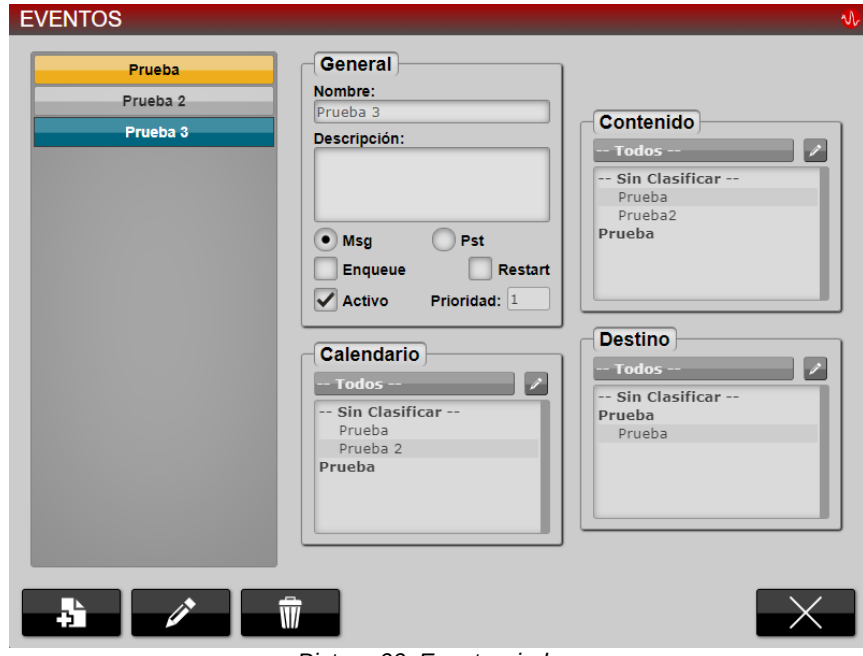

*Picture 66: Events window*

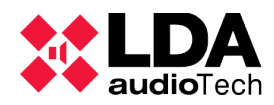

#### **4.4. TYPICAL ACTIONS**

Typical actions specific to this application are defined below. Actions that are shared by all applications such as exiting the application can be found in the section "Typical SIME Control actions" (section 3.4).

#### **4.4.1 CREATE/MODIFY/DELETE CONTENTS**

To create, modify or delete content, access the content menu through the main menu. In this menu you can create, modify or delete all the contents of the application.

#### **(a) CREATE CONTENTS**

To create content, click on the "create new" button

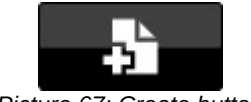

*Picture 67: Create button*

The control of the different menu tabs (explained in point 4.3.3) will be enabled. Once enabled, it will only be necessary to fill in these tabs; we suggest the following steps;

> 1. Fill in the general section: we must assign a name to the new content and we could assign a description if we see fit.

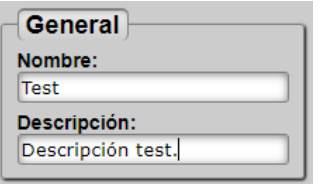

*Picture 68: Contents general tab*

2. Fill in the general section: we must assign a name to the new content and we could assign a description if we consider it appropriate.

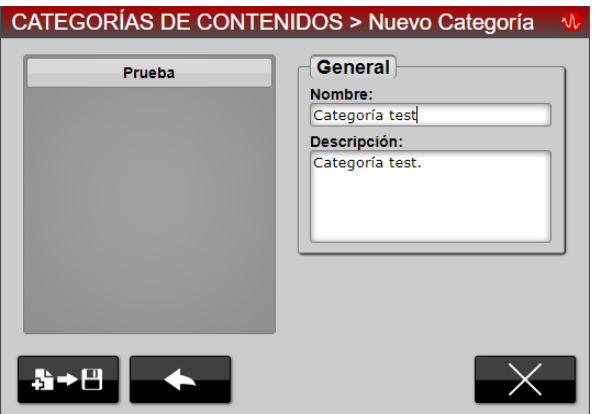

*Picture 69: Category window*

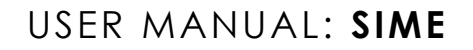

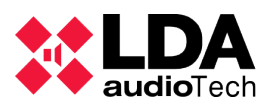

3. Add to the selection the pre-recorded messages that we want to be played. They are added to the list by selecting them and clicking on the "add" button. In this case we have added three messages by way of example:

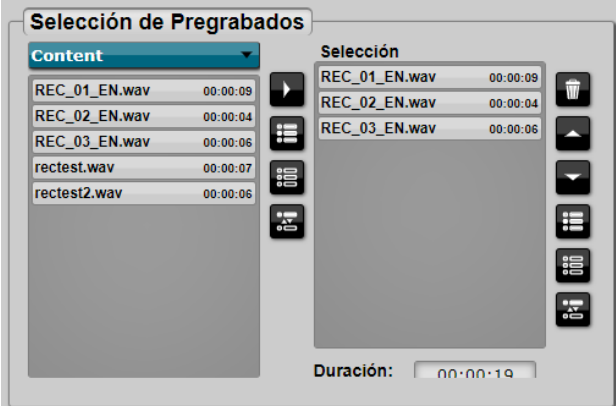

*Picture 70: Prerecords selection window*

4. Finally, save the created content by clicking on the button "save new".

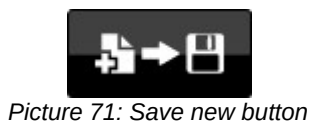

# **(b) MODIFY CONTENT**

To modify a content, select the content you want to modify in the sidebar. And click on the "edit" button:

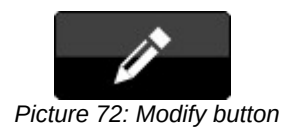

Controls will be enabled and we will be able to modify in the same way we create content.

# **(c) DELETE CONTENTS**

To delete content, select the content you want to delete and click on the delete button:

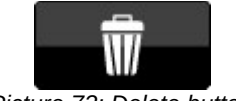

*Picture 73: Delete button*

We should be aware that it does not ask for confirmation of deletion.

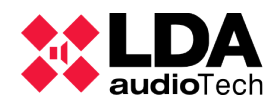

#### **4.4.2 CREATE/MODIFY/DELETE DESTINATIONS**

To create, modify or delete a destination, access the destination menu via the main menu. In this menu you can create, modify or delete all the destinations in the application.

#### **(a) CREATE DESTINATIONS**

To create a destination, access the destinations window through the main menu. Once there, click on the "create new" button to create a new destination.

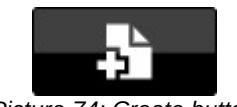

*Picture 74: Create button*

The control of the different menu tabs (explained in point 4.3.2) will be enabled. Once enabled, it will only be necessary to fill in these tabs, we suggest the following steps:

> 1. Fill in the general section: you must assign a name and a description to the new destination. Then choose whether the destination will receive a pre-recorded message or load a configuration (preset).

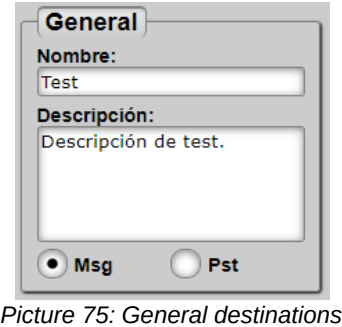

*tab*

- 2. It is not necessary to create a group for each destination but it is advisable. How to create a group is explained in section 4.4.1(a).
- 3. 3. Select destination: if "pre-recorded messages" has been selected in the general tab, the list of zones of the system that we will have to select in which the message will be played will appear. If the "preset" option has been selected in the general tab, the list of system presets will appear to choose which one will be loaded.

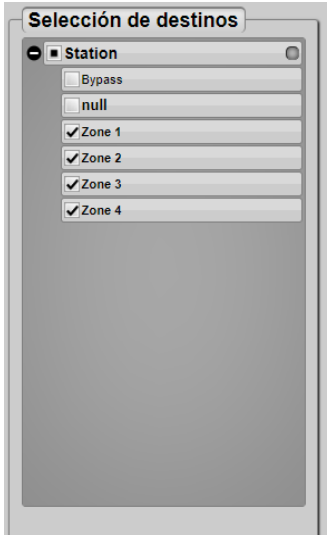

*Picture 76: Destination selection tab* 

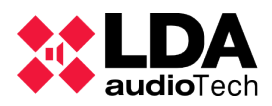

4. Finally, save the created content by clicking on the "save new" button.

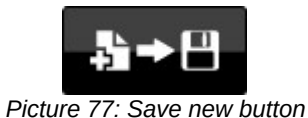

**(b) MODIFY DESTINATIONS**

To modify a destination, select the destination to be modified in the sidebar and click on the "edit" button:

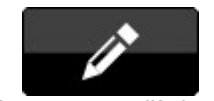

*Picture 78: Modify button*

Controls shall be enabled to modify in the same way as a destination is created.

**(c) DELETE DESTINATIONS**

To delete a destination, select the destination to be deleted in the sidebar and click on the "delete" button:

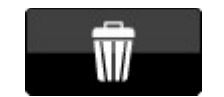

*Picture 79: Delete button*

Confirmation of deletion is requested.

# **4.4.3 CREATE/MODIFY/DELETE CALENDARS**

To create, modify or delete a calendar, access the calendar menu via the main menu. In this menu you can create, modify or delete all the calendars in the application.

**(a) CREATE DESTINATIONS**

To create a destination, access the destinations window through the main menu and click on the "create new" button to create a new destination.

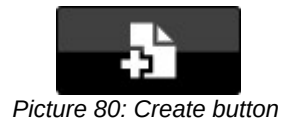

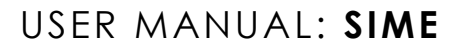

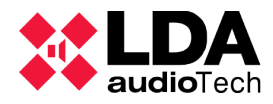

The control of the different menu tabs (explained in point 4.3.1) will be enabled. Once enabled, it will only be necessary to fill in these tabs, following the steps below:

1. Fill in the "General" section: give the new calendar a name and a description.

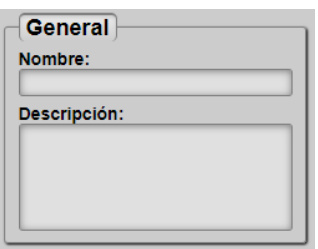

*Picture 81: Destinations general*

- 2. 2. It is possible to create a group or assign a group. *tab*
- 3. Fill in the "Schedule" tab: assign a start date and time and an end date and time. It is possible to filter by days of the week. An example of a schedule is shown below:

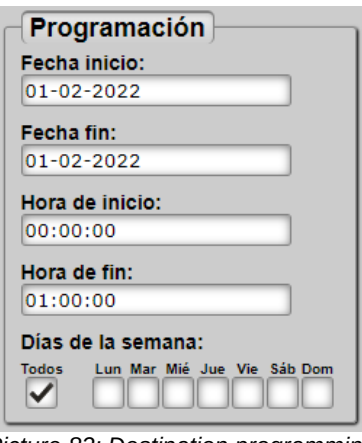

*Picture 82: Destination programming tab*

4. Fill in the "Repeat" tab: an example of a calendar that repeats twice every hour is shown below:

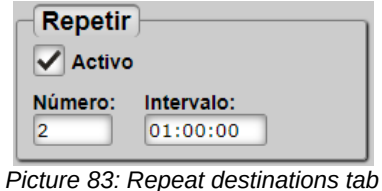

5. Finally, click on the "save new" button to save the created calendar:

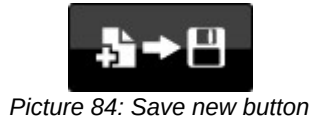

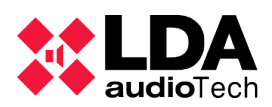

#### **(b) MODIFY DESTINATIONS**

To modify a calendar, select the calendar to be modified in the sidebar and click on the "edit" button:

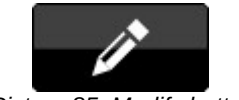

*Picture 85: Modify button*

The controls will be enabled to modify in the same way as a calendar has been generated.

#### **(c) DELETE DESTINATIONS**

To delete a destination, select the calendar to be deleted in the sidebar and click on the "delete" button:

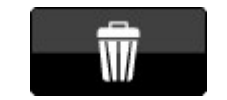

*Picture 86: Delete button*

Confirmation of deletion is requested.

#### **4.4.4 CREATE/MODIFY/DELETE EVENTS**

To create, modify or delete an event, access the events menu through the main menu. In this menu you can create, modify or delete all the events of the application.

#### **(a) CREATE EVENTS**

To create an event, access the events window through the main menu and click on the create new button to create a new event.

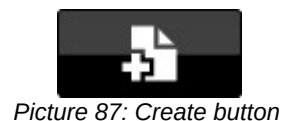

The control of the different menu tabs (explained in point 4.3.4) will be enabled. Once enabled, it will only be necessary to fill in these tabs, following the steps below:

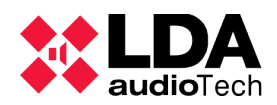

# USER MANUAL: **SIME**

1. 1. Fill in the general tab: assign a name and a description to the event. Then assign whether a preset (Pst) will be loaded or a pre-recorded message (Msg) will be triggered. Then indicate if the message will be queued after another one and if it will be restarted each time it is launched. As well as whether it is active and its priority.

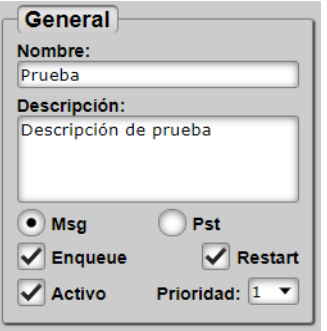

*Picture 88: Events general tab*

2. 2. Finally, we simply have to select a destination, a calendar and a content in case it is a pre-recorded message. And click on the save new button.

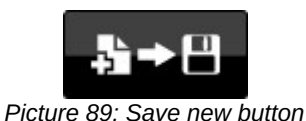

**(b) MODIFY EVENTS**

To modify an event, select the calendar you want to modify in the sidebar. And click on the edit button:

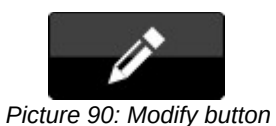

Controls shall be enabled to modify in the same way as when creating an event.

**(c) DELETE EVENTS**

To delete a destination, select the calendar to be deleted in the sidebar and click on the delete button:

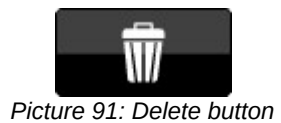

Confirmation of deletion is requested.

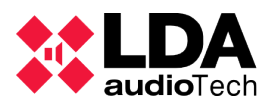

#### **4.4.5 FILTER IN SIDE PANEL**

The side panel can be filtered in several ways, which can be complemented by each other. The filtering control appears at the bottom of the panel.

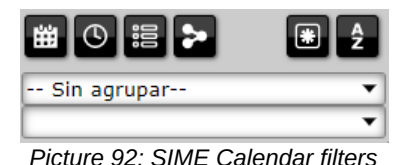

For ease of explanation, they will be grouped into three groups:

**(a) FILTER BY USE**

Filtering by usage is the simplest of all, it is possible to distinguish between displaying all objects, those that are being used in events or those that are not being used in events in the corresponding panel.

This filtering only applies to destination, calendar or content panels. And it has three possible filters: "is being used in an event", "is not being used in an event" or "show all".

To handle this filter the filter by use button is used, which has three possible states:

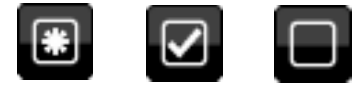

*Picture 93: Filter by use*

From left to right the filters applied would be: show all objects, show objects that are being used in events and show objects that are not being used in events.

**(b) FILTER BY TYPE**

With the filtering by type we can choose whether to show the list of events, content, calendars or destinations.

To filter by type, use the buttons assigned to each type.

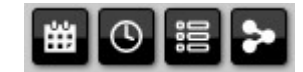

*Picture 94: Filter by type button*

From left to right, the buttons indicate: show events, show calendars, show content and show destinations.

#### **(c) FILTER BY GROUPS OR CATEGORIES**

With the filtering by groups or categories it is possible to divide the different events, calendars, contents and destinations into different groups, which the user has to have created beforehand.

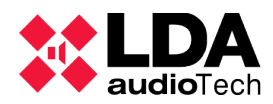

To filter by groups, two controls are available: the upper one to select the type of object to filter, and a second one at the lower level to select the group or category.

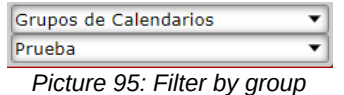

In the example above, the calendars whose group is called "Prueba" are filtered out.

#### **4.4.6 CHANGE THE DATE FORMAT**

To change the date format, access the "preferences" window via the main menu.

Once opened, it is possible to change the date format as well as the first day of the week. The current selection will be marked and the other selection can be marked.

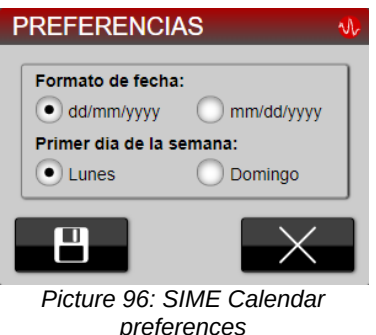

# **4.4.7 READING OF NOTIFICATIONS**

Notifications in the Calendar application are informational in nature. No notifications for emergencies or failures specific to the Control application will not be presented.

To read the notifications, simply click on the notification bar and a window will pop up showing the notifications from the Calendar application.

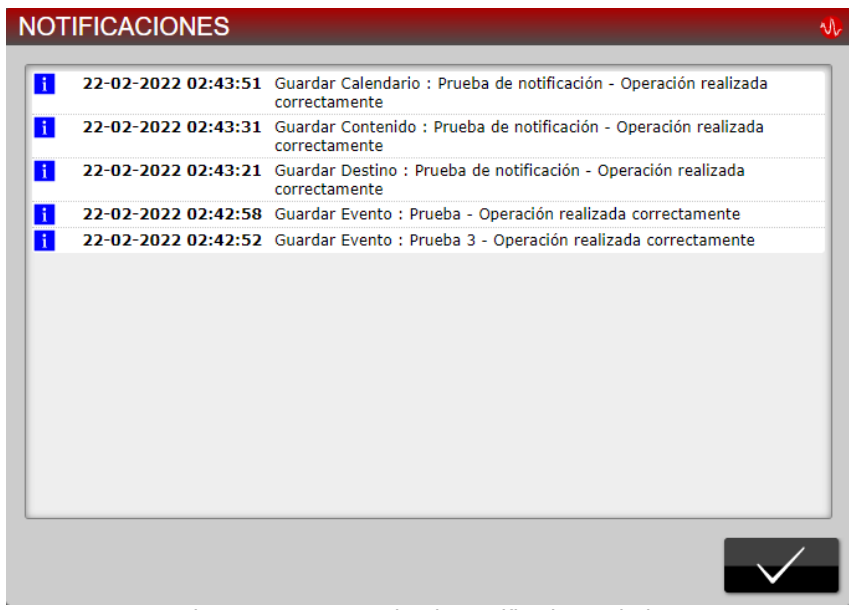

*Picture 97: SIME Calendar notifications window*

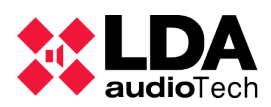

# **4.5. SYSTEM SUPERVISION**

# **4.5.1 NOTIFICATIONS**

Notifications in the Calendar application are always informative. Do not warm of failures or emergencies in the system.

The notifications have the following structure:

*Date and time of notification - Action to be taken - Name of object - Operation successfully completed*

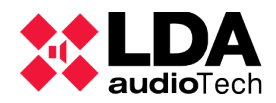

# **5. SIME EVAC**

The SIME EVAC application allows the emergency management of a complex NEO system via Ethernet communication, as well as direct monitoring of the status of equipment and zones in the system.

To understand how this application works, we must describe two concepts that are unique to this SIME application: to understand how this application works, we must describe two concepts that are unique to this SIME application:

- Evacuation zones: this is a set of zones or groups of zones in the system (those that are registered in the SIME Control application). Evacuation commands can be assigned to these zones.
- Evacuation commands: actions to be performed by the system assigned to evacuation zones (e.g. triggering evacuation messages).

# **5.1. DESCRIPTION OF THE INTERFACE**

The interface of this application is described below:

| Manual<br><b>AUsuario</b>                                                                                                    | EVAC System v2.0.23.0 \\ \\ LDA              |
|----------------------------------------------------------------------------------------------------|----------------------------------------------|
| Pestaña 2<br>Pestaña 1                                                                                                    | <b>COMANDOS DE</b><br><b>EVACUACIÓN</b>      |
| 7 Zona EVAC 6<br>8 Zona EVAC 7<br>9 Zona EVAC 8<br>10 Zona EVAC 9<br>2 Zona EVAC 1<br>3 Zona EVAC 2<br>5 Zona EVAC 4<br>6 Zona EVAC 5                | O VAP 1                                      |
| 11 Zona EVAC 10<br>18 Zona EVAC 17<br>12 Zona EVAC 11<br>13 Zona EVAC 12<br>14 Zona EVAC 13<br>15 Zona EVAC 14<br>16 Zona EVAC 15<br>17 Zona EVAC 16 | ç<br><b>D</b> VAP 2                          |
|                                                                                                    | Đ<br><b>O</b> EVAC 1                         |
| 19 Zona EVAC 18<br>21 Zona EVAC 20<br>25 Zona EVAC 24<br>26 Zona EVAC 26<br>20 Zona EVAC 19<br>22 Zona EVAC 21<br>23 Zona EVAC 22<br>24 Zona EVAC 23 | φ<br><b>EVAC 2</b><br>œ<br>EVAC <sub>3</sub> |
|                                                                                                    | æ<br><b>C</b> EVAC 4                         |
| 27 Zona EVAC 27<br>32 Zona EVAC 32<br>29 Zona EVAC 29<br>30 Zona EVAC 30<br>31 Zona EVAC 31<br>33 Zona EVAC 33<br>34 Zona EVAC 34<br>35 Zona EVAC 35 |                                              |
| 36 Zona EVAC 36<br>40 Zona EVAC 40<br>41 Zona EVAC 41<br>42 Zona EVAC 42<br>43 Zona EVAC 43<br>37 Zona EVAC 37<br>38 Zona EVAC 38<br>39 Zona EVAC 39 |                                              |
|                                                                                                    |                                              |
| 44 Zona EVAC 44<br>45 Zona EVAC 45                                                                                                    |                                              |
|                                                                                                    |                                              |
|                                                                                                    |                                              |
|                                                                                                    |                                              |
|                                                                                                    |                                              |
|                                                                                                    |                                              |
|                                                                                                    | X                                            |
| m<br>в.<br>$Dicturo 00 \cdot CIME$ $EVAC$ interface                                                                                                  |                                              |

*Picture 98: SIME EVAC interface*

The interface of this application is divided into three parts, the top panel being the same as in all SIME applications. The main changes are presented in the central panel and the side panel.

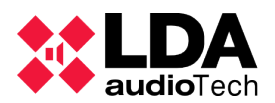

# **(a) CENTRAL PANEL**

The central panel is divided into three parts. At the top level are the different tabs grouping the evacuation zones; at the middle level, the evacuation zones; and at the bottom level, the controls for selecting all the zones and for exiting the application.

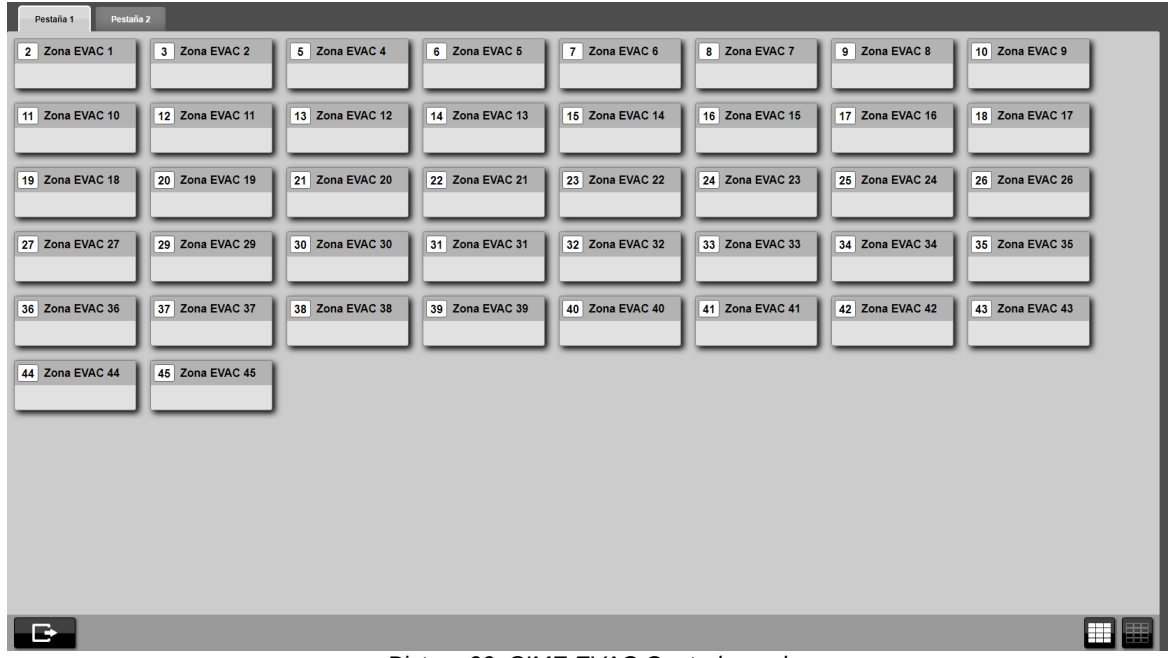

*Picture 99: SIME EVAC Central panel*

#### **(b) EVACUATION ZONE BOXES**

These boxes represent one or more zones of the public address system, their structure is as follows:

- At the top, the identifier of the evacuation zone next to its name.
- Icons representing the status of the evacuation zone will be displayed at the bottom. See "Icons and Signs" for more details (section 5.4.1).

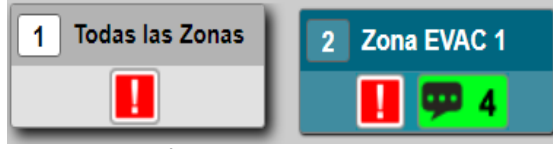

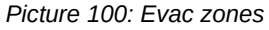

Like the zones in the SIME Control application, they are colored blue when selected.

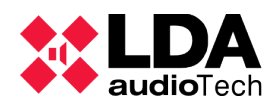

# USER MANUAL: **SIME**

# **(c) SIDE PANEL**

The side panel of this application is fixed, unlike the side panels of the SIME Control application. This panel shows a list of the evacuation commands to be launched at the top, as well as the controls for assigning these commands.

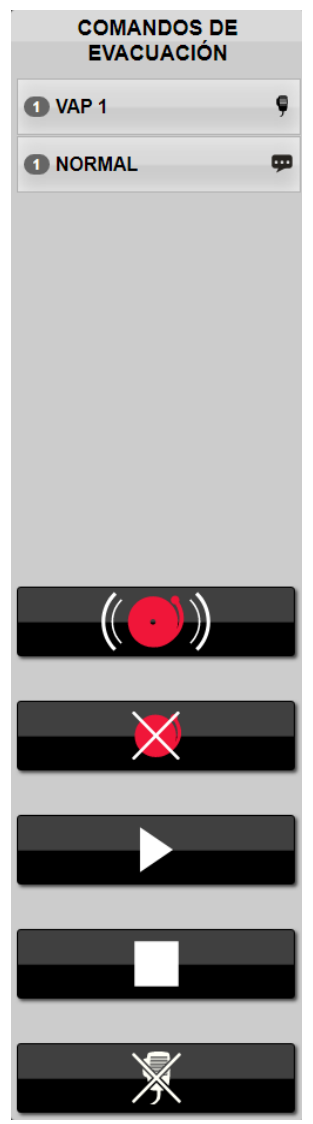

*Picture 101: SIME EVAC Side panel*

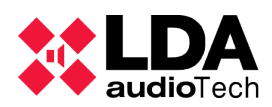

# **5.2. ICONS AND SIGNALS**

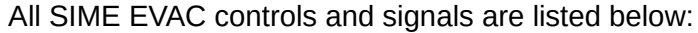

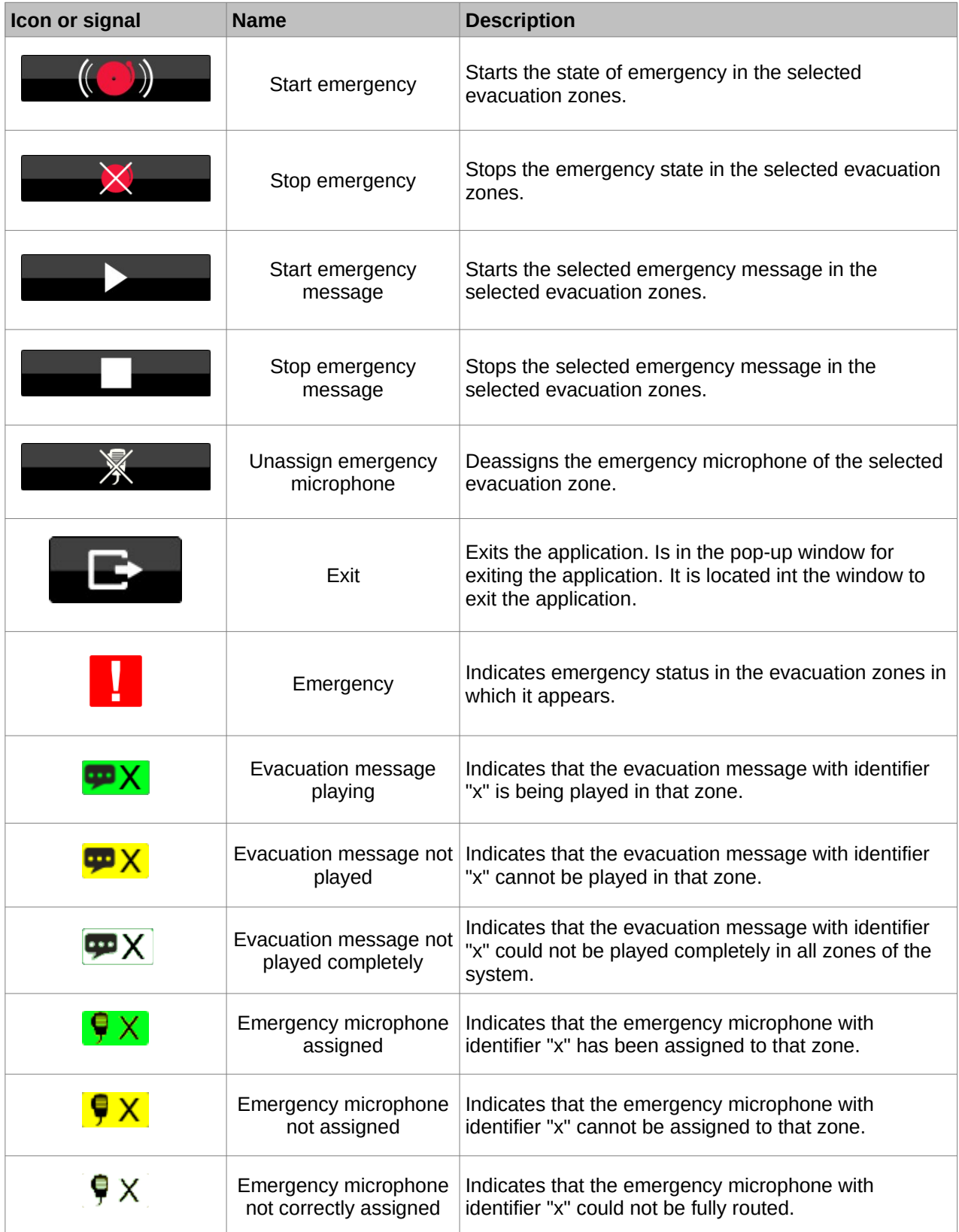

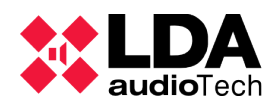

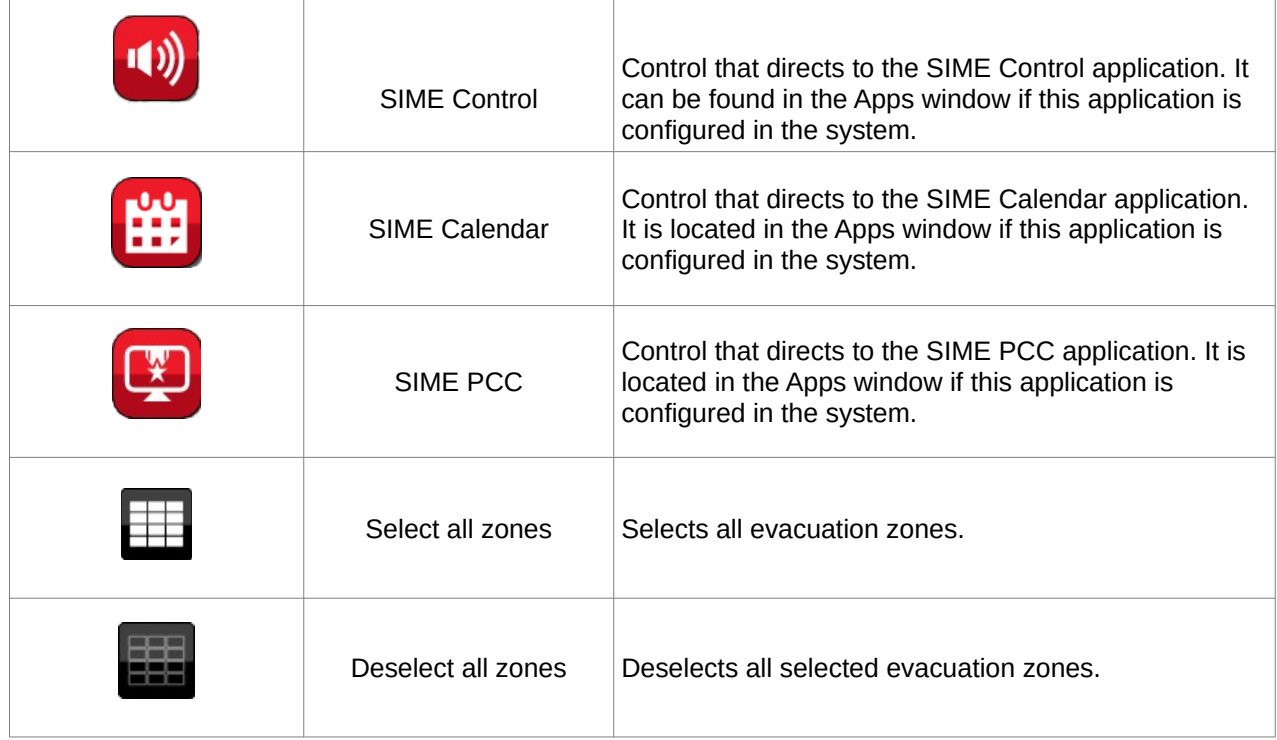

# **5.3. TYPICAL ACTIONS**

Typical actions specific to this application are defined below. Other actions that are shared by all applications, such as exiting the application, can be found in the section "Typical SIME Control actions" (section 3.4).

# **5.3.1 START EMERGENCY**

The following steps are necessary to initiate emergency mode in an evacuation zone:

1. 1. Click on the "start emergency" control on the side panel.

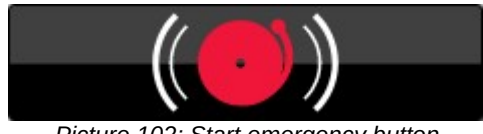

- *Picture 102: Start emergency button*
- 2. 2. If the zones have been set to emergency mode correctly, the zone in emergency icon will be added to the bottom of the zone box.

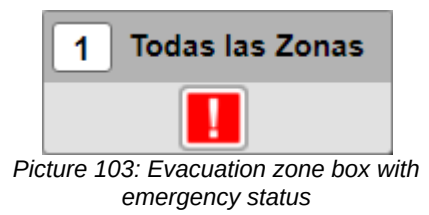

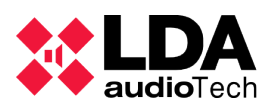

# **5.3.2 STOP EMERGENCY**

The following steps shall be taken to stop the emergency mode in one or more evacuation zones:

1. 1. Press the "emergency stop" control on the side panel.

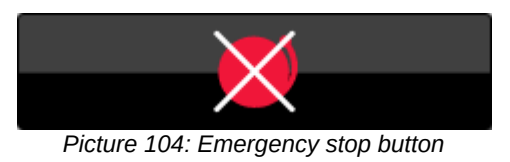

2. 2. If the zones have been successfully emergency deactivated, the emergency icon at the bottom of the zone box will disappear.

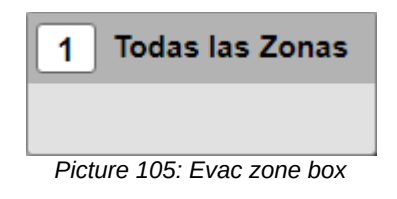

# **5.3.3 PLAY EVAC MESSAGE**

To initiate an evacuation message in one or more evacuation zones, follow the steps below:

- 1. 1. Select the evacuation zone or group of evacuation zones (the emergency must be activated in these zones beforehand). When selected, they should be coloured blue.
- 2. 2. Select the evacuation message you wish to launch in the right-hand side panel.

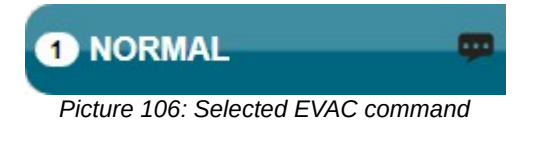

3. 3. Click on the "start evacuation message" control.

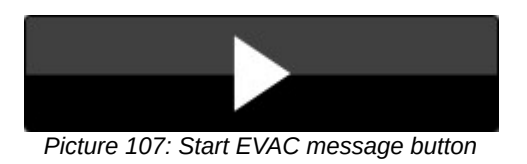

4. 4. If the evacuation message has been successfully assigned and is being played, an icon indicating that an evacuation message is being played and a number indicating the ID of the evacuation message being played shall be added to the
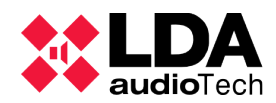

bottom of the evacuation zone box.

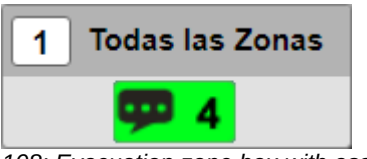

*Picture 108: Evacuation zone box with assigned message*

#### **5.3.4 STOP EVACUATION MESSAGE**

To stop an evacuation message being played in an evacuation zone, follow the steps below:

- 1. 1. Select the evacuation zone or group of evacuation zones from which the evacuation message is to be stopped.
- 2. 2. Click on the "stop evacuation message" control.

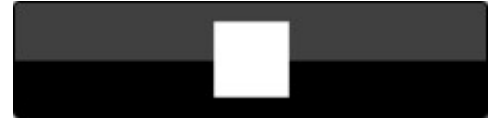

*Picture 109: Stop evacuation message button*

3. 3. If the evacuation message has been de-assigned correctly, the message icon shall not appear in these zones.

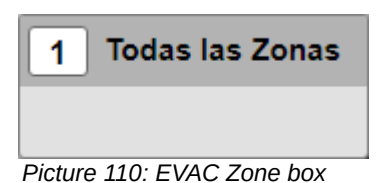

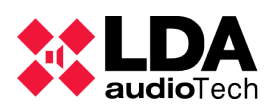

## **6. SIME PCC**

The application SIME PCC, or Central Control Station, allows the control and monitoring of several SIME Control type applications distributed on different servers. Its functionality is similar to SIME Control, with the difference that the different actions (changing gain or routing, loading presets or playing pre-recorded messages) are performed on other SIME Control applications. In other words, it is a master-slave system that allows the control of different off-site systems from a centralized control station.

To understand how this application works, it is necessary to understand two concepts:

- Central Control Station: this is the PCC application from which the subsystems will be controlled.
- Station or subsystem: these are the different SIME Control applications to be controlled from the Central Control Station.

#### **6.1. INTERFACE DESCRIPTION**

The interface of this application is similar to SIME Control, with the exception of the central panel, a new side panel on the left side and different buttons on the control bar. The rest of the panels are detailed in the section describing the SIME Control interface (see section 3.1).

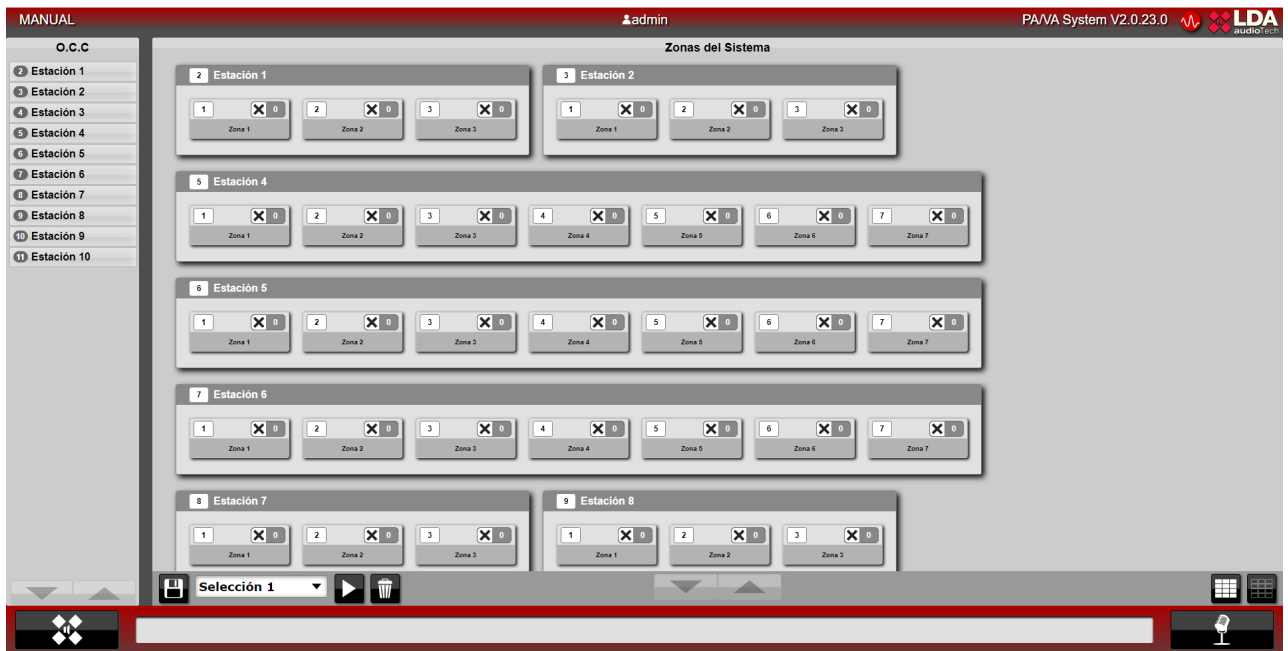

*Picture 111: SIME PCC Interface*

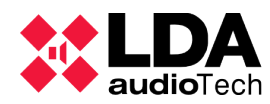

# USER MANUAL: **SIME**

#### **(a) LEFT SIDE PANEL**

In this side panel, the subsystems controlled by the application can be displayed.

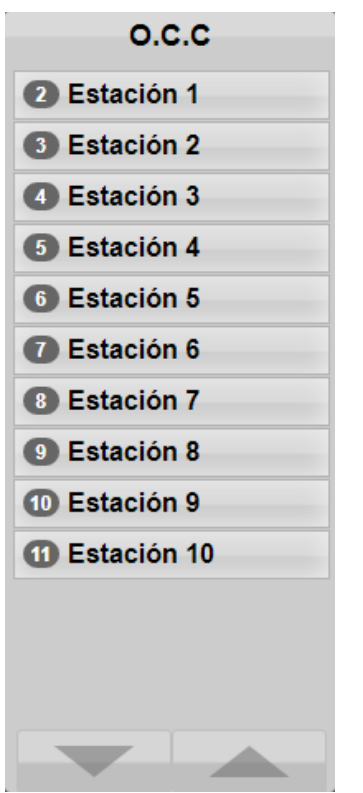

*Picture 112: SIME PCC Station list*

The subsystems shall be displayed in descending order of identifier next to their name. In case of connection failure in a subsystem, the subsystem shall be disabled and an error signal shall be displayed (see section 6.4.2).

If a subsystem is clicked on, its zones flash blue on the side panel.

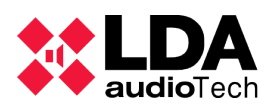

#### **(b) SIME PCC CENTRAL PANEL**

The central panel of this application shows the different subsystems as if they were zones in the SIME Control application. Each subsystem is represented as a box inside which there are other boxes, representing each zone of that subsystem (the size of the box will depend on the number of zones in each subsystem).

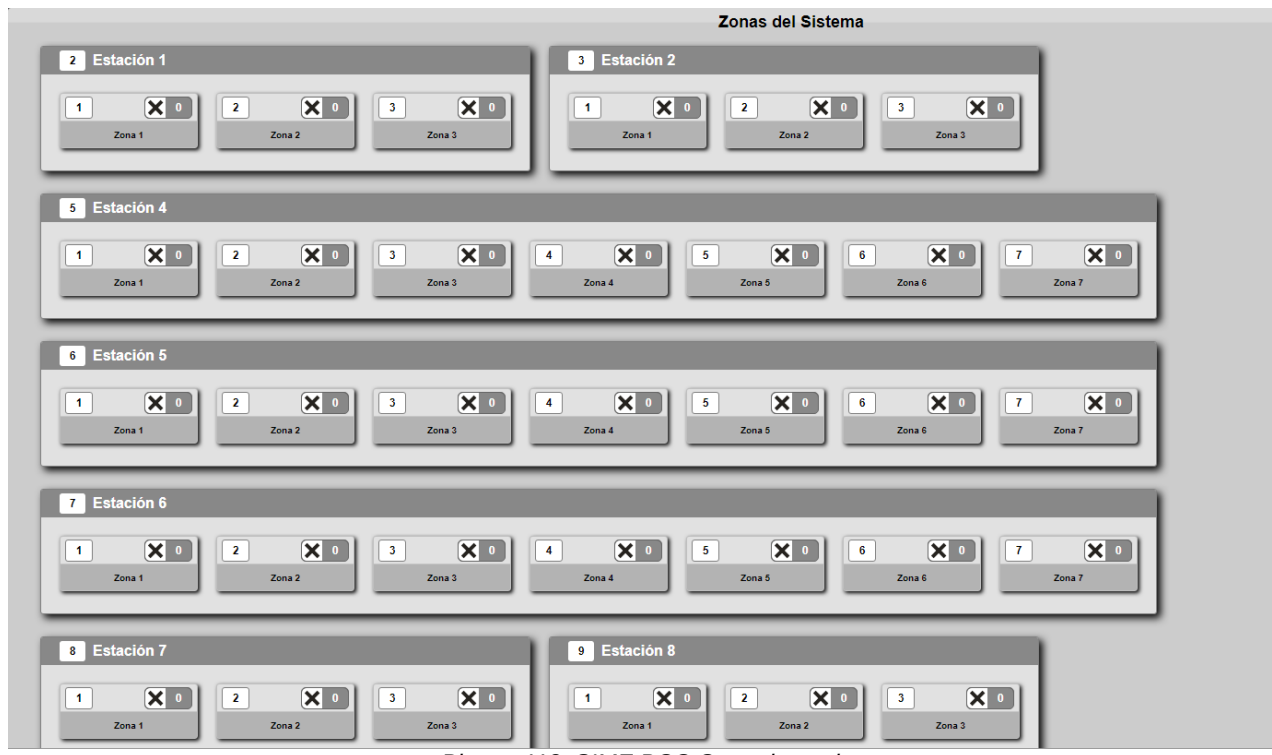

*Picture 113: SIME PCC Central panel*

Within the zone boxes of each subsystem, the zone identifier is shown at the top of the box along with the routed source icon and the routed source identifier, and the name assigned to the zone is shown at the bottom.

#### **(c) CONTROL PANEL**

The control panel removes the gain control, as this can only be modified from the SIME Control application, and adds zone pre-selection control.

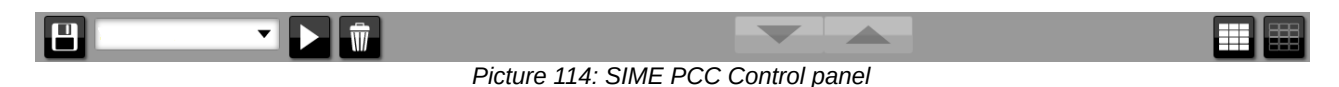

This control allows you to save zone selections to make it quicker and easier to assign sources (similar to presets but only used at the selection level).

#### **6.2. ICONS AND SIGNS**

The icons and signals that appear in SIME PCC are the same as those shown in SIME

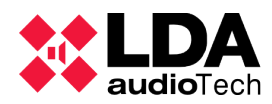

Control, so they can be consulted in that section.

#### **6.3. MENUS**

Certain menus of this application are the same as those of the SIME Control application, so only changes or menus specific to this application will be detailed.

#### **MAIN MENU**

From this menu we can access the different side panels and menus of the configured modules. This menu increases or decreases depending on the number of modules configured.

SIME PCC has two new menus:

- The remote access menu.
- The calendar menu.

There are also modifications to the emergency side panel.

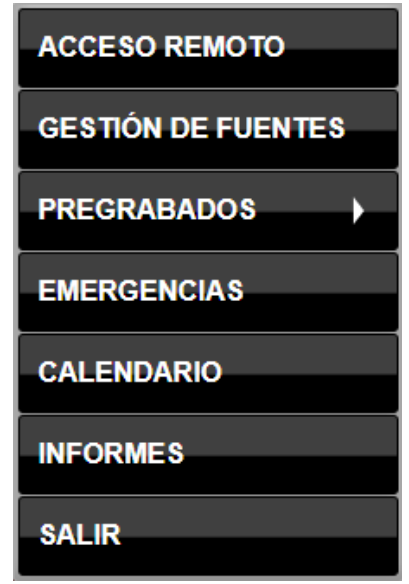

*Picture 115: SIME PCC Main menu*

#### **6.3.2 CONTROL PANELS AND MODULE MENUS**

#### **(a) (a) REMOTE ACCESS**

The remote access menu allows direct access to the interface of the SIME Control applications of the subsystems. To access it, simply click on "remote access" in the main menu and the following interface will appear in the central panel:

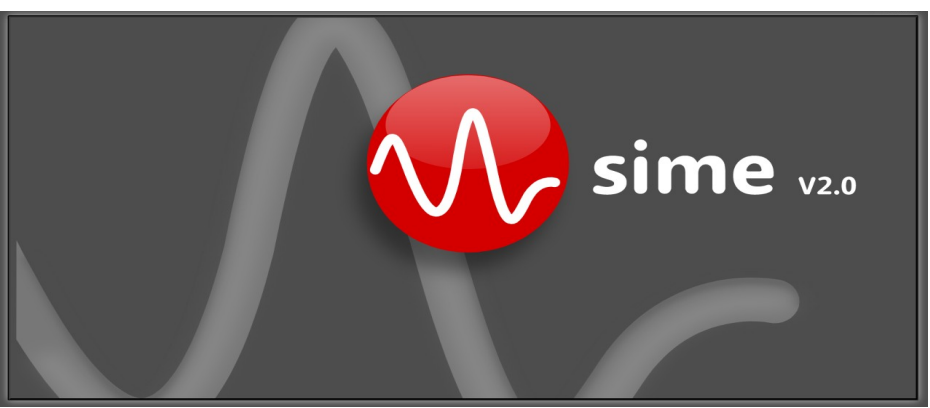

*Picture 116: Remote access window*

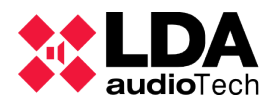

Clicking on a subsystem in the left side panel will take you to the SIME Control interface of that subsystem.

**(b) CALENDAR**

The calendar menu gives access to the Calendar module of the PCC application, this module is the same as the SIME Calendar application.

#### **(c) EMERGENCY**

The static emergency side panel controls have been modified in this application with respect to SIME Control. In this application only two buttons will appear, to launch an emergency and to stop the emergency.

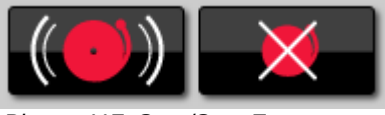

*Picture 117: Start/Stop Emergency*

The emergency launched shall be the one defined in the SIME Control application of the subsystem as the favourite emergency (emergency preset).

#### **6.4. TYPICAL ACTIONS**

Typical actions specific to this application are defined below. Actions that are shared by all applications, such as exiting the application, can be found in the section "Typical SIME Control actions" (section 3.4).

#### **6.4.1 SAVING A PRE-SELECTION OF ZONES**

To save a zone preselection, first select the zones to be included in the selection. Then click on the "save" button on the control panel, which will open a pop-up window in which the name of the preselection will be indicated in order to save the preselection.

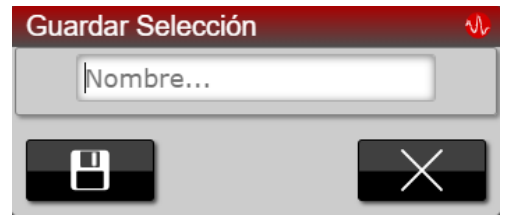

*Picture 118: Save zone selection window*

#### **6.4.2 SELECTING ZONES WITH PRE-SELECTION**

To use this action, a pre-selection must first be created using the selection control.

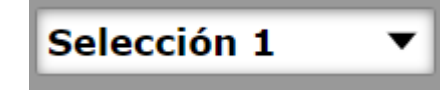

*Picture 119: Zone selector menu*

Once selected, click on the "play" button to select these zones.

#### **6.4.3 ACCESSING A SUBSYSTEM BY REMOTE ACCESS**

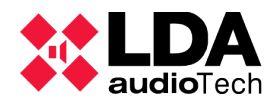

To access a subsystem via remote access, it is necessary to first access the remote access screen via the main menu.

Subsequently, select the subsystem to which you want to connect by clicking on it in the left-hand sidebar.

#### **6.5. SYSTEM SUPERVISION**

#### **6.5.1 NOTIFICATIONS**

As in the other applications, access to the list of notifications is via the notification bar. In this application, notifications are only of the error type, so only notifications related to offline devices will be displayed.

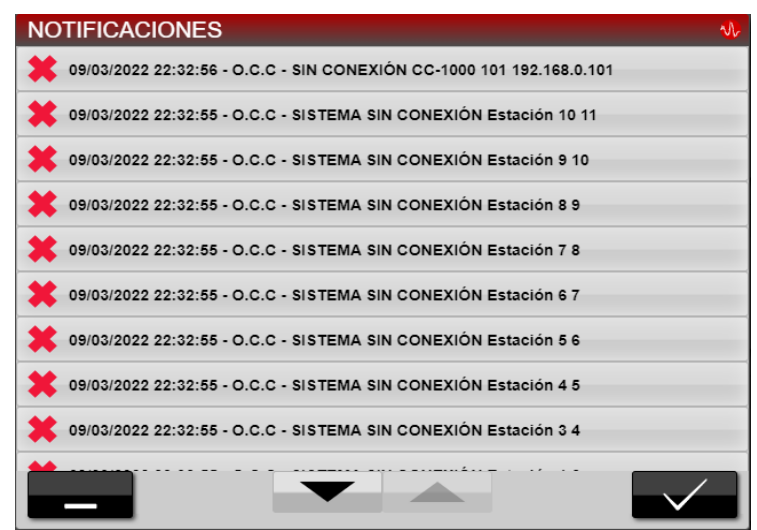

*Picture 120: SIME PCC Notifications window*

The notification format is the same as in the other applications. To delete a notification, click on it and on the "accept" button and it will be deleted.

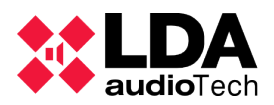

### **7. SIME SERVICE**

It is important to understand that although we can access the user interface of any SIME application through the web browser, SIME is always running on a server. On that server there will be a service running called "PAVA Service", which has a small graphical interface through which we can carry out some actions.

Once started, the service is represented by the LDA icon in the icon tray. Right-click on it to access a menu with several options, as shown in the following image:

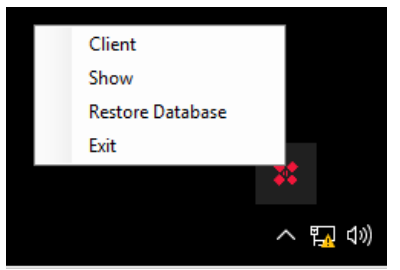

*Picture 121: SIME Service menu*

#### **7.1 CLIENT**

Opens a SIME (web) client in full screen.

#### **7.2 SHOW**

Clicking on this option will open a pop-up window in which it is necessary to enter the access password (consult the system administrator). Once entered, a new window will open in which relevant system information is displayed:

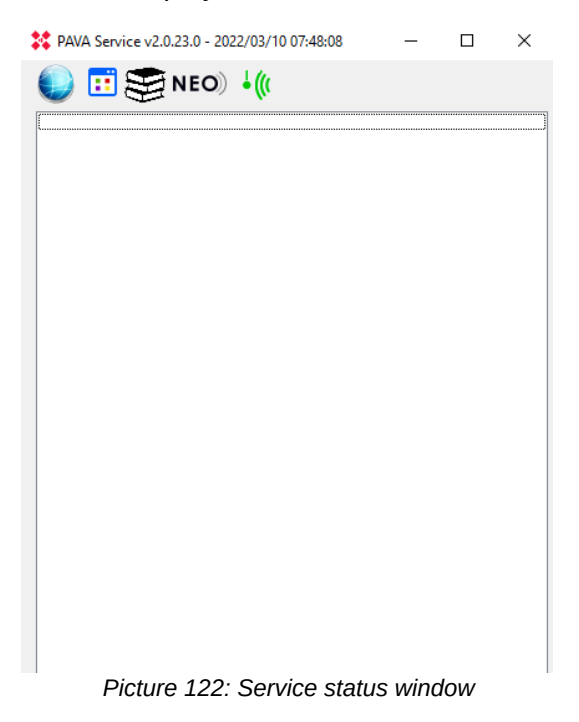

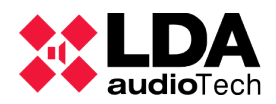

At the top you can see the version of the installer software as well as the date and time at which the service was started. Next, you can see several icons, which are not always visible; one or the other will appear depending on the devices configured in the database:

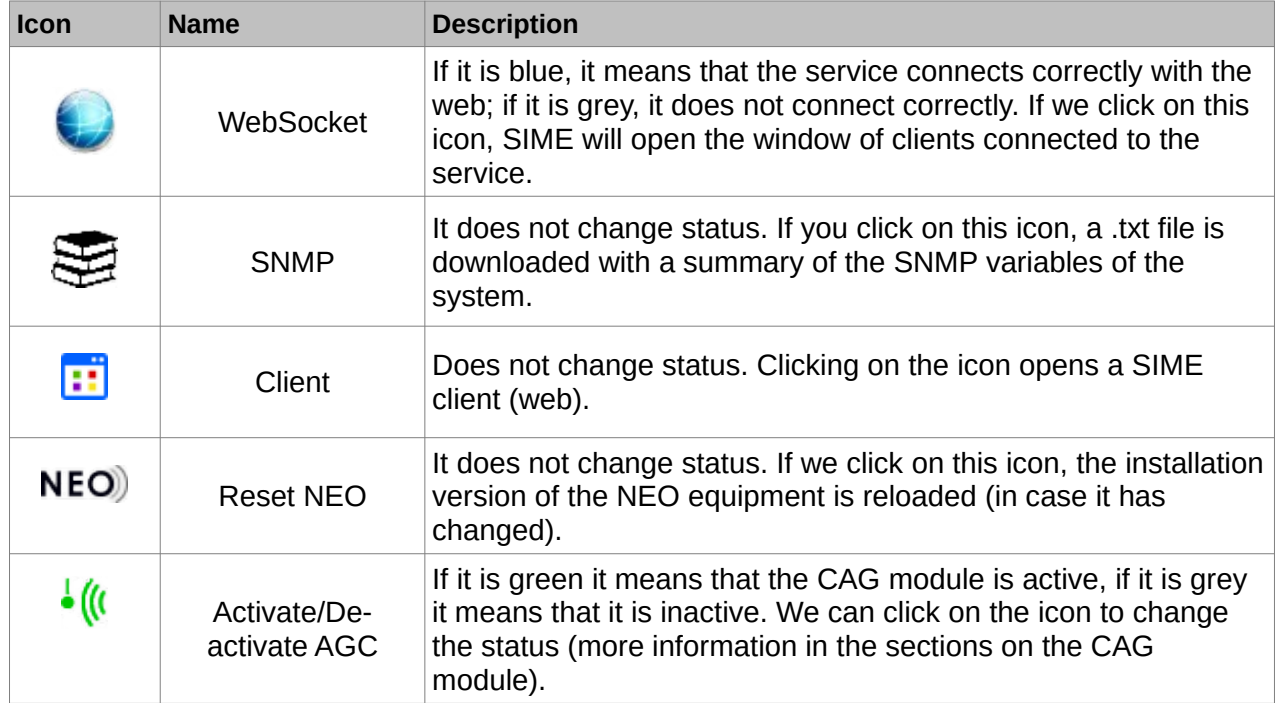

If we click on the WebSocket icon, a window will appear in which we can see the IP addresses that are connected to the service and with which user.

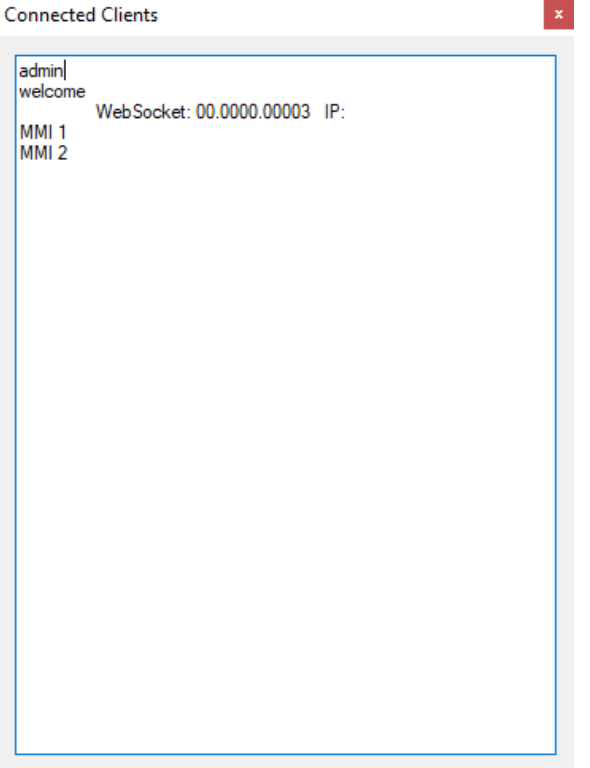

*Picture 123: Connected clients window*

The "welcome" user is a user of the service itself; if the application is correctly connected,

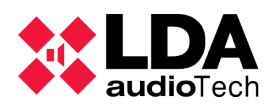

this user should appear logged in.

A list of the status of the configured devices (online/offline) is then displayed; this list will change depending on the system.

#### **7.3 EXIT**

This menu option stops the SIME service. Clicking on this option will open a window in which the access password must be entered (consult the system administrator) before closing the SIME service.

NOTE: If SIME service is closed, the connection with the rest of the applications and modules of the system will be lost.

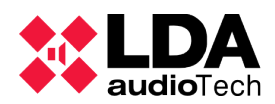

## **8. FREQUENT PROBLEM RESOLUTION**

The problems detailed below will always originate from an alteration in the configuration of the equipment or software. The installation of SIME implies that the equipment and software are configured and tested so that the system is stable.

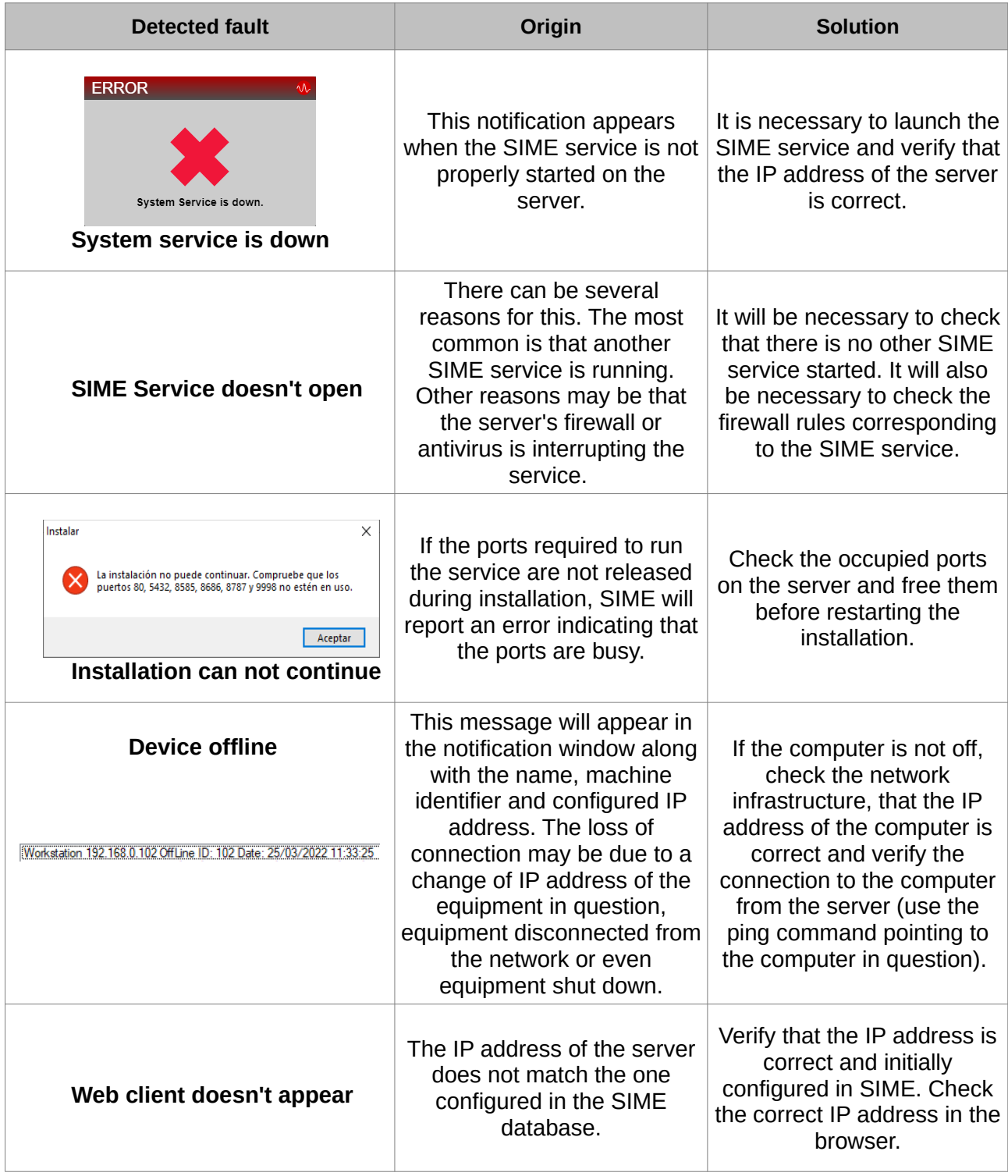

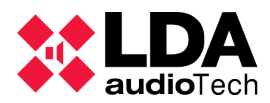

# USER MANUAL: **SIME**

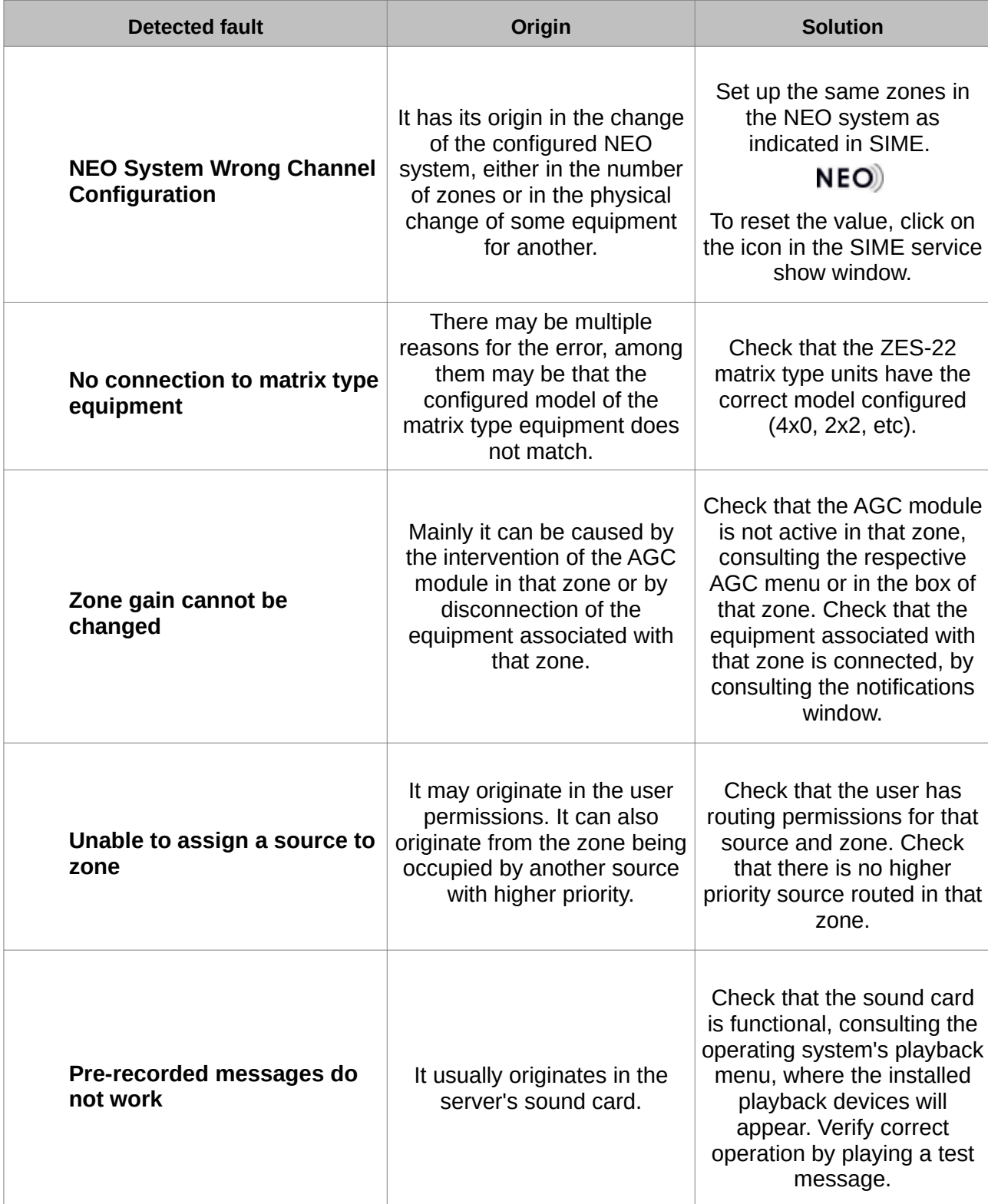

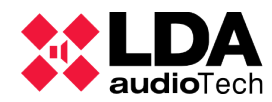

# USER MANUAL: **SIME**

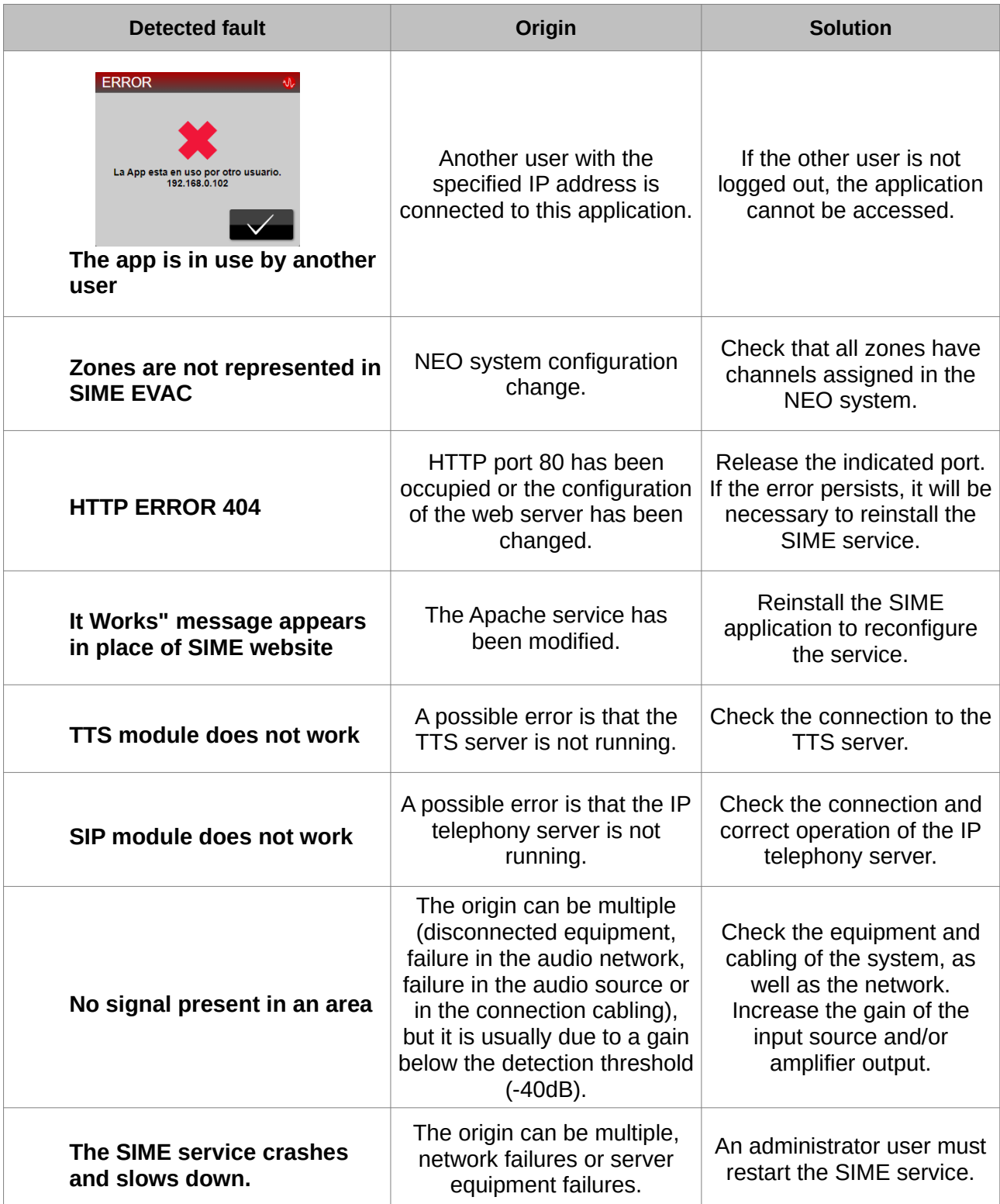

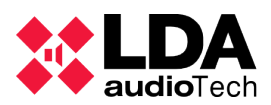

## **9. THIRD PARTY INTEGRATIONS**

The SIME application has several protocols for integration with third-party systems. These

protocols must be configured by an LDA technician in order to be used.

It is important to emphasize that integrations with third parties can be made only with the SIME Control application and its modules, and that SIME control via graphical interface and thirdparty integration protocols can coexist.

#### **9.1. UDP COMMANDS**

This is a protocol based on UDP commands. With this protocol it is possible to both control and monitor SIME Control by sending UDP commands to the configured port.

Some of these actions include:

- Source routing control.
- Zone gain control.
- Monitoring of the AGC module.
- Etc.

The document containing these commands is customized for each system and is therefore not included in this manual (consult your system administrator).

#### **9.2. SNMP PROTOCOL**

This is a protocol based on the publication of SNMP variables. With this protocol the status of SIME Control can be monitored, however it cannot be controlled. An example of the list of variables:

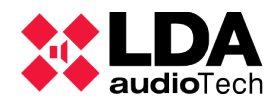

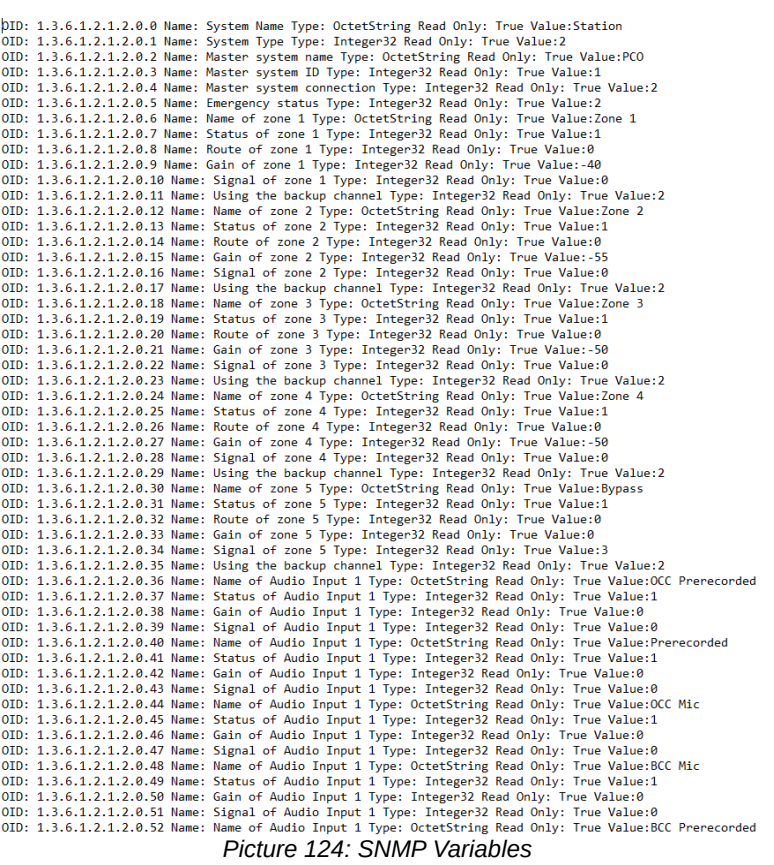

As with the previous protocol, the document containing all the SNMP variables, their type and value is customized for each project. Although it can be accessed through the "Show" menu of the SIME service (when it is active).

#### **9.3. INTEGRATIONS UNDER DEDICATED STUDY**

SIME allows integration with other protocols on request. These integrations are to be reviewed by SIME's software development team (consult your service provider).

**Ver. 2.03R**